# Rugged AC UPS Series **Operation/Installation and** Network Manual

# Models:

# AC-UPS-24-700, AC-UPS-48-1200, AC-UPS-48-2000

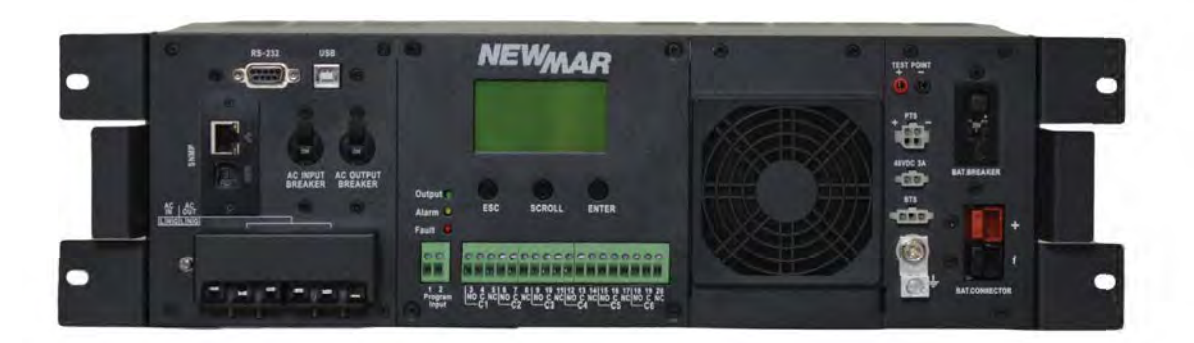

M-ACUPS1.0 Rev. B

<sup>\*</sup>See page 29 for SNMP/Network card **operation** manual.

15272 Newsboy Circle

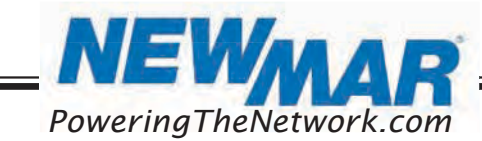

CA 92649 E-Mail: ruggedUPS@newmarpower.com Huntington Beach, PoweringTheNetwork.com Phone: 714-751-0488 Fax: 714-372-7930

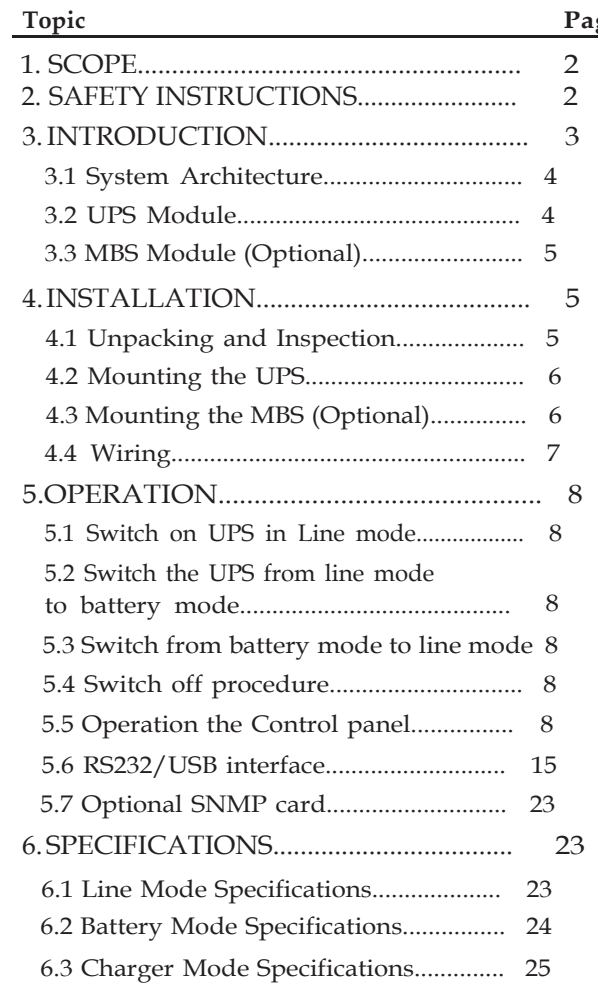

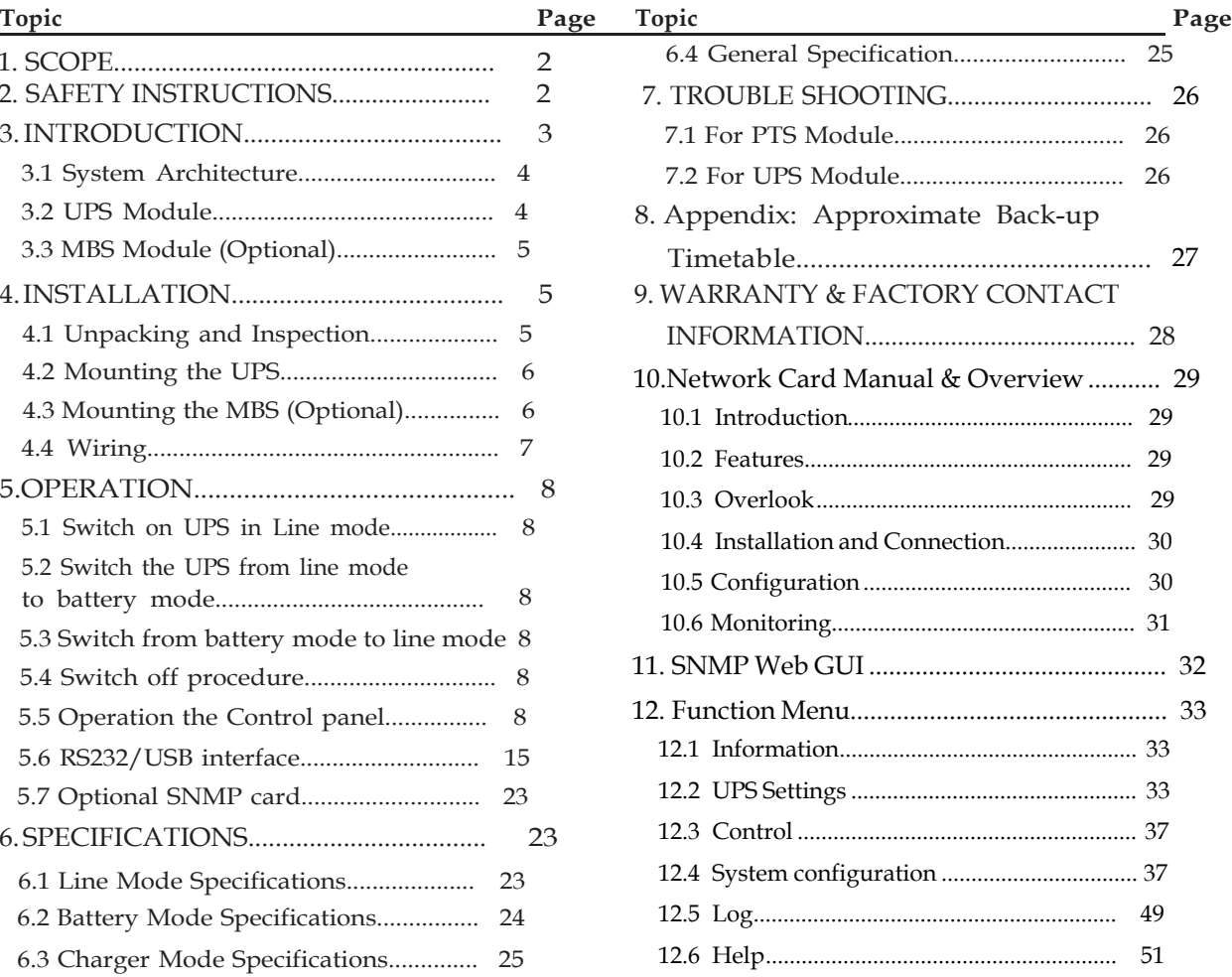

M-ACUPS1.0  $\mbox{Rev. B}$ 

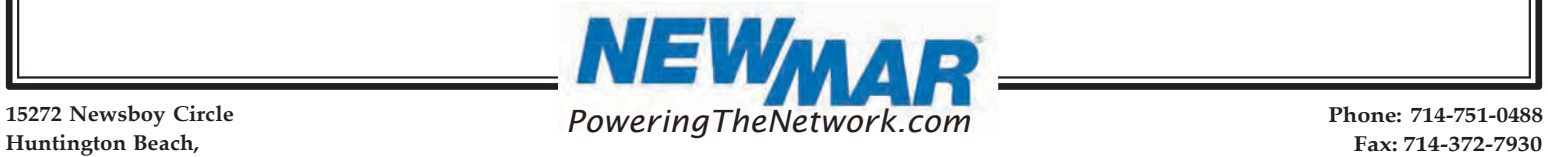

15272 Newsboy Circle

CA 92649 E-Mail: ruggedUPS@newmarpower.com Fax: 714-372-7930

#### 1. SCOPE

This manual provides safety and installation guidelines as well as information on tools and wiring.

#### **Contents**

- (1) ea. UPS  $&$  Network Manual (combined)
- (1) ea. SNMP card-Installed
- (1) ea. Manual Bypass Switch optional (contact facory)
- (2) ea. DC Input connector (red  $\&$  black w/ crimp contacts), 700VA  $\&$  1200VA = 10AWG, 2000VA = 8AWG
- (8) ea. Mounting bracket hardware: $M4 \times 5$  mm, Flathead Phillips head screw, black
- (4) ea. Rack mounting screws,#10-32  $x \frac{1}{2}$ , Pan head Phillips head screw
- (4) ea. Rack mounting screws, #12-24  $x \frac{1}{2}$ , Pan head Phillips head screw
- (2) ea. Rack mounting brackets,  $19''(1)$  ea. UPS & Network Manual (combined)

(1) ea. Temperature sensor cable

#### 2. SAFETY INSTRUCTIONS

WARNING: This chapter contains important safety and operating instructions. Read and keep this manual for future reference.

- Before using the UPS, read all instructions and cautionary markings on the unit, the batteries, and all appropriate sections of this manual.
- 2. CAUTION To reduce risk of injury, charge only deep-cycle lead acid type rechargeable batteries. Other types of batteries may burst, causing personal injury and damage.
- Do not disassemble the unit. Take it to a qualified service center when service or repair is required. Incorrect re-assembly may result in a risk of electric shock or fire.
- To reduce risk of electric shock, disconnect all wirings before attempting any maintenance or cleaning. Turning off the unit will not reduce this risk.
- 5. CAUTION Only qualified personnel can install this device with batteries.
- 6. NEVER charge a frozen battery.
- For optimum operation of this unit, please follow required spec to select appropriate cable size. It is very important to correctly operate this unit.
- Be very cautious when working with metal tools on or around batteries. A potential risk exists to drop a tool to spark or short circuit batteries or other electrical parts and could cause an explosion.
- Please strictly follow installation procedure when you want to disconnect AC or DC terminals. Please refer to the INSTALLATION section of this manual for the details.
- 10. The battery breaker, (60A) is provided as over-current protection for the battery supply.
- GROUNDING INSTRUCTIONS -This unit should be connected to a permanent grounded wiring system. Be sure to comply with local requirements and regulation to install this unit.
- 12. NEVER short circuit the AC output and/ or DC input. Do NOT connect to the AC mains when DC input short circuits.
- 13. Warning!! Only qualified service persons can service this device. If errors persist after following troubleshooting table, please send this unit back to local dealer or service center for maintenance.

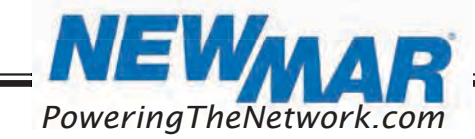

#### 3. INTRODUCTION

The battery backup system provides constant and reliable backup power to critical electronics. It consists of the Uninterruptible Power Supply (UPS) System and optional Manual Bypass Switch (AC-UPS-BP) that provides backup power when the line is unqualified. These components should be mounted inside an enclosure to provide protection from most weather conditions. A separate battery string is required.

Figure 1: Battery Backup System Block Diagram

#### 3.1 System Architecture

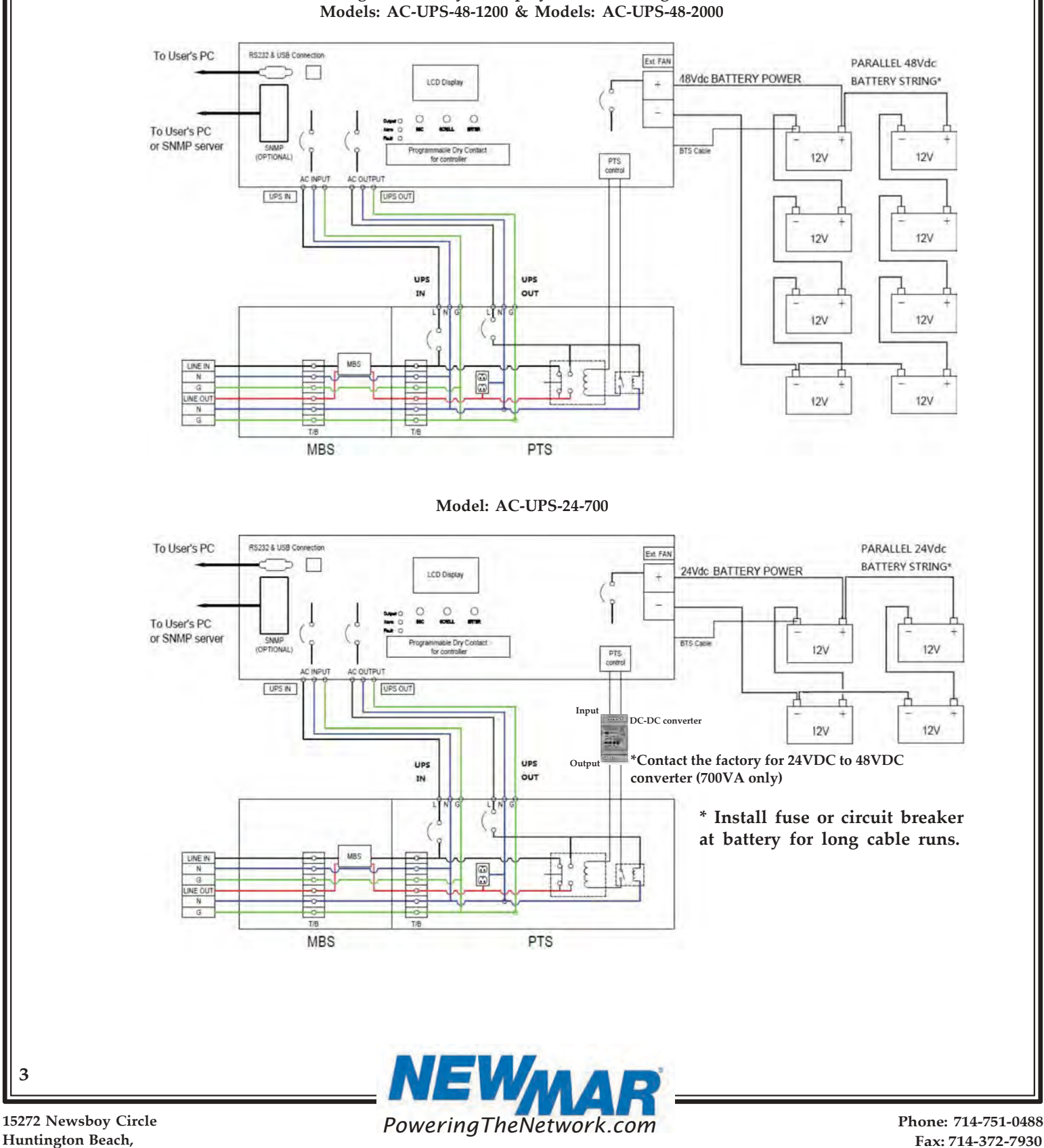

15272 Newsboy Circle

3

CA 92649 E-Mail: ruggedUPS@newmarpower.com Fax: 714-372-7930

#### 3.2 UPS Module

The UPS module provides utility power to the load when the line is qualified. An automatic voltage regulator (AVR) is embedded to provide stable power to the load and instantly switches to emergency backup power during utility power failure or interruption. The front panel view is shown below.

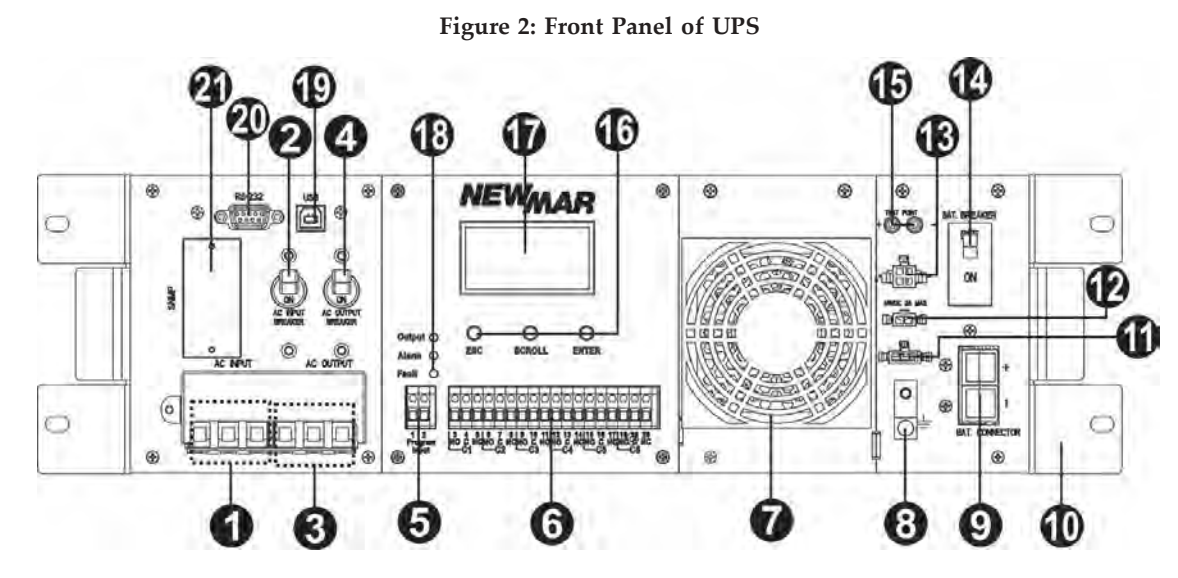

AC Input Terminal Block: This terminal block is the UPS AC line power input.

AC Input Breaker: This circuit breaker is an on/off switch for the line power into the UPS that also provides input protection. It must be switched on for proper UPS operation.

**AC Output Terminal Block:** This terminal block is the UPS AC power output.

AC Output Breaker: This circuit breaker is a resettable protective thermal circuit breaker to protect UPS output from overload and short circuits.

 $\bullet$  **Input Contact:** To activate a programmable alarm by shorting this input contact, see section 5.5.9.

**O** Dry Contact: Six sets of dry contacts energize when a programmable event occurs, see section 5.5.9.

**Internal Fan:** The fan is to cool down the inside temperature of the UPS and is easily replaced for maintenance.

GND: This connector is the permanent ground of the UPS.

 $\bullet$  **Battery Connector:** The battery connector is to connect external batteries. Note: Leave this breaker in OFF position when connecting Battery Connector to UPS. Failure to do so can cause arcing on battery connector terminals resulting in poor electrical connection.

 $\bf{Q}$  Mounting Bracket & Handle: The Rugged UPS Series is for mounting in a 19" cabinet. For convenience, handles are provided for people frequently moving the unit. Mounting hardware includes (quantity 8): M4 x 3mm Flat Head, Phillips, S.S.

Battery Temperature Connector: This probe monitors battery temperature. The temperature probe connector must be plugged into the UPS for normal operation. The other end should be firmly attached to the terminal of the battery.

**2 External FAN Connector:** To provide DC Power (48V DC, 3 Amp Max) to an optional cabinet 48V DC fan.

MBS Control Connector: This connector provides power to control the MBS unit.

Battery Breaker: This over-current protection acts as an ON/OFF switch for the battery power. It needs to be ON for proper UPS operation. Note: Leave this breaker in OFF position when connecting Battery Connector to UPS. Failure to do so can cause arcing on battery connector terminals resulting in poor electrical connection.

**B** Battery Voltage Test Points: The test points allow you to measure battery voltage. They accept 2 mm diameter test probe tips. The battery circuit breaker must be ON before measuring voltage. CAUTION: The battery voltage test points are NEVER to be used as a power outlet.

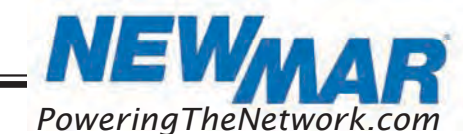

15272 Newsboy Circle

4

CA 92649 E-Mail: ruggedUPS@newmarpower.com Huntington Beach, PoweringTheNetwork.com Phone: 714-751-0488 Fax: 714-372-7930

Function Keys: These buttons operate and control the LCD panel.

**T** LCD Display Panel: The display shows the UPS information in four-line texts.

Indicator LEDs: Three LEDs show the information of output status, alarm, and fault.

USB Connector: This connects the UPS to the computer for remote control and monitoring.

**20 RS232 Connector:** A straight-through DB-9 to DB-9 connector cable connects the UPS to the computer for remote control and monitoring.

Intelligent Slot: The intelligent slot is for the SNMP card to communicate with UPS. The UPS can be monitored and controlled via a web browser or with SNMP protocols.

#### 3.3 Manual Bypass Module (Optional)

The Manual Bypass Switch (MBS, model AC-UPS-BP) shown below allows the UPS to be removed for service, replacement, or maintenance without interrupting power to the loads.

#### Figure 3: Front Panel of MBS with terminal block

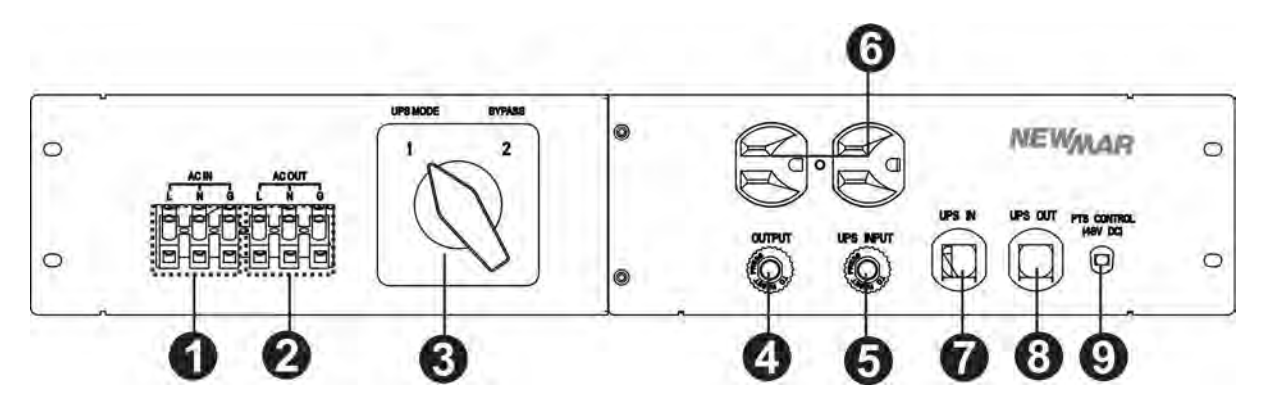

AC Input Terminal Block: The line input power connects to the terminal block marked with "AC IN".

AC Output Terminal Block: The output power connects to the terminal block marked with "AC OUT".

Switch: This switch selects UPS or bypass output.

AC Output Breaker: This circuit breaker labeled "OUTPUT'' is a resettable protective thermal circuit breaker to protect the output from overloads and short circuits.

AC Input Breaker: This circuit breaker labeled "UPS INPUT'' provides input power protection for the UPS.

AC Output Receptacles: These receptacles are for optional battery heating pads or a PC for maintenance.

UPS Input Connector: This "UPS IN" power cord connects to AC input connector or terminal blocks on UPS.

**UPS Output Connector:** This "UPS OUT" power cord connects to the AC output connector or terminal blocks on UPS.

MBS Control Wiring: The Black and Red MBS control wires connect to the MBS control connector on the UPS.

#### 4. INSTALLATION

#### 4.1 Unpacking and Inspection

Before installation, please remove the unit from its box carefully since the UPS is heavy. Follow the below guidelines to unpack and inspect the unit.

- 1. Select a suitable area for unpacking and be sure that nothing inside is damaged.
- 2. Store all the packing materials and boxes for possible equipment returns (see page 2 for included items).
- Inspect the package contents and make sure all standard items as well as purchased options are included.

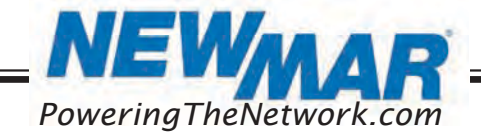

4. Compare the listed parts with the items you received. If the listed parts on your package does not match the items you received, or any items appear damaged, please immediately notify your carrier agent and the supplier who prepared your shipment.

#### 4.2 Mounting the UPS

The UPS unit can be placed in a rack with no other parts needed. It can be rack-mounted or secured to a shelf such as in an outdoor cabinet, with the mounting brackets shown in the following figure. The brackets and the screws to attach them to the UPS case are available as part of the standard packaging.

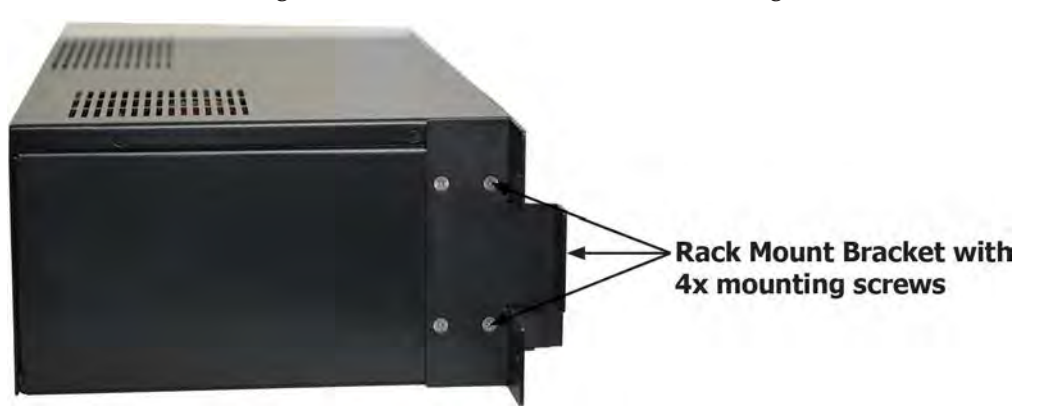

#### Figure 4: UPS with Bracket for Rack-Mounting

#### 4.3 Mounting the Manual Bypass Switch (Optional)

The Manual Bypass Switch (MBS) is designed and factory-installed with a 19" rack-mounting bracket accessory shelf. It can be rack-mounted or placed on a shelf. The mounting screws and washers are packaged as accessories of the MBS.

Figure 5: MBS with Bracket for Rack Mounting

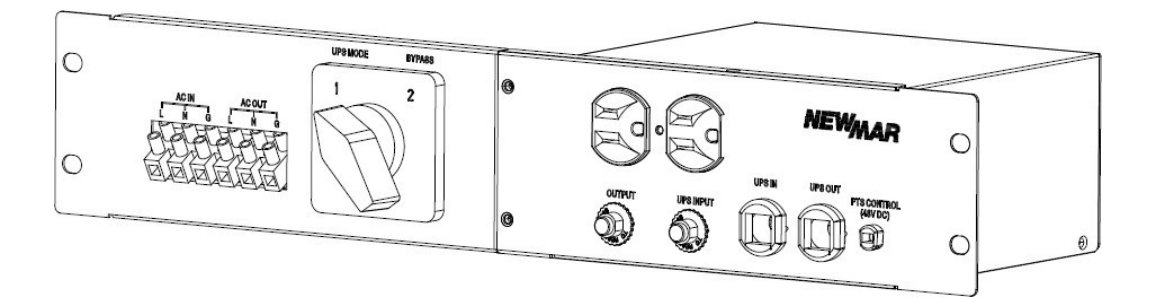

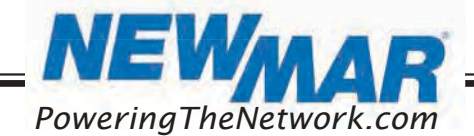

#### 4.4 Wiring

WARNING! All electrical wiring must be performed by a qualified electrician or trained personnel. Make sure the line power is off. Switch OFF all input and output circuit breakers on the UPS unit before making any electrical connections.

#### 4.4.1 Wiring the UPS

- 1. Connect the temperature sensor to the UPS unit (Battery Temperature connector  $\bigoplus$ ). The other end is connected to the batteries later in the procedure.
- 2. Refer to Figure 1 & 2, connect the following ports if used.
	- USB Connector 19
	- RS-232 Connector 20
	- Dry contacts  $\bullet$
	- Program input  $\bullet$
	- Ethernet connector  $(RI-45)$
	- External FAN Connector  $\bigcirc$

#### 4.4.2 Wiring the Manual Bypass Switch to the UPS

Wire the MBS to the UPS according to the schematic shown in Figure 6. 1. The MBS is pre-wired with 2 cables marked as "UPS IN" and "UPS OUT". Connect

- these cables from MBS to the respective connectors on the UPS.
- 2. Connect the AC input wires to the AC input terminal blocks on the MBS. Ensure proper polarity (Line, Neutral and Ground to the respective terminal).
- 3. Connect AC output wires to the AC output terminal blocks on the MBS. Ensure proper polarity (Line, Neutral and Ground to the respective terminal).

Suggested cable requirement for AC wires:

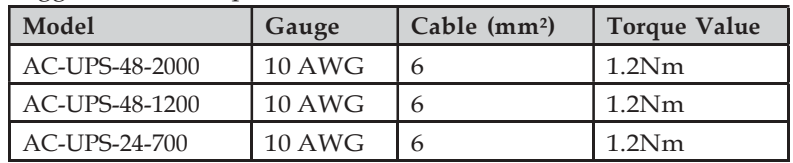

#### Figure 6: Wiring the MBS to the UPS

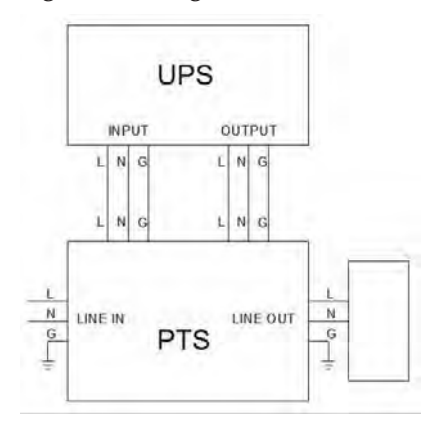

#### 4.4.3 Wiring External Batteries

The UPS supports 24V or 48V DC battery (depending on model). Connect all battery strings as shown in Figure 7. It is suggested to connect at least 100AH capacity battery.

#### Figure 7: Battery Connection Chart

48V DC 24V DC

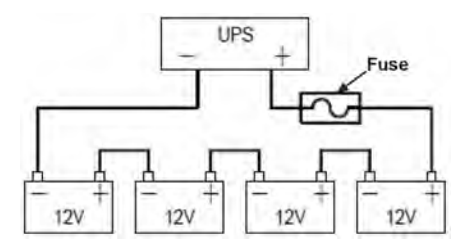

Recommended battery cable size:

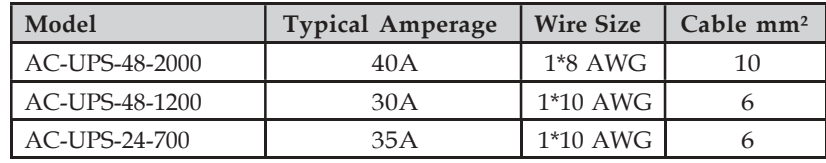

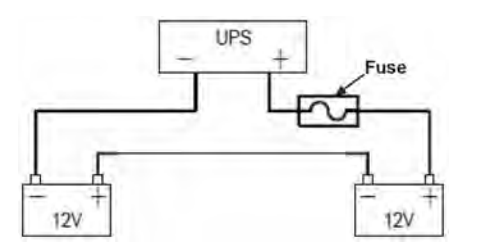

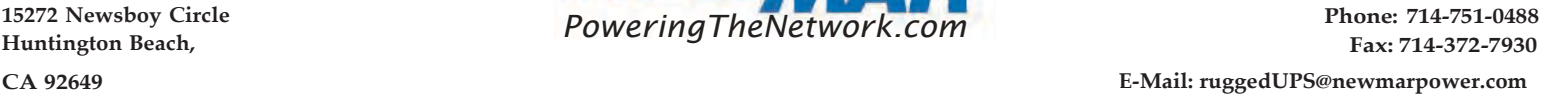

#### 5. OPERATION

To power up the UPS, ensure the switch on MBS is in "UPS Mode" position. Before commissioning, make sure batteries are fully charged and line power is qualified.

#### 5.1 Switch on UPS in Line Mode

1. Switch the battery circuit breaker ON. All LEDs will illuminate, and the LCD will display, the Startup page, and fan will turn on.

2. Switch the AC input breaker ON. After line power is qualified, the LCD will display normal, buck, or boost according to line voltage range and line threshold setting.

Note: The AVR function default setting is disabled. You may activate it via the LCD panel or USB/RS232/SNMP communication.

#### 5.2 Switch the UPS from Line Mode to Battery Mode

The UPS will operate in battery mode if the input circuit breaker is manually switched OFF. The LCD will display Battery and the output LED will flash and alarm LED will illuminate to show the UPS is running on backup battery power.

#### 5.3 Switch from Battery Mode to Line Mode

After switching input circuit breaker ON and if the line input is qualified, the UPS will transfer to line mode with the output LED "ON" to show UPS is running from utility power.

Note: If the UPS keeps switching between inverter and line mode because of a noisy line, the setting of "UPS Sense type" should be changed from Normal or UPS to Generator.

#### 5.4 Switch Off Procedure

For any reason you need to switch off UPS, please follow below procedure.

- 1. Switch the output circuit breaker OFF.
- 2. Switch the input circuit breaker OFF.
- 3. Switch the battery circuit breaker OFF. The output LEDs and the LCD display will shut off.

#### 5.5 Operation the Control Panel

The control panel includes four-line LCD display, three LED indicators, three function keys, input contacts and six sets of dry contacts. The UPS can be rotated 90 degree for vertical installation.

#### Figure 8: Control Panel

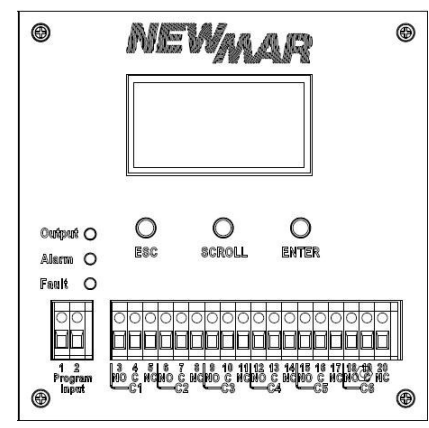

#### 5.5.1 LED Indicator 5.5.2 Function Keys

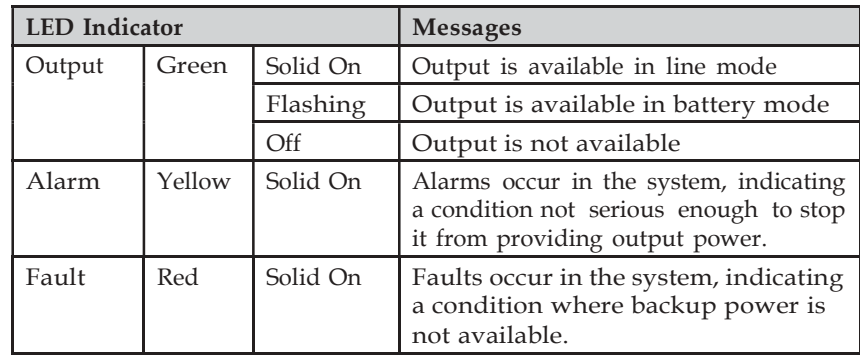

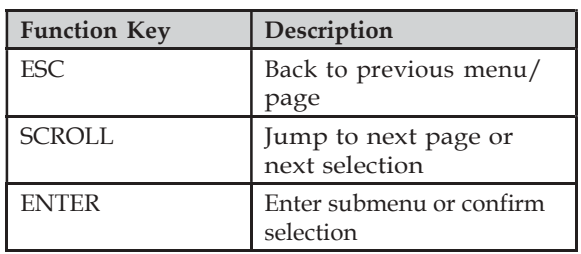

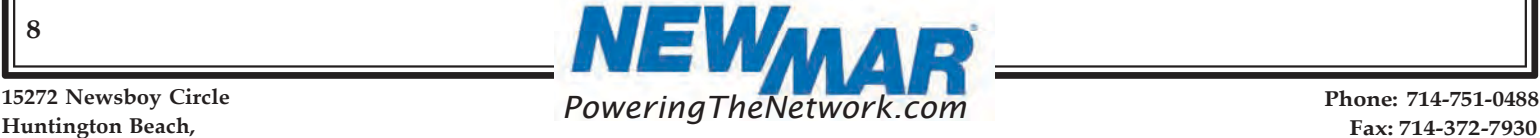

15272 Newsboy Circle

8

Fax: 714-372-7930

CA 92649 E-Mail: ruggedUPS@newmarpower.com

#### 5.5.3 LCD Menu Tree

Users can check the status, view event log, set parameters and control of UPS via LCD panel. See below Menu Tree.

#### Figure 9: LCD Menu Tree

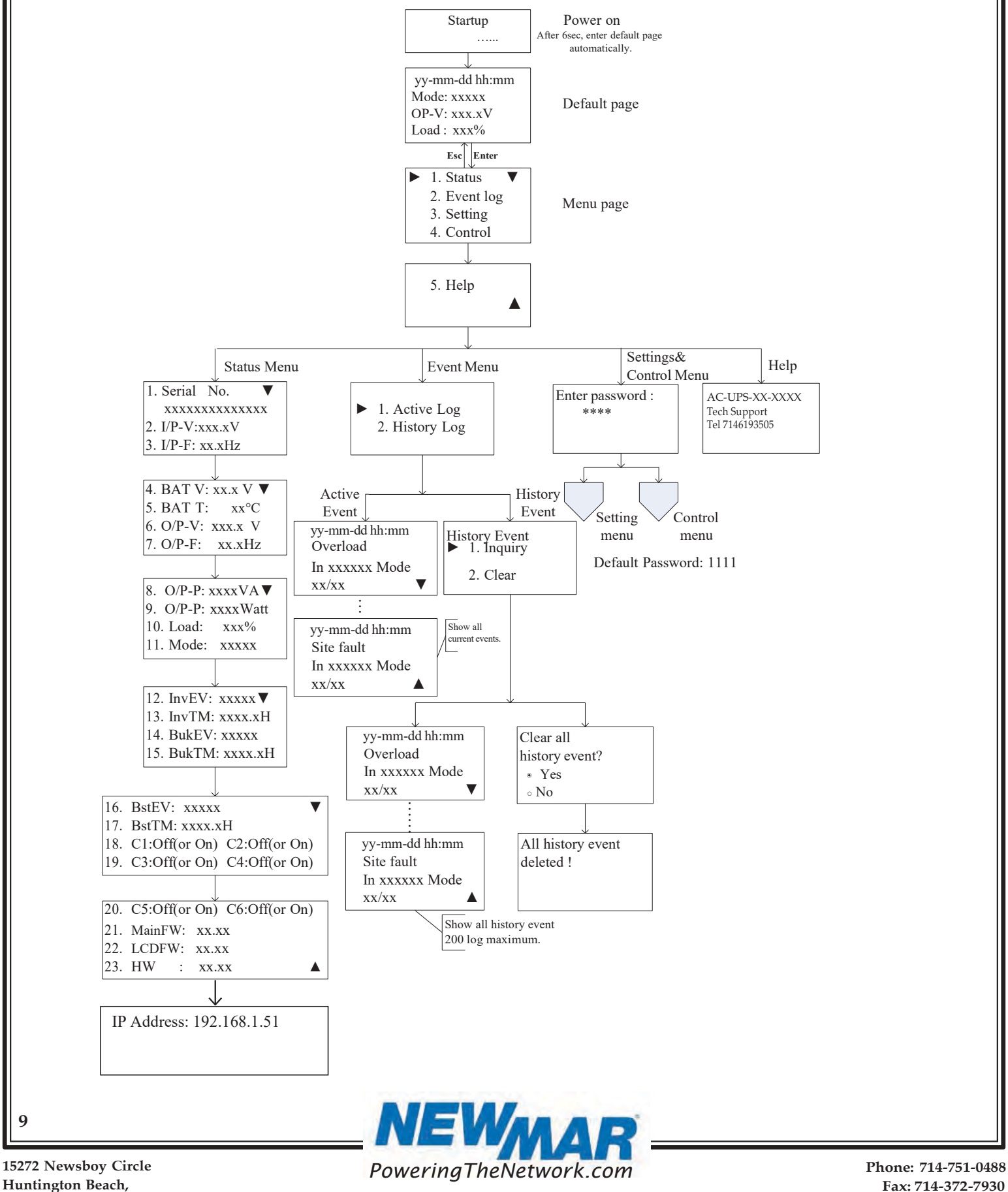

15272 Newsboy Circle

CA 92649 E-Mail: ruggedUPS@newmarpower.com Fax: 714-372-7930

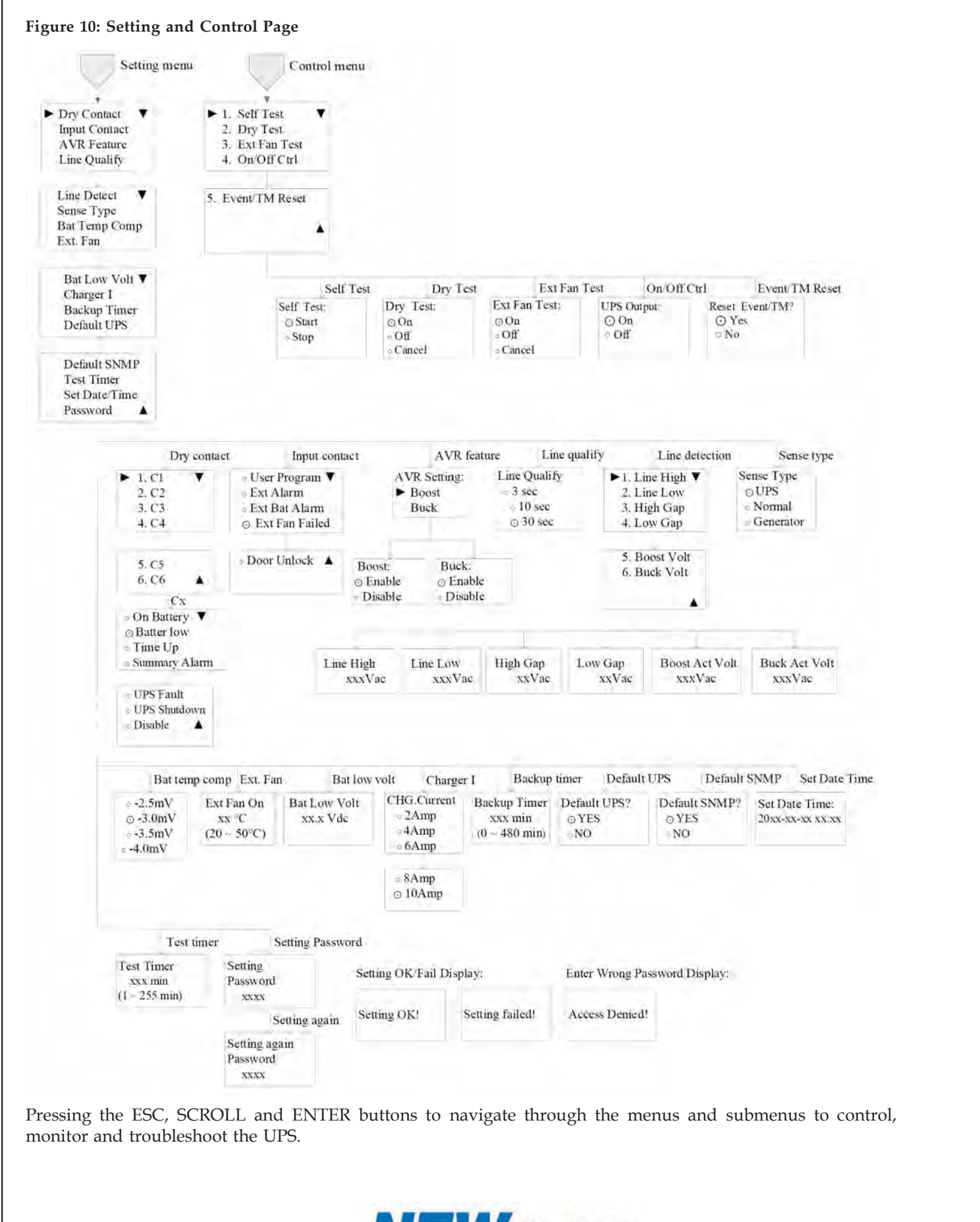

#### 5.5.4 Default Page

After power on, Startup page will display. It will automatically switch to default page after 6 sec.

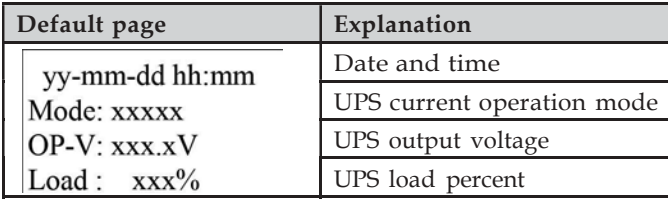

#### 5.5.5 Operation Mode

The LCD automatically displays the following texts when the UPS changes status.

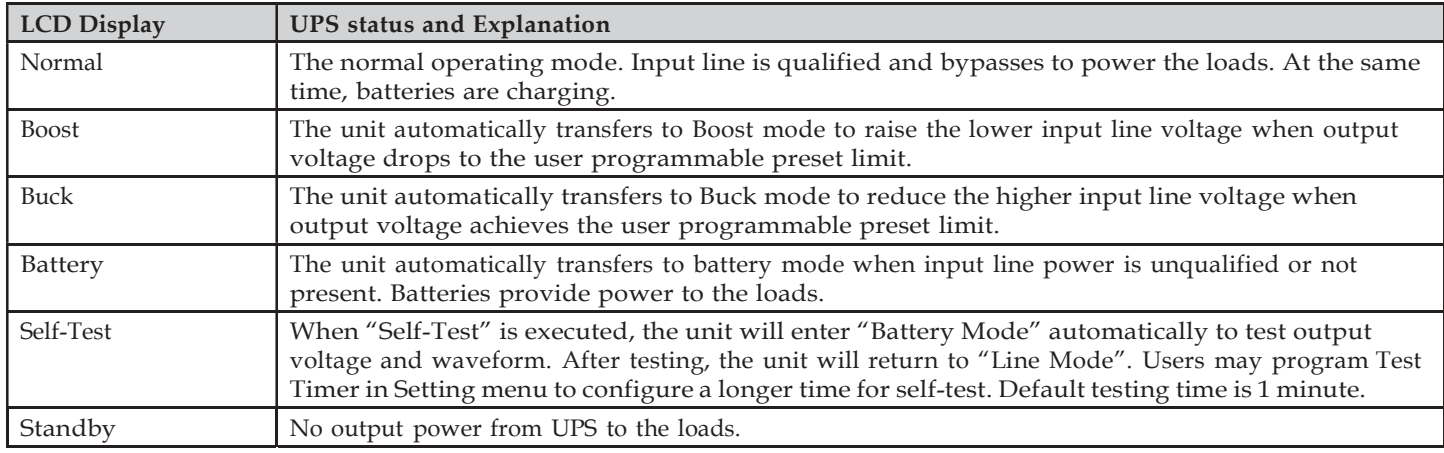

#### 5.5.6 Menu Page

After pressing ENTER button in default page, it will enter menu page.

### Figure 11: Menu Page

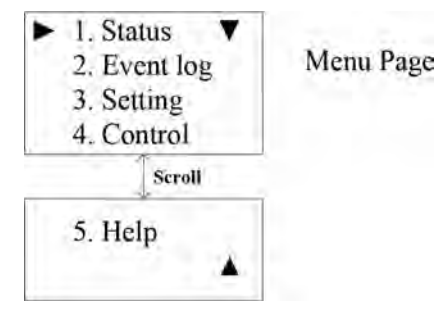

Press SCROLL button to browse all 5 submenus below.

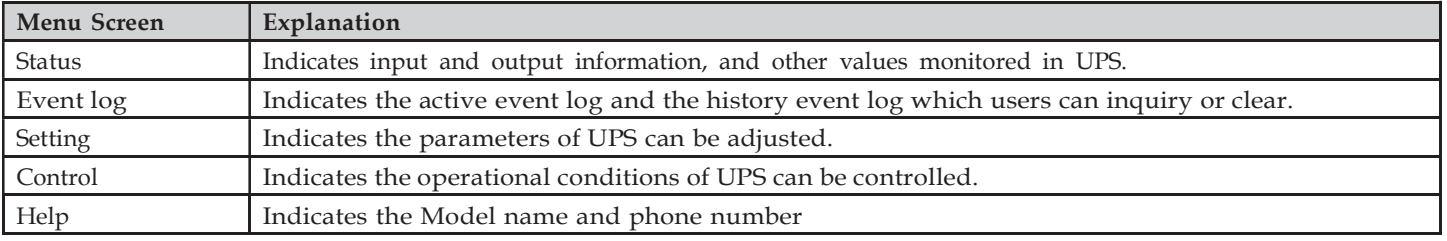

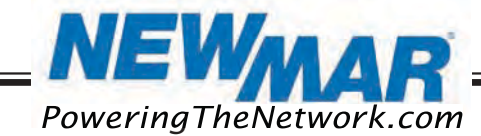

#### 5.5.7 Status Menu

Status menu shows the basic measured information of UPS. Users can select displayed parameters by pressing the ENTER key. Press ESC button in any page will return to default page.

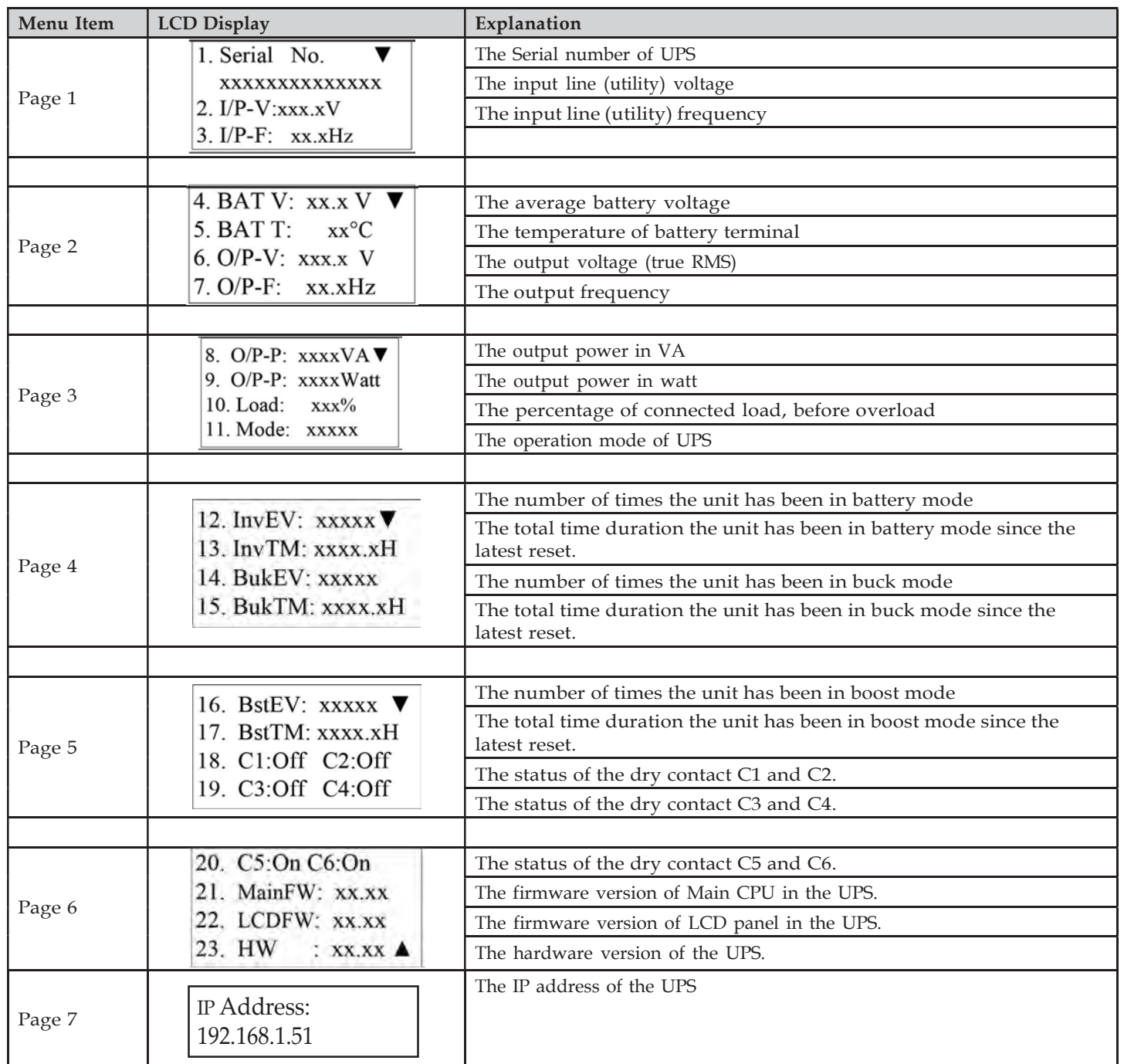

#### 5.5.8 Event Menu

User can view the active event log and history event log via this menu. After pressing ESC button in Event page, it will return to default page.

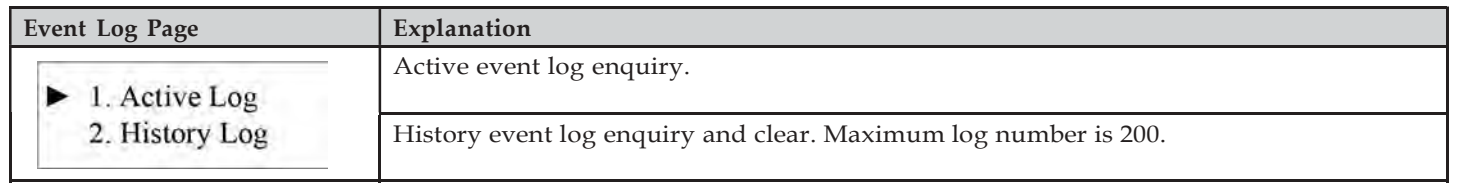

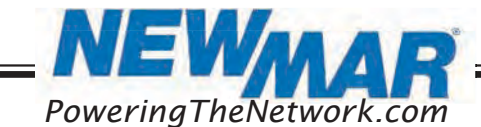

15272 Newsboy Circle

12

CA 92649 E-Mail: ruggedUPS@newmarpower.com 15272 Newsboy Circle **Reading TheNetwork.com** PoweringTheNetwork.com Phone: 714-751-0488<br>Huntington Beach, Fax: 714-372-7930 Fax: 714-372-7930

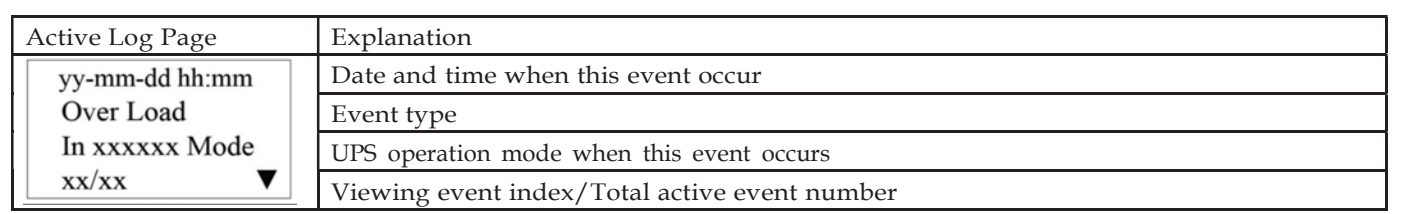

#### 5.5.9 Setting Menu

The user can set various critical parameters in this menu. Choose the desired function on the screen by pressing ENTER button. Press the ESC button to return to default page.

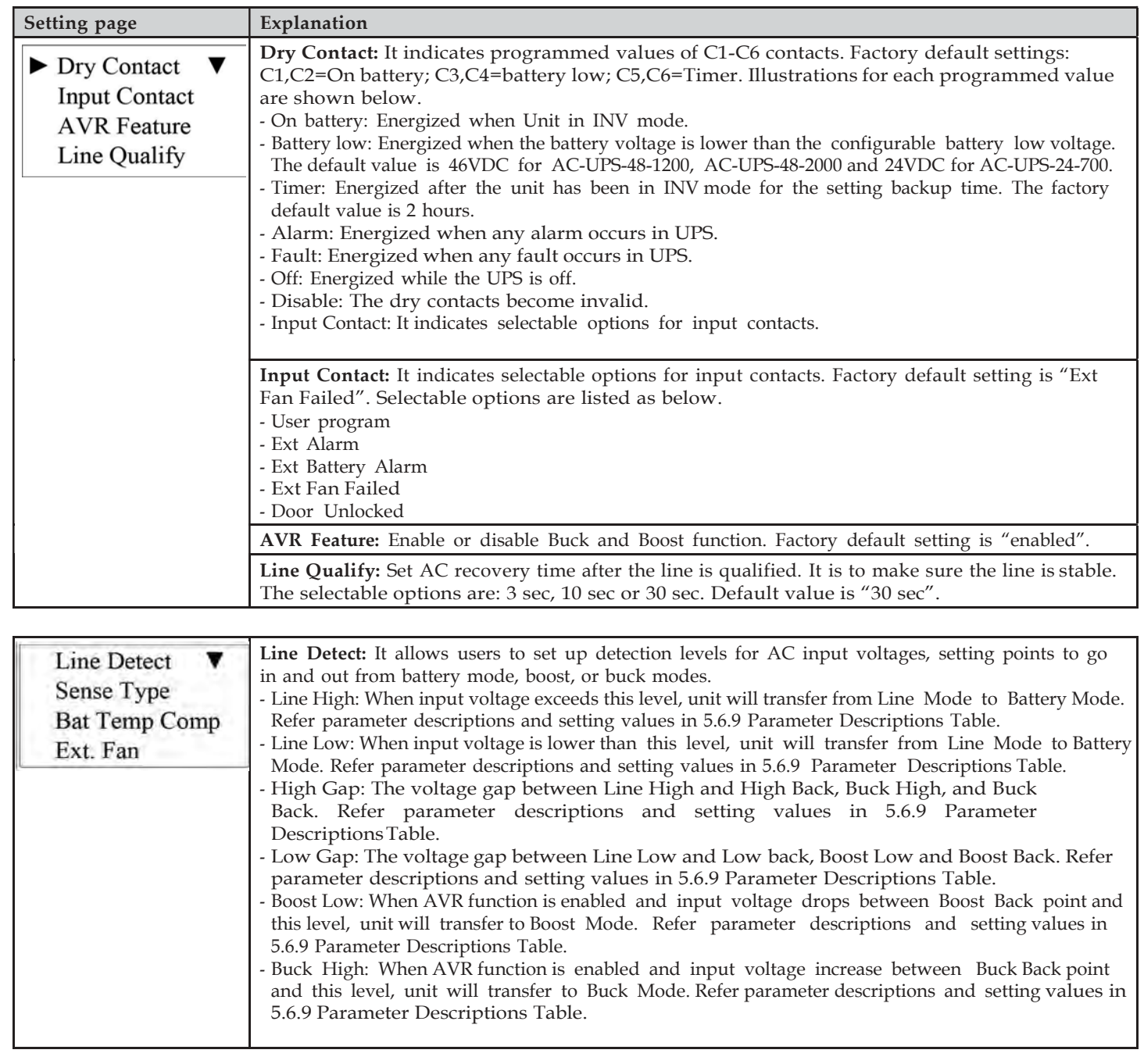

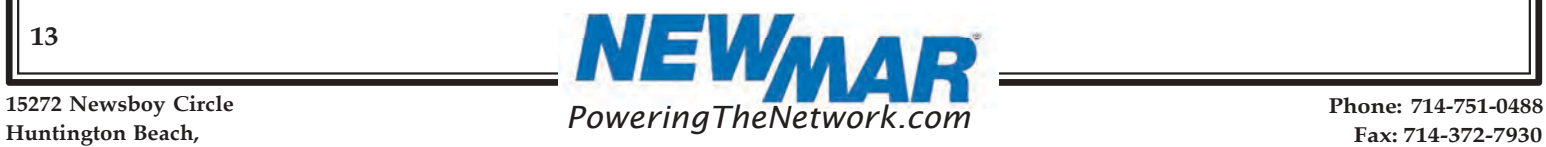

15272 Newsboy Circle

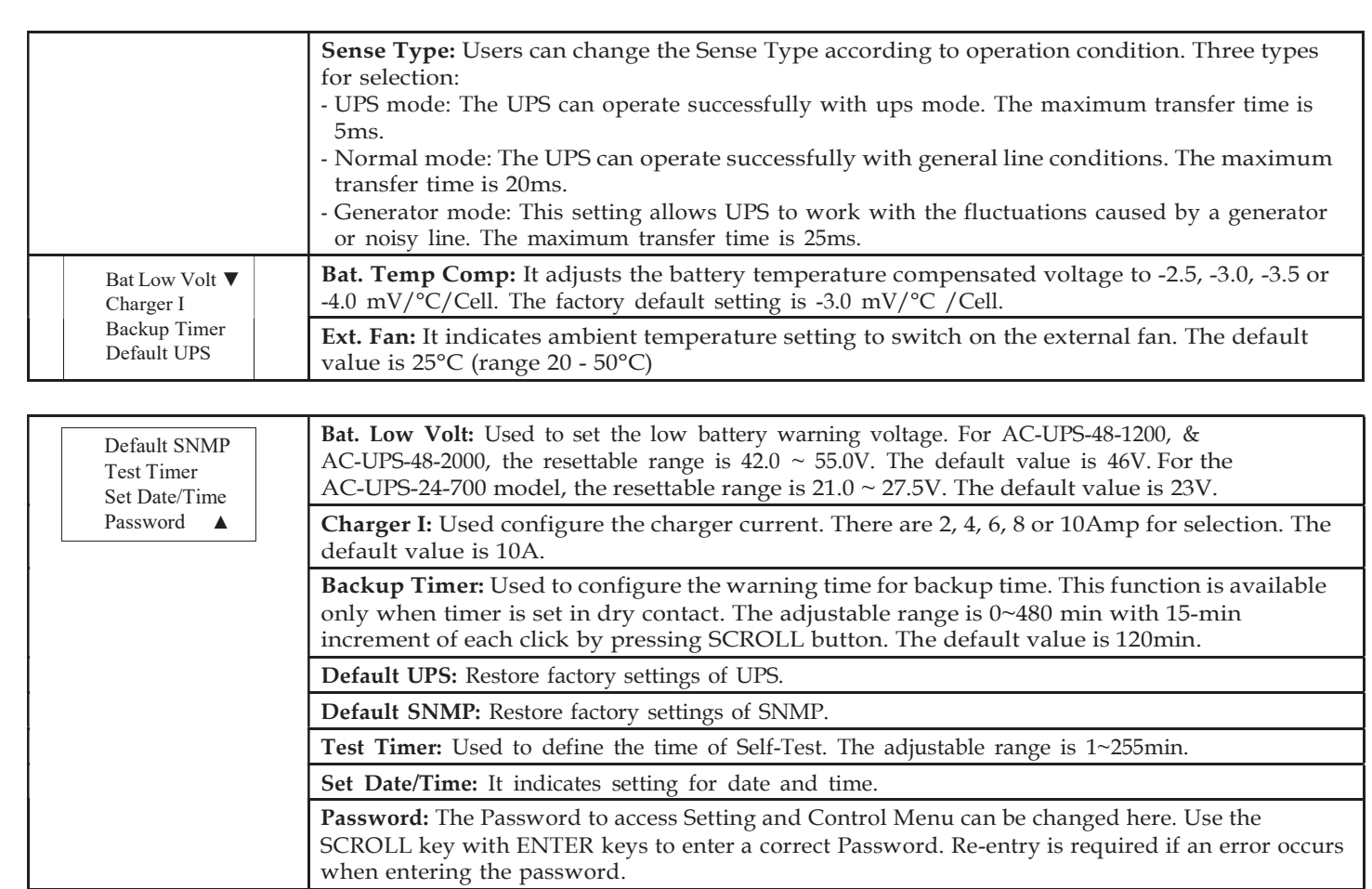

#### 5.5.10 Control Menu

Press SCROLL button to switch desired option in Control menu and press ENTER button to confirm new option. Pressing ESC button will return to default page.

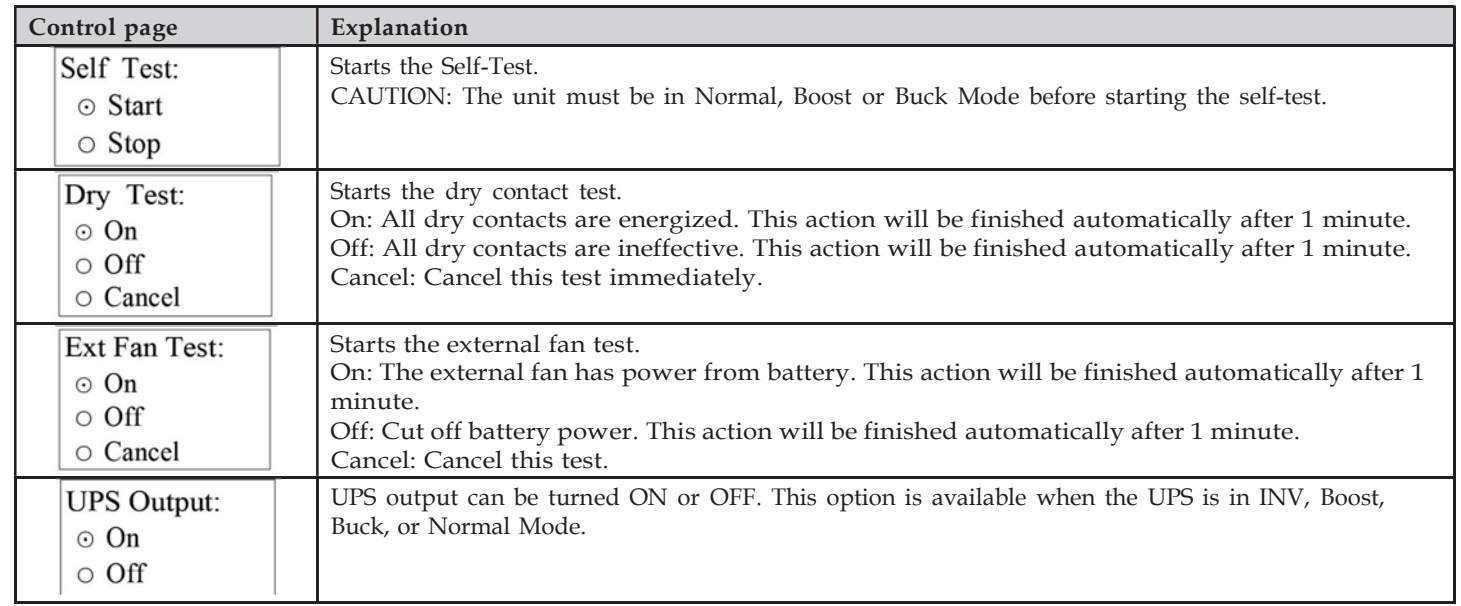

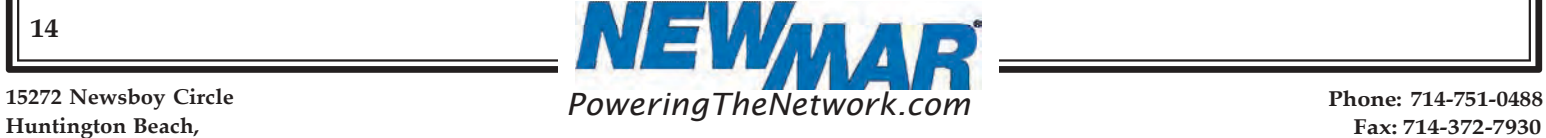

#### 5.5.11 Help Menu

It shows UPS model name in Help menu.

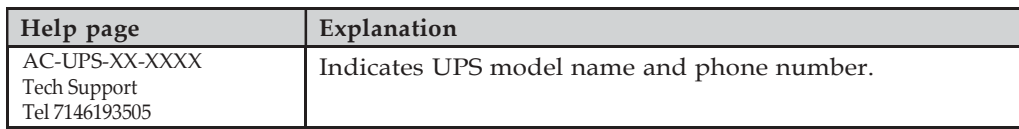

#### 5.6 RS232/USB interface

Users can check UPS status, view event log, set parameters and control UPS via RS232/USB interface.

#### 5.6.1 RS232/USB connection

Connect the UPS and computer with standard RS232 or USB cable.

#### 5.6.2 HyperTerminal Set Up

With built-in communication tool HyperTerminal in Windows, device can communicate with computer. Follow below steps to step up HyperTerminal.

Step 1: The path of HyperTerminal communication tool is Programs/Accessories/Communications/HyperTerminal as shown in Figure 12.

Step 2: Click on the HyperTerminal icon. It will pop up "Connection Description" screen as shown in Figure 13. Enter a name and select an icon for your unit. Then, click OK.

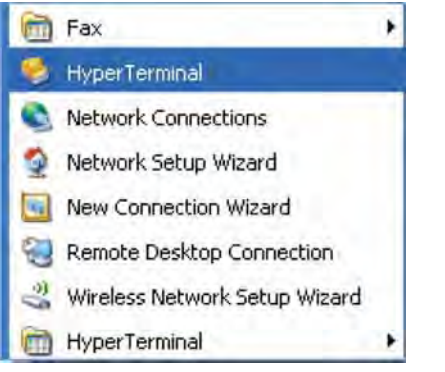

#### Figure 12: Hyper Terminal Selection Screen Figure 13: Connection Description Screen

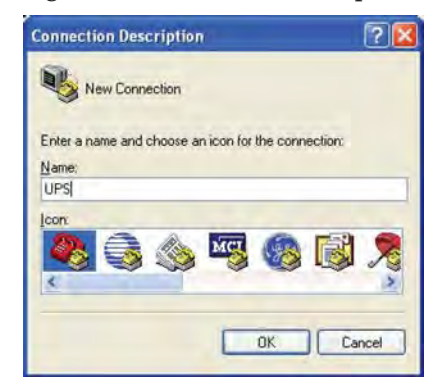

Step 3: It will pop up "Connect To" screen as shown in Figure 14. Select the COM port from the drop- down n menu and then click OK.

Step 4: It will pop up "COM Properties" screen and select port setting as shown in Figure 15 and click OK.

#### Figure 14: Connect to Screen **Figure 15: COM Properties** Figure 15: COM Properties

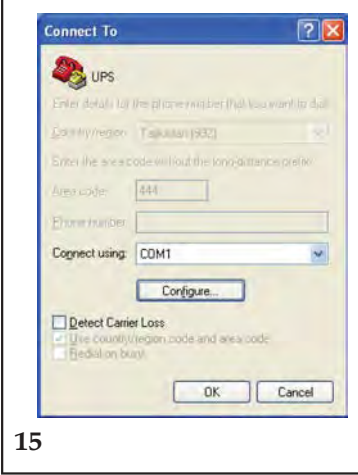

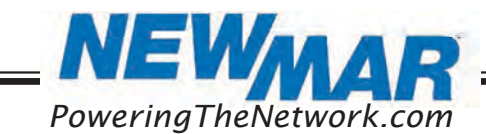

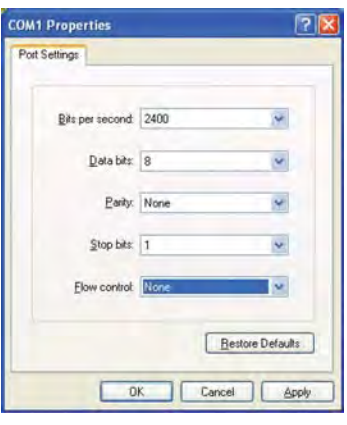

15272 Newsboy Circle

CA 92649 E-Mail: ruggedUPS@newmarpower.com Huntington Beach, PoweringTheNetwork.com Phone: 714-751-0488 Fax: 714-372-7930

Step 5: A blank window with the entered file name will pop up. Refer to Figure 16. In the File menu, select Properties and Click.

Step 6: The [Name of Unit] Properties screen will pop up as shown in Figure 17. Click on the Settings tab. Select all columns as below figure and click ASCII Setup button.

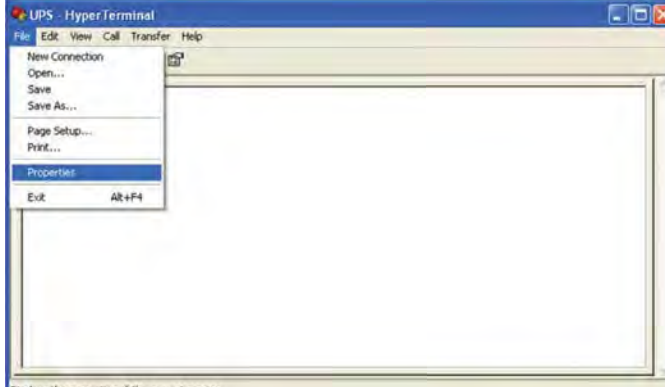

#### Figure 16: HyperTerminal Screen Figure 17: ASCII Properties Screen

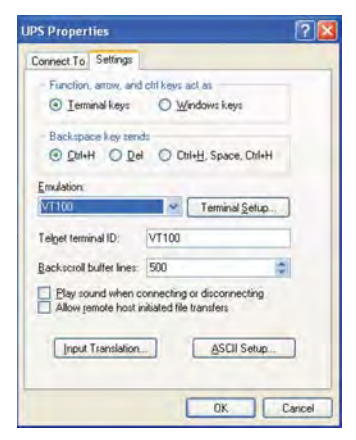

Displays the properties of the current session

Step 7: Set up all columns in the ASCII Setup screen as shown in Figure 18. Click OK and HyperTerminal setup is completed.

Step 8: Press Enter to go to UPS screen and access the UPS via RS232/USB communications.

#### Figure 18: ASCII Setup Screen

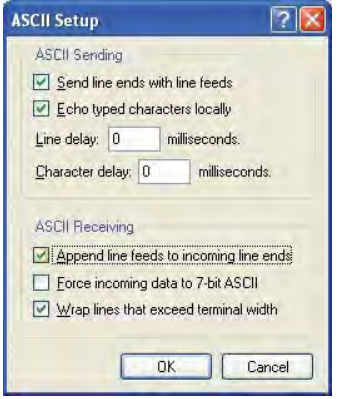

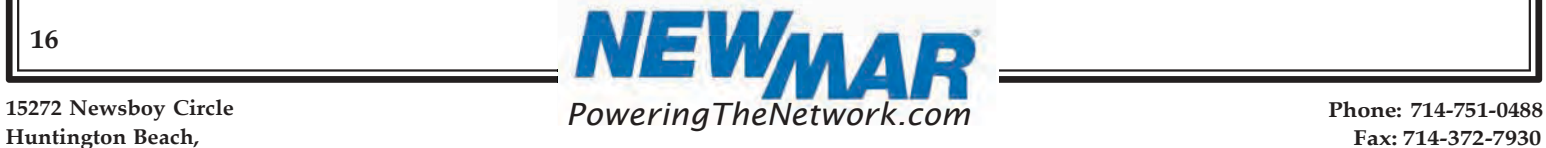

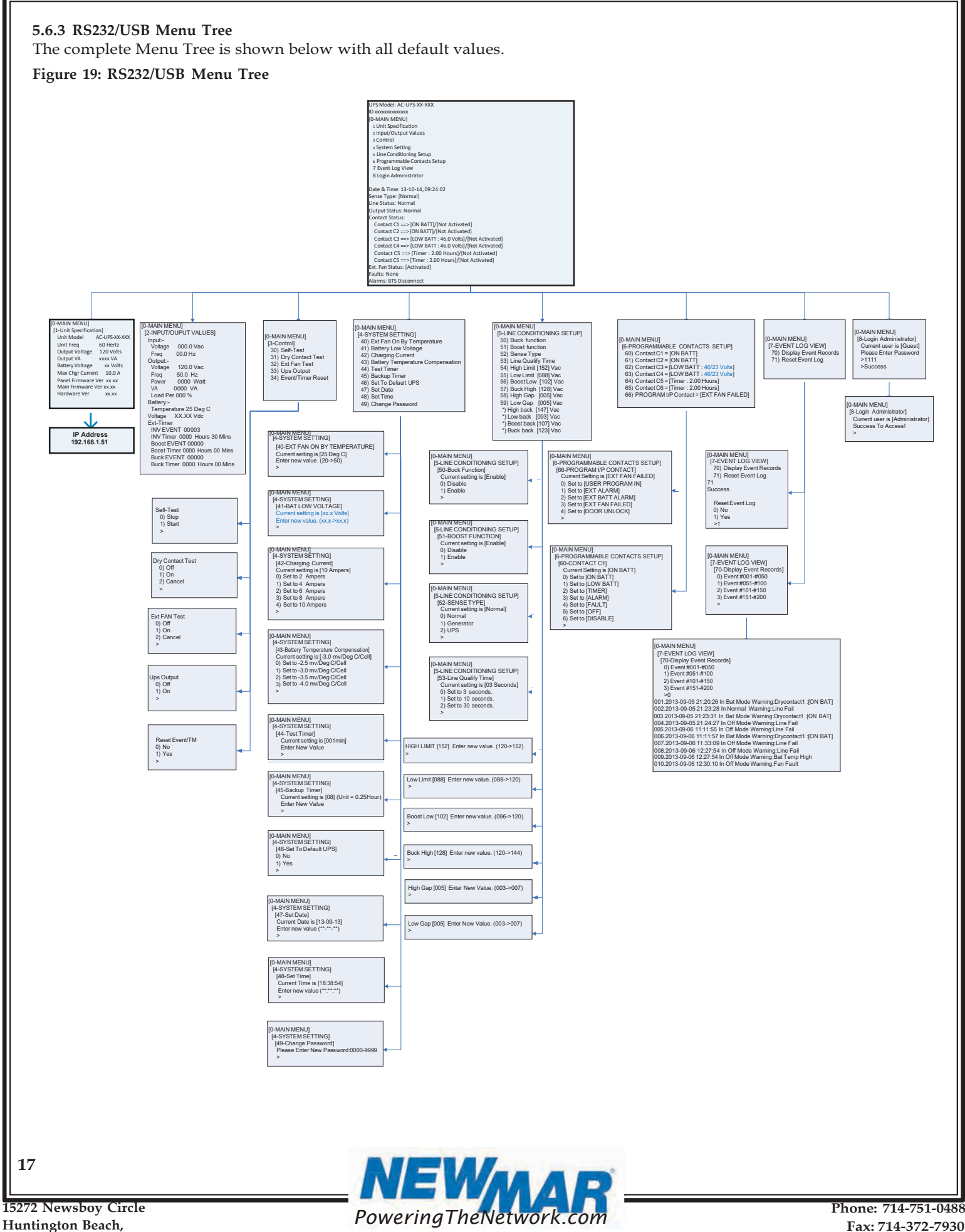

15272 Newsboy Circle

Fax: 714-372-7930

#### 5.6.4 RS232/USB Main Menu

The RS232 / USB menus are hierarchical. Press ENTER to access main menu as shown in Figure 20. Type in the number of submenu and press Enter to access a particular submenu. Press Enter to refresh the screen, the Status, Faults, and Alarm readouts. Note: It is requested to enter passwords in 8 Login Administrator first to access submenu 3~7. The factory default password is 1111.

The main menu displays the submenu numbers, the line status, the unit's output status and any faults or alarms that may be present.

#### Figure 20: Main Menu Screen

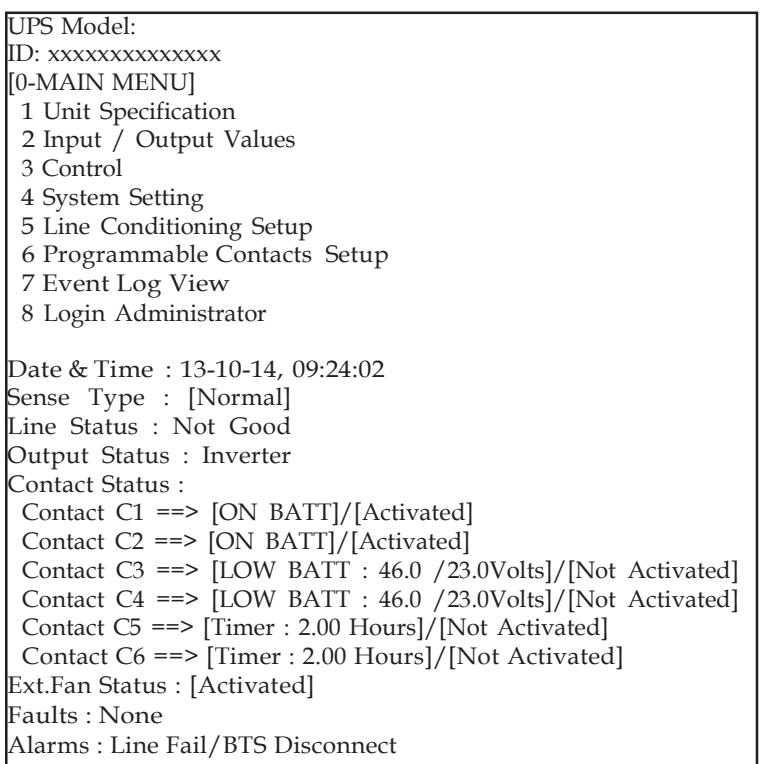

BTS = Manual Bypass Switch (MBS)

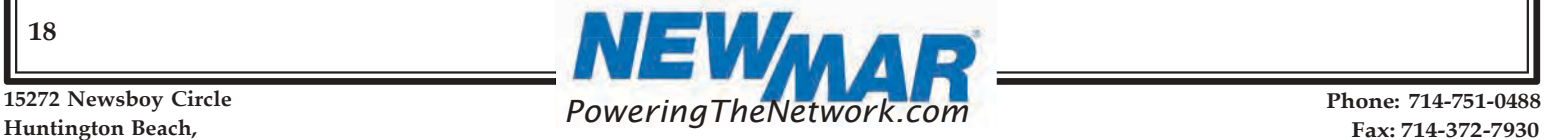

Displayed contents of Line Status, Output Status, Faults and Alarms are listed in Figure 21.

#### Figure 21: Displayed contents in Main Menu

Line Status: [Current Status] Output Status: [Current Status] Contact Status: [Current Status] Ext. Fan Status: [Current Status] Faults: [If any, otherwise blank] Alarms: [If any, otherwise blank] >\_

 $\overline{\textbf{v}}$ 

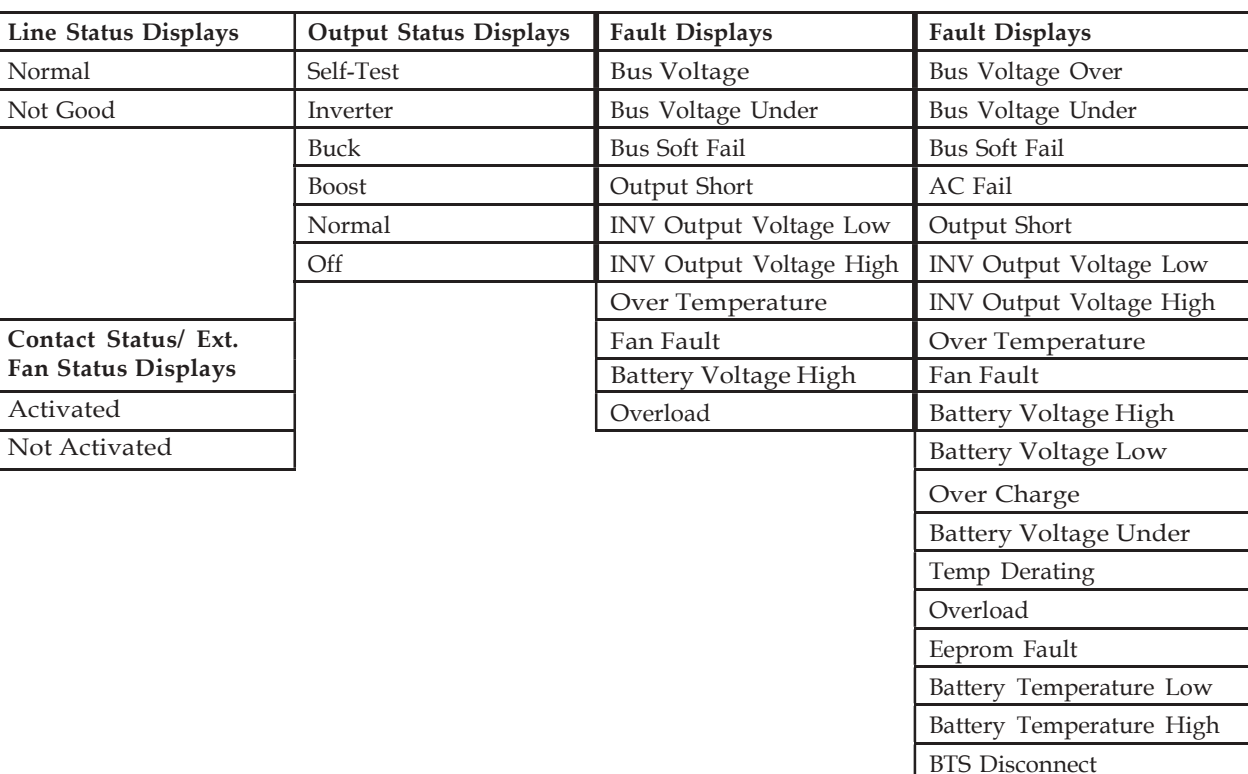

#### 5.6.5 Unit Specifications

To access Unit Specification menu, type 1 and press Enter on the main menu. To return to the main menu, press Esc and then press Enter.

It lists unit specifications as following table.

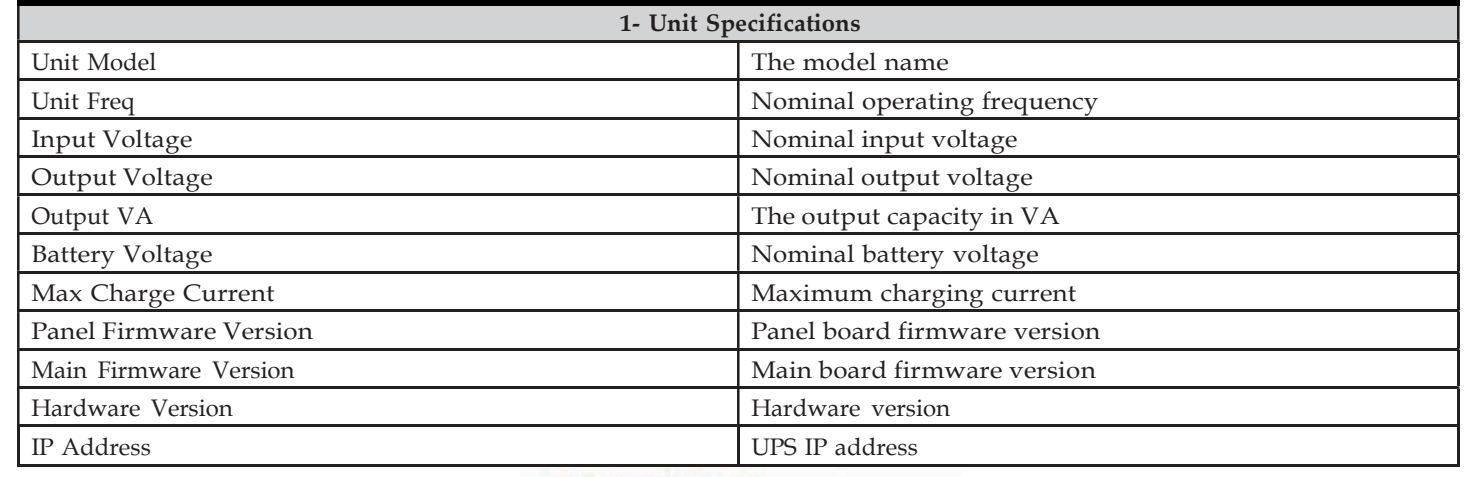

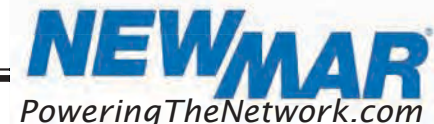

15272 Newsboy Circle

19

Battery Disconnect

Site Fault

#### 5.6.6 Input/Output Values

To access Input/Output Values menu, type 2 and press Enter on the main menu. To return to the main menu, press Esc and then press Enter buttons. The table below lists the actual measurements of input/output parameters.

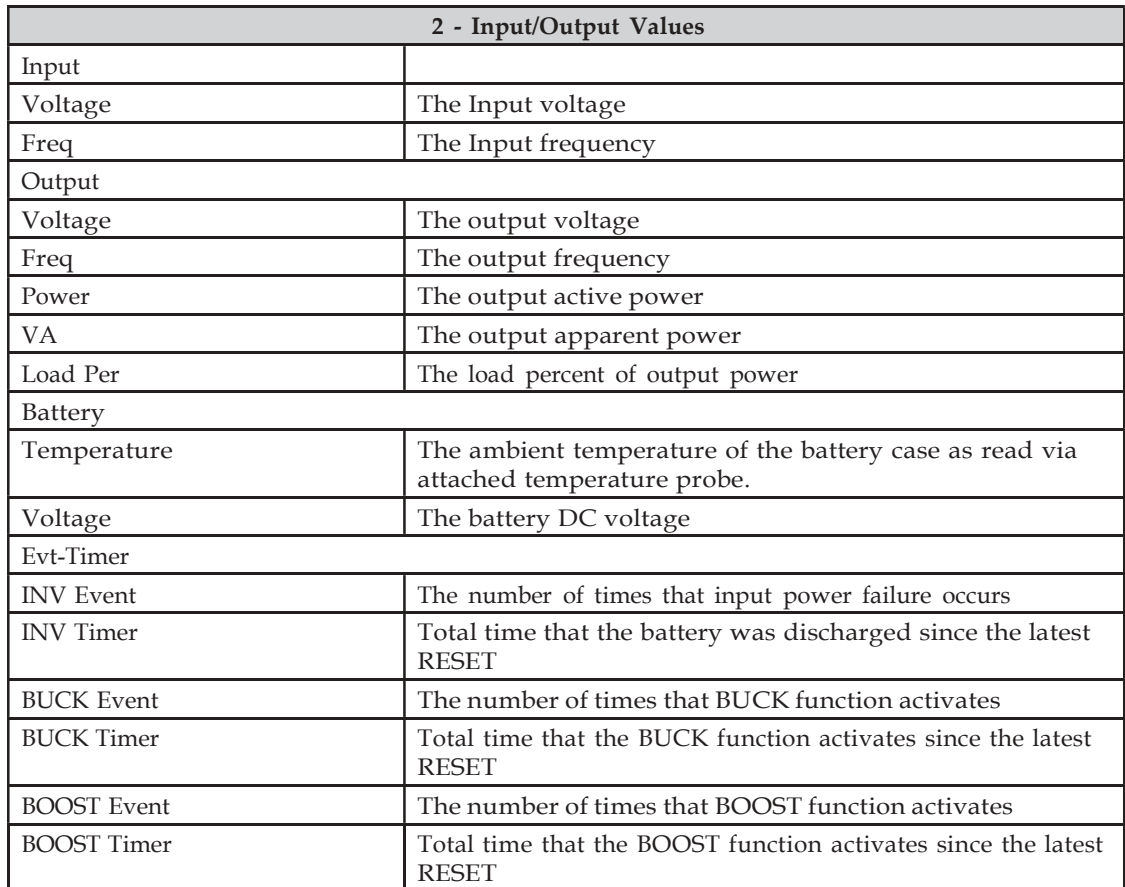

#### 5.6.7 Control

To access Control menu, type 3 and press Enter on the main menu. To return to the main menu, press Esc and then press Enter button. The table below lists all control options.

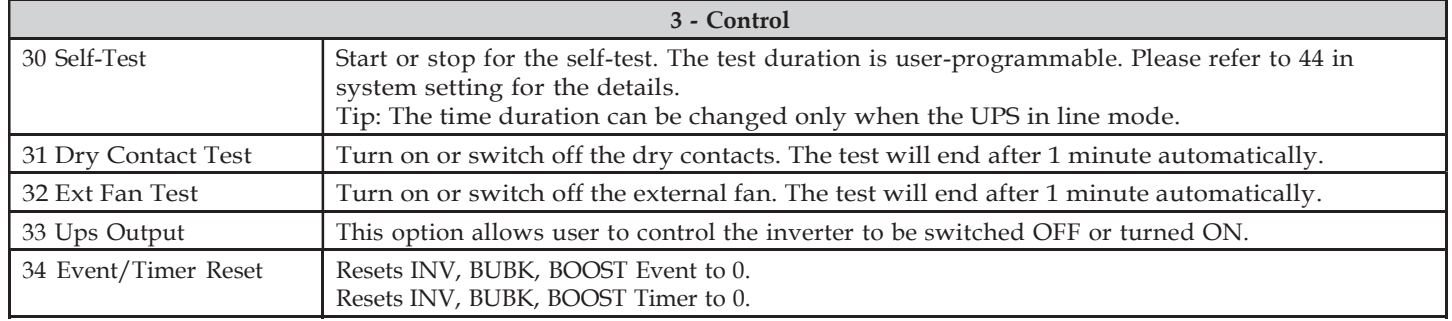

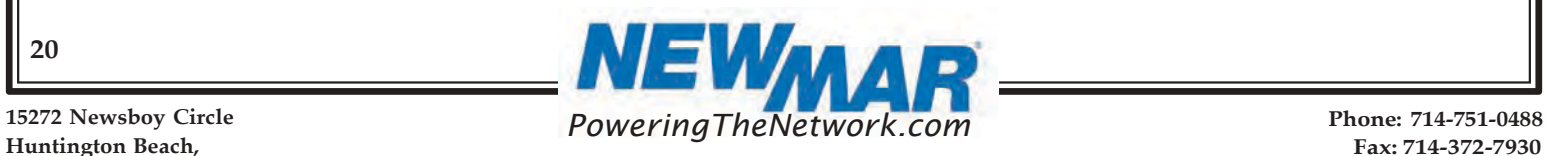

#### 5.6.8 System Setting

To access System Setting menu, type 4 and press Enter on the main menu. To return to the main menu, press Esc and then press Enter buttons.

Following table lists all options in system setting.

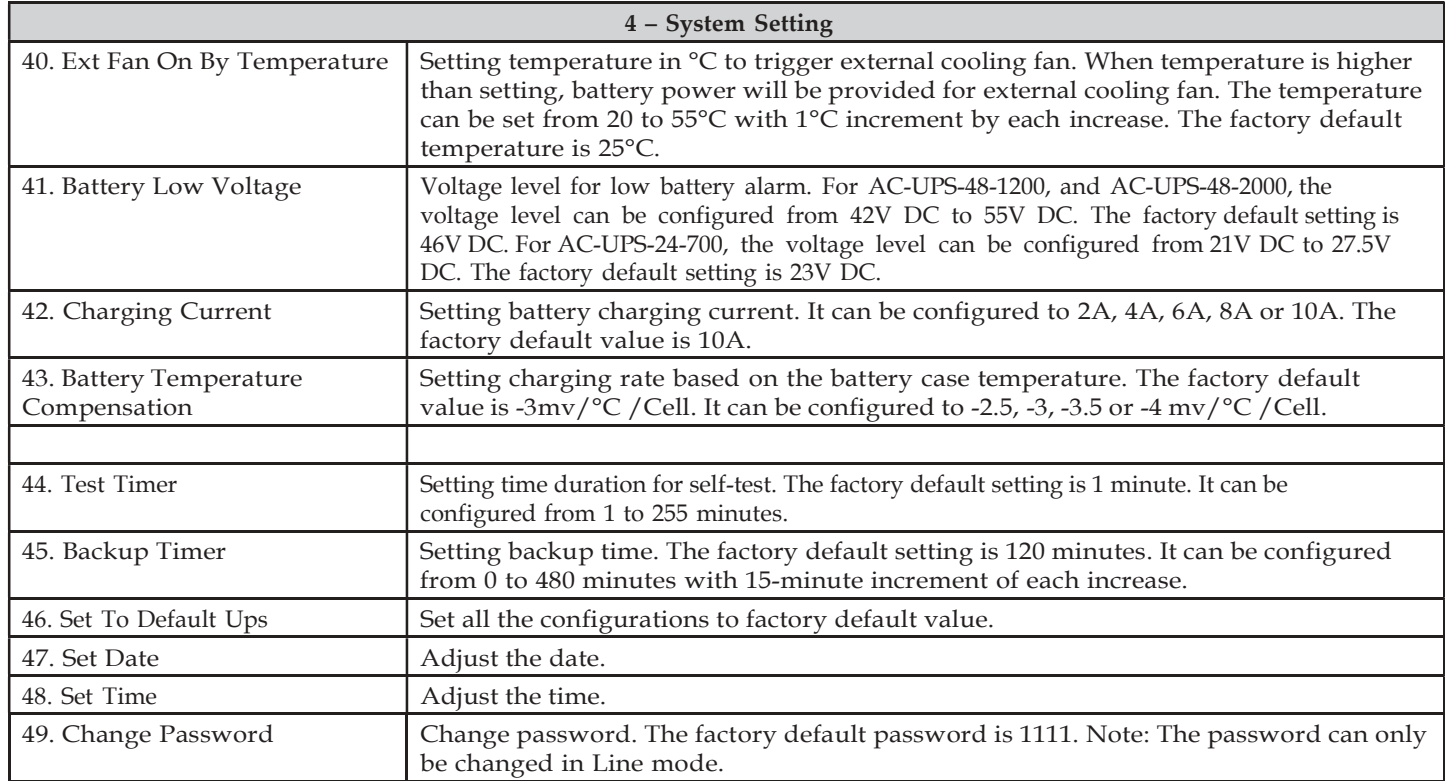

#### 5.6.9 Line Conditioning Setup

This option allows the user to change various detection and warning levels for input AC voltages, qualified and unqualified values, transfer & re-transfer setting points for going in & out of Battery mode, Boost or Buck modes. See the detailed descriptions in the following Parameter Description table.

The UPS uses line conditioning to operate at maximum efficiency under specific standard supply voltage. Buck and boost voltage regulator is an ideal solution when the line voltage is consistently higher or lower than nominal. The transformer can buck (decrease) or boost (increase) the supply voltage without battery backup or involving other active UPS board level components.

When activated, the transformer will automatically switch to the secondary tap to buck or boost voltage 10% to keep the output voltage within acceptable range.

CAUTION: Improper parameter value setting can cause permanent damage to the unit. Changes should only be made by qualified and trained personnel.

Note: Parameter values are interdependent. Changing one value can affect the range and permissible value(s) in other fields. This feature is to avoid users entering contradictory values.

Users can change parameters as following procedure.

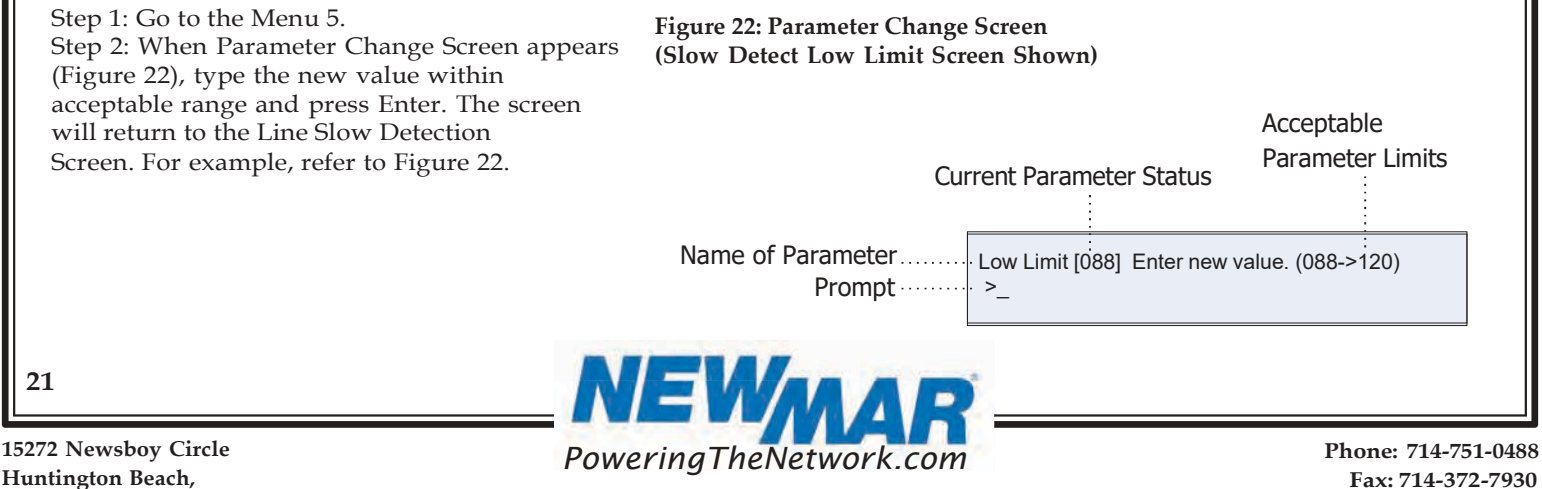

15272 Newsboy Circle

CA 92649 E-Mail: ruggedUPS@newmarpower.com Fax: 714-372-7930 Parameter Descriptions Table (All levels are user-programmable. Some values are interdependent.)

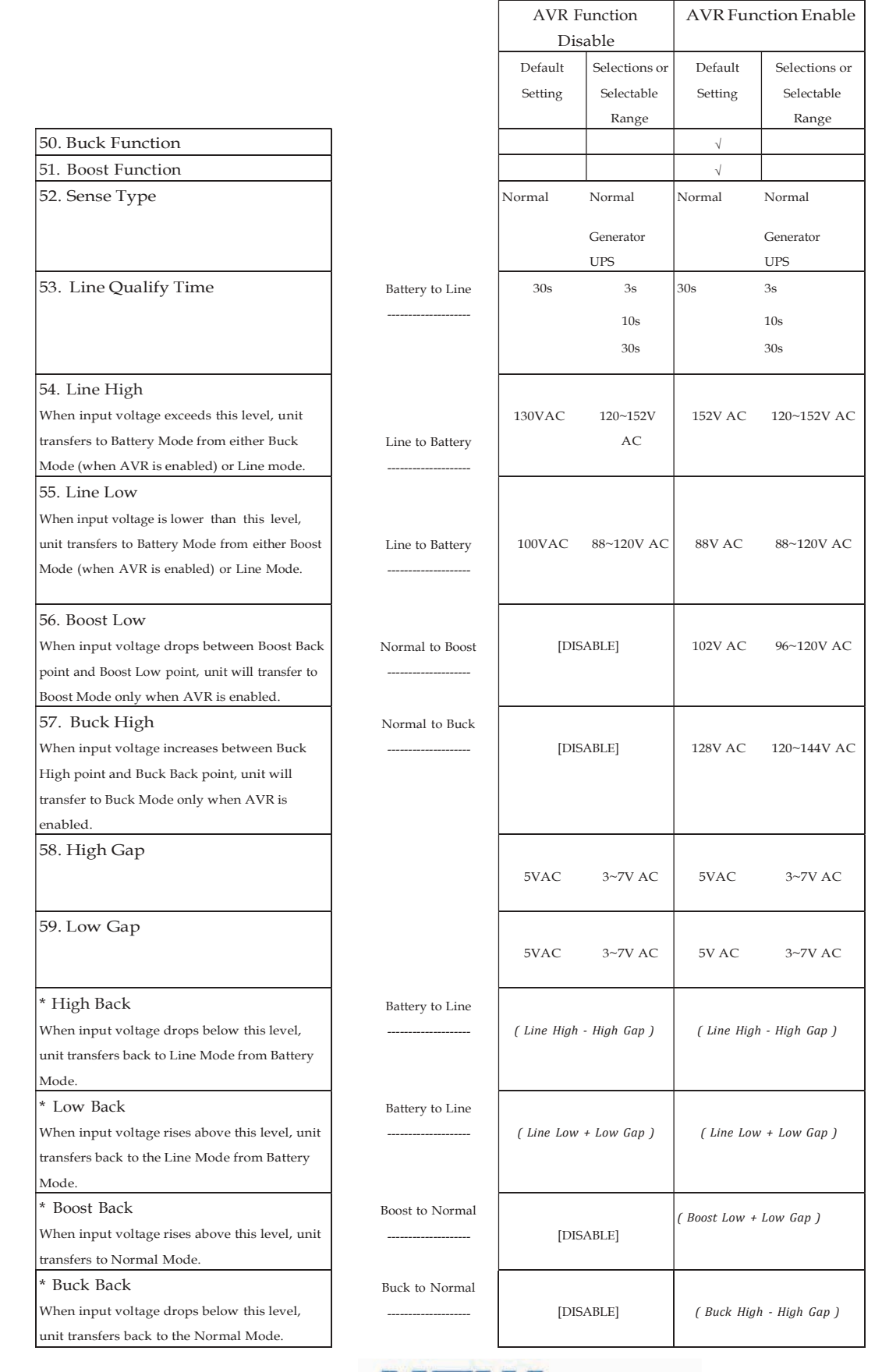

**NEWMAR** 

15272 Newsboy Circle

#### 5.6.10 Event Log View

Menu 7 lists the Event log status.

To access Event Log menu, type 7 and press Enter on the main menu. To return to the main menu, press Esc and then press Enter.

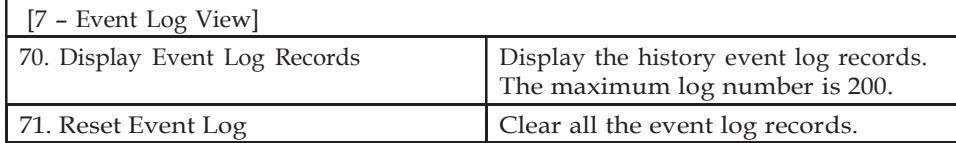

#### 5.7 \*SNMP card

This is an optional communication function for UPS over a company intranet or the internet via a web browser. Please refer to SNMP user manual for more information.

#### 6. SPECIFICATIONS

#### 6.1 Line Mode Specifications

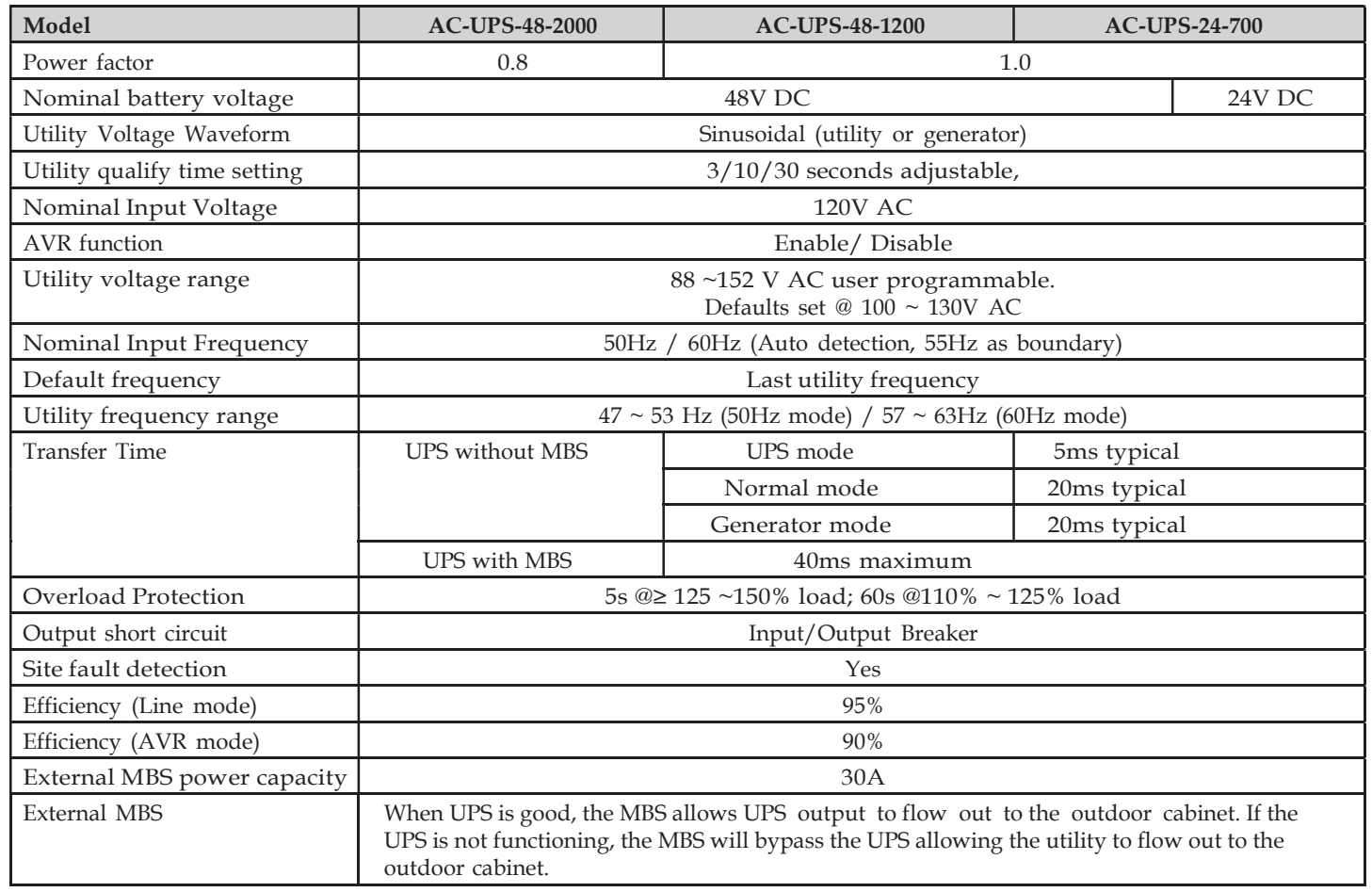

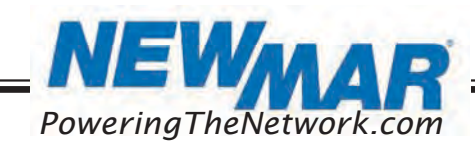

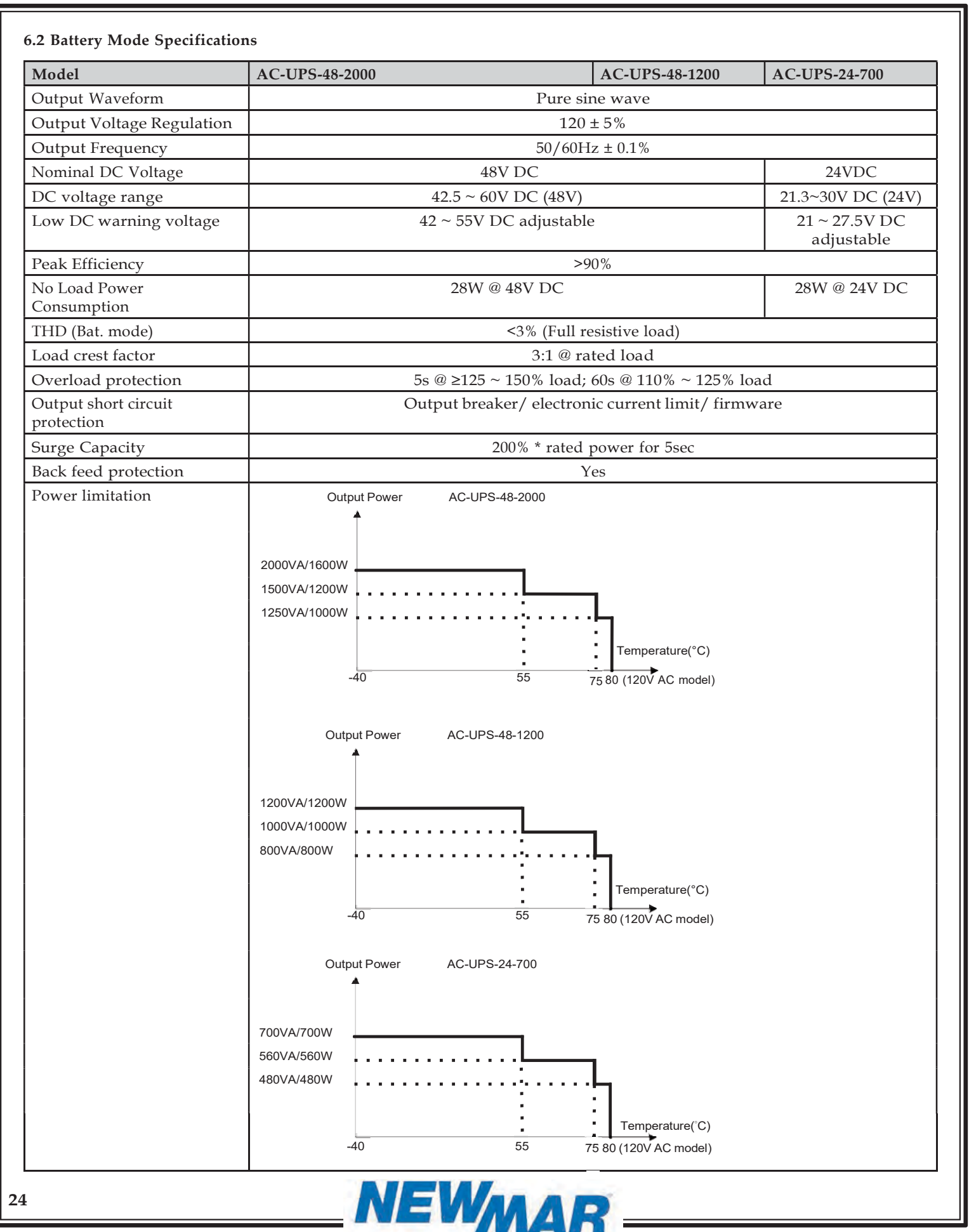

PoweringTheNetwork.com

15272 Newsboy Circle Huntington Beach, CA 92649

Phone: 714-751-0488 Fax: 714-372-7930 E-Mail: ruggedUPS@newmarpower.com

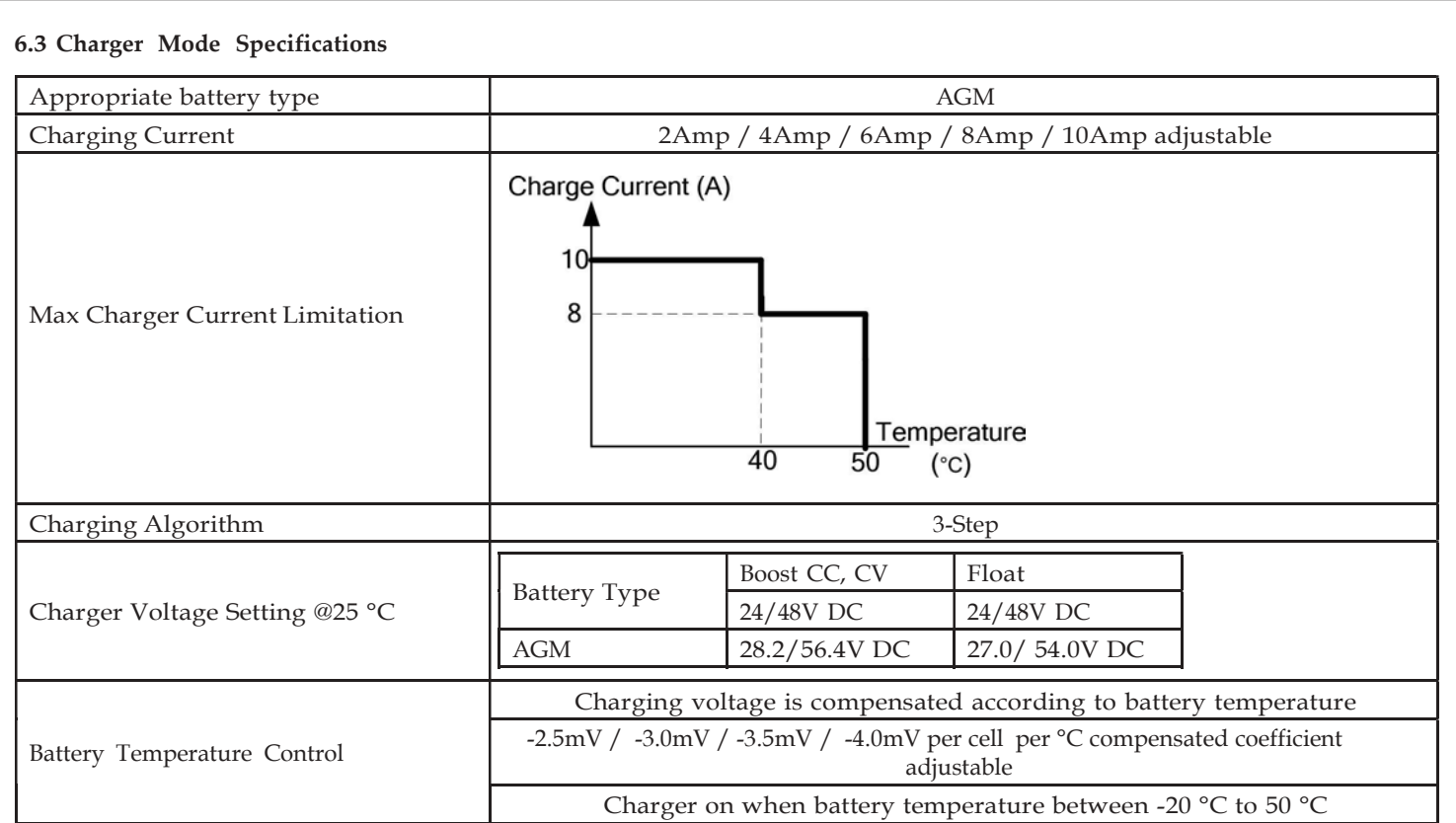

#### 6.4 General Specification

Dimension (WxDxH): Inches/mm: 15.75" x 9.45" x 5.23" / 400 x 240 x 133 Net Weight: Lbs. / Kgs: 27.5 / 13 Operation Temperature Range: -40° C ~ 80° C for 120V AC model Storage Temperature Range: -50° C ~ 80° C Relative Humidity:  $5\% \sim 95\%$  non-condensing Audible Noise: < 53dB Cooling: Forced Air EMI: FCC Part 15, Subpart B, Class A Safety: UL1778, CSA 107.3

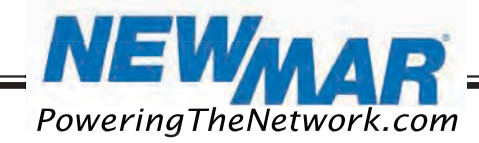

### 7. TROUBLE SHOOTING

### 7.1 For MBS Module

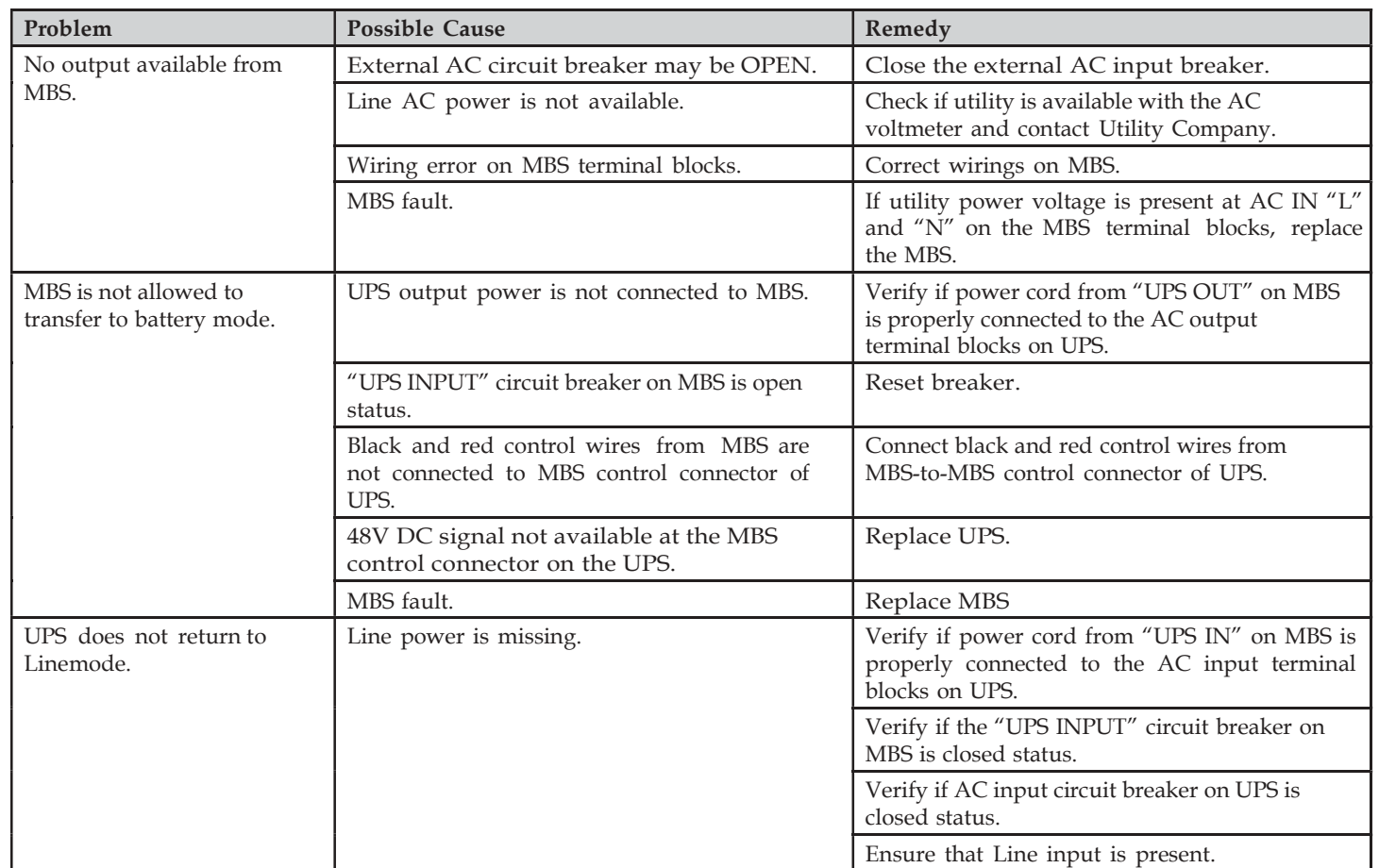

### 7.2 For UPS Module

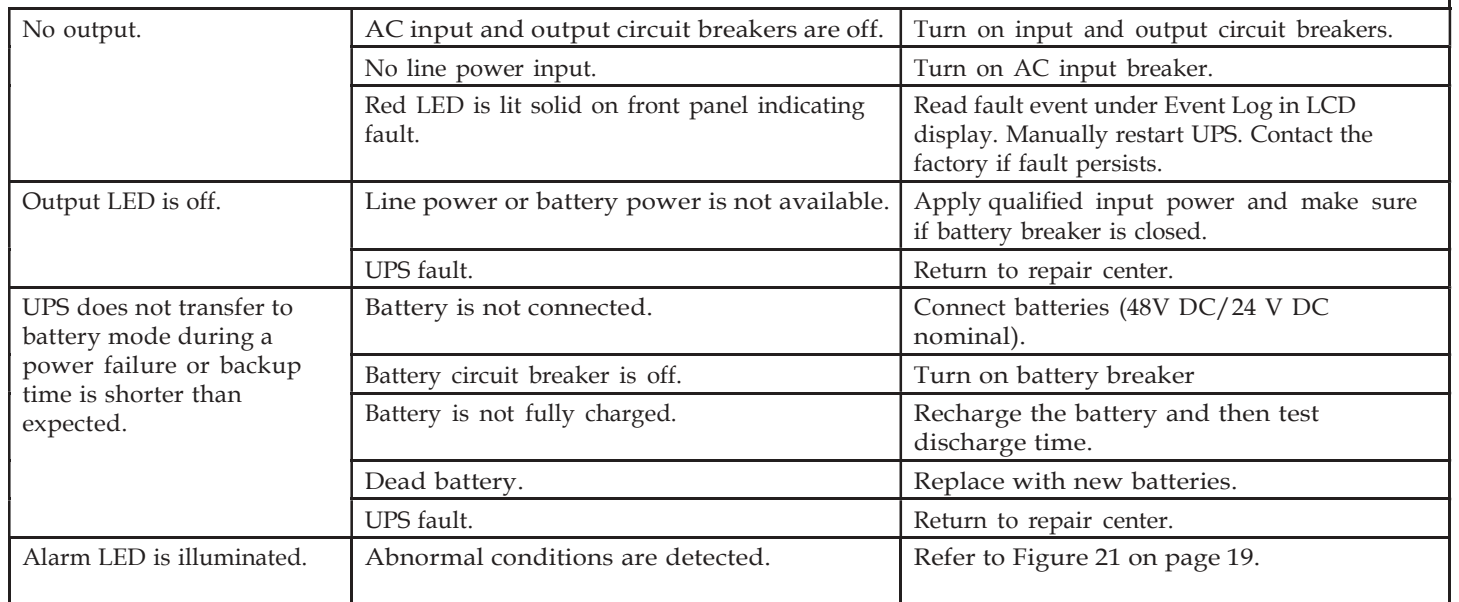

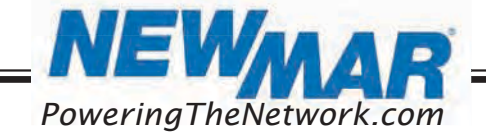

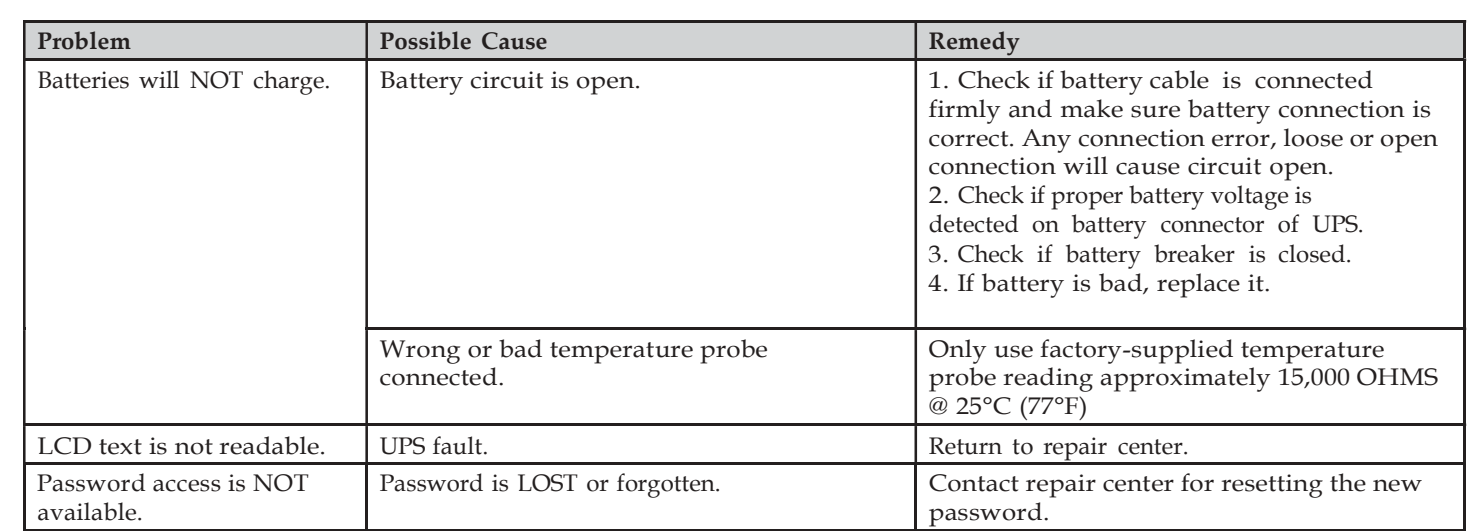

### 8. Appendix: Approximate Back-up Timetable

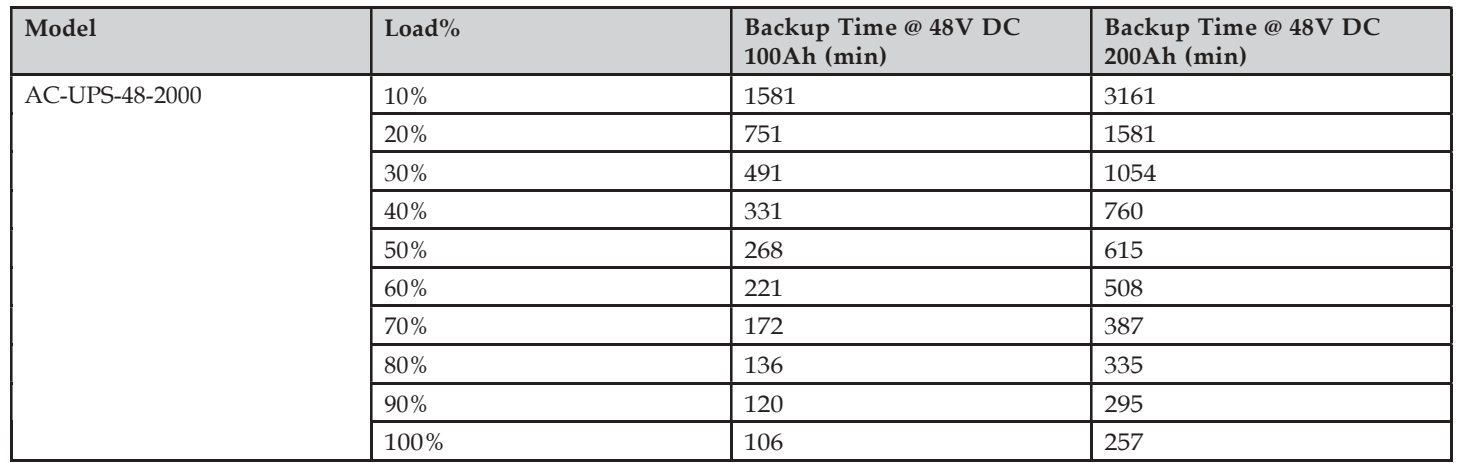

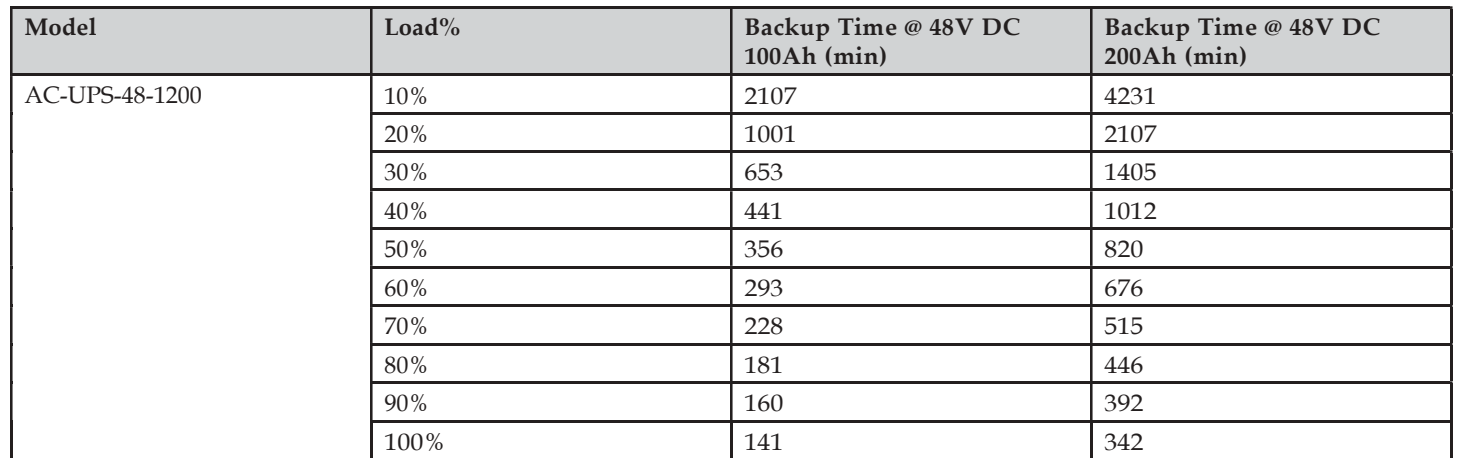

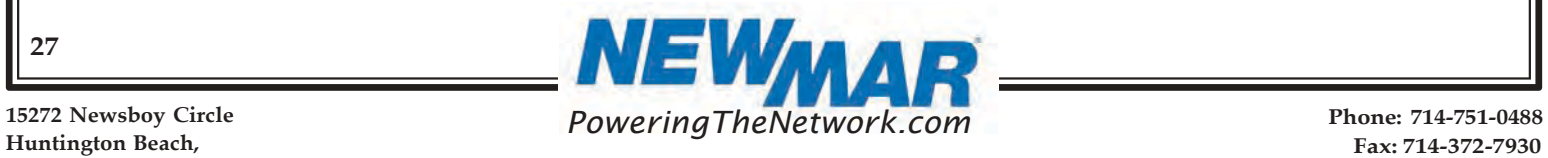

15272 Newsboy Circle

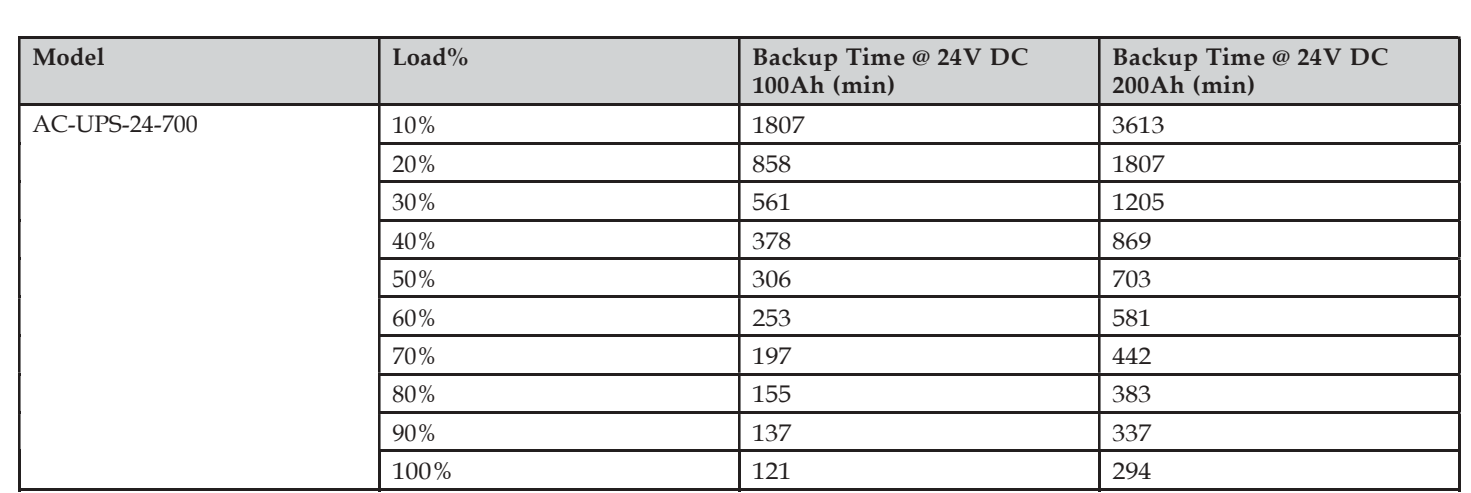

### 9. WARRANTY AND FACTORY CONTACT INFORMATION

Newmar warrants that the Rugged AC UPS Series to be free from defects in material and workmanship for three years from date of purchase. If you have a problem with your Rugged AC UPS, or have any questions about the installation and proper operation of the unit, please contact NEWMAR's Technical Services Department:

E-mail: ruggedUPS@newmarpower.com

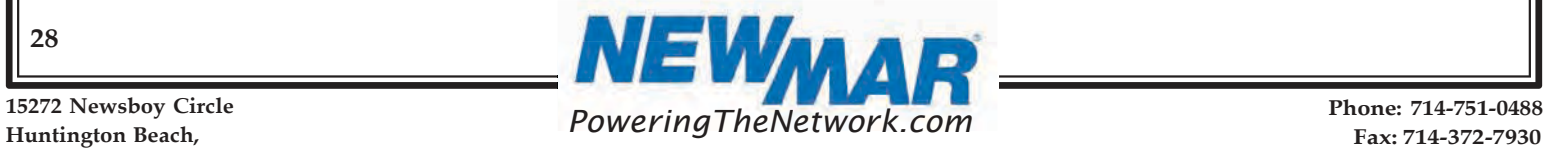

# **10. SNMP/ Network Card Operation Manual**

## 10.1 Introduction

This SNMP/Network card can provide a web server to monitor and manage off-grid inverters in a networked environment including LAN and internet. It can retrieve the UPS's working status, working data and settings.

### 10.2 Features

- > Open monitor via Web Browser.
- $\triangleright$  Automatically detect and exchange data through 10M/100M Fast Ethernet.
- $\triangleright$  Support wake-on-LAN function.
- Supported protocol such as TCP/IP, UDP, SNMP, SMTP, SNTP, HTTP and so on.
- $\triangleright$  Support to record and export event log, including warnings and faults.
- $\triangleright$  Support daily reports for event log and data log.
- $\triangleright$  Support parallel-inverter monitoring.

## 10.3 Overlook

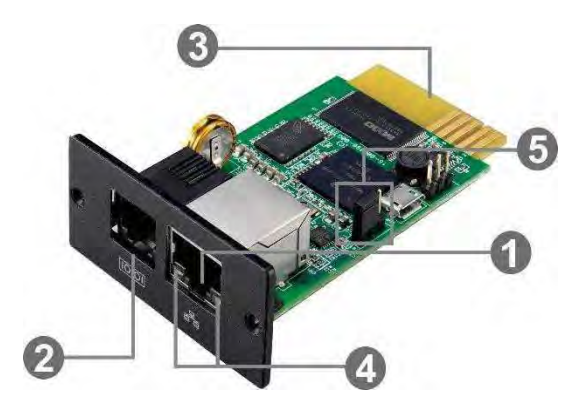

Ethernet port (10/100Base-T) **@Sensor port/data transmission port** Golden finger: connects to UPS slot **OEthernet port status LEDs O**Jumper setting to restore default setting

### Ethernet port status LEDs:

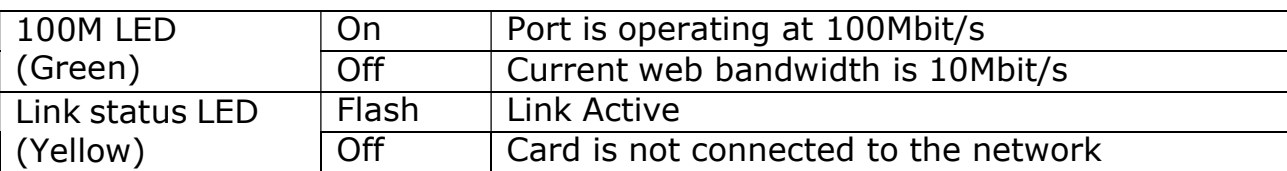

### Pin assignment for Jumper:

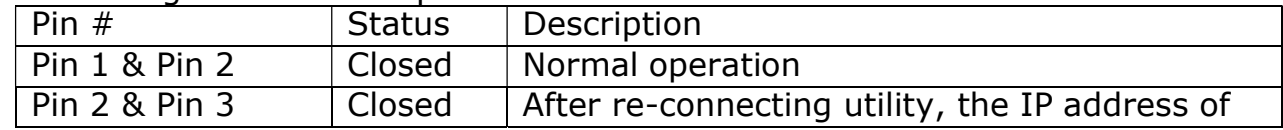

PoweringTheNetwork.com

2**ş**

15272 Newsboy Circle Huntington Beach,

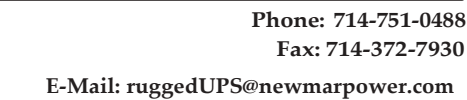

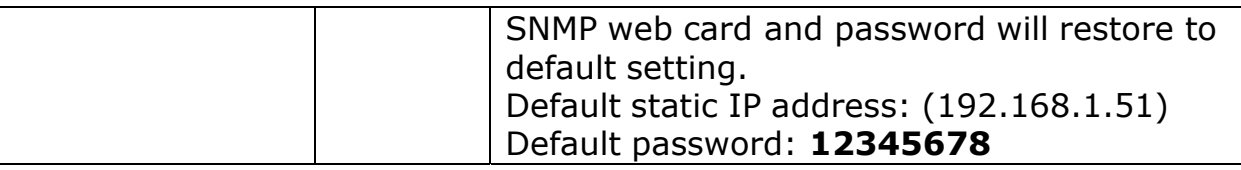

**NOTICE:** After setting is restored to default, be sure to change the jumper setting to connect Pin 1 and Pin 2 for normal operation.

### 10.4 Installation and Connection

### **Installation**

If changing the SNMP/ Network card is required, please follow below steps to install card first:

**Step 1:** Remove the cover of intelligent slot on the front panel of UPS and retain the screws.

**Step 2:** Slide the card into the open slot and secure with the screws from step 1.

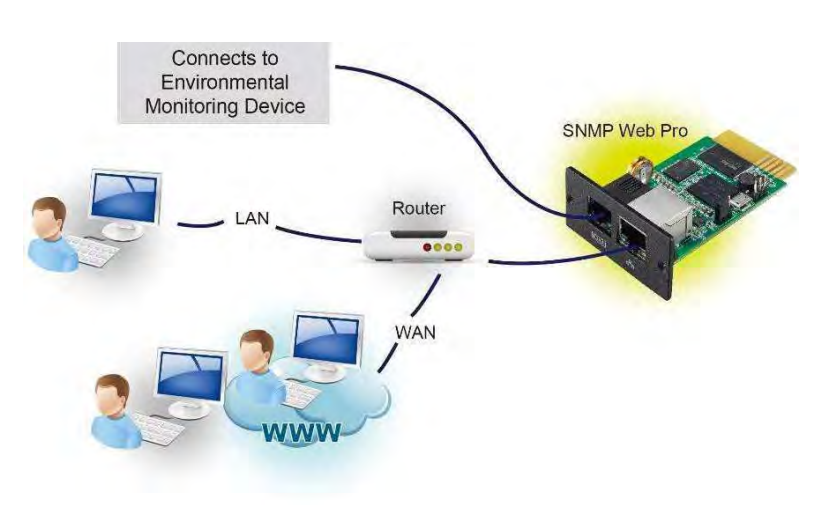

Figure 1-1

## 10.5 Configuration

a) Please install SNMP Web Manager software in your PC. After software is installed successfully, the Installer will leave a shortcut icon on your desktop. To download SNMP Web Manager software, visit http://www.power-softwaredownload.com/SNMP\_Web\_Manager.html for the latest version.

> SNMP Web Manager

Figure 1-2

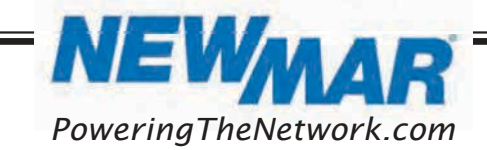

15272 Newsboy Circle Huntington Beach,

b) Enter specific IP address to search all SNMP devices in LAN. (The SNMP Web Manager will automatically collect the IP address from sever by default via a DHCP server. It will apply default IP address of 192.168.1.51, default subnet mask as 255.255.255.0, and default gateway as 0.0.0.0 without a DHCP server.

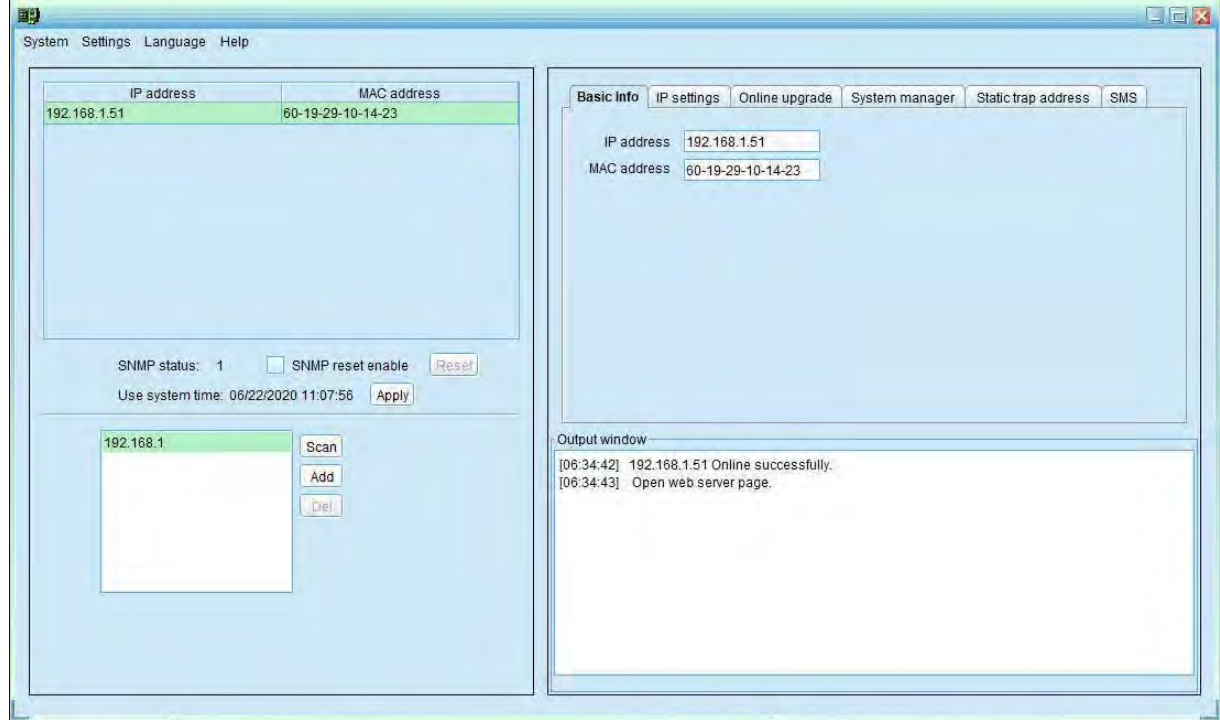

Figure 1-3

c) Users can modify IP setting, online upgrade, password management, and static trap address setting in SNMP Web Manager screen. It is necessary to enter password for any modifications. The default password is: 12345678.

### 10.6 Monitoring

There are two ways to monitor the UPS. Double click the selected device from the device list (refer to Figure 1-3) to open web page as Figure 1- 4.

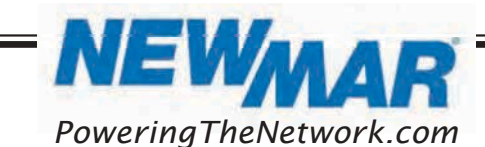

**ř1**

| http://192.168.1.51/              | D = C SNMP Web Server    | $\times 1.6$                           |                                |  |
|-----------------------------------|--------------------------|----------------------------------------|--------------------------------|--|
| <b>SNMP Web Server 2.0</b>        |                          |                                        | Steh-<br>Login Guest           |  |
| <b>Information</b>                | <b>Input</b>             |                                        |                                |  |
| <b>Status</b>                     | Input voltage: 109.5 V   |                                        | Input frequency: 60.0 Hz       |  |
| <b>Basic information</b>          | Output                   |                                        |                                |  |
| <b>UPS setting</b>                | Output voltage: 109.3 V  |                                        | Output frequency: 60.0 Hz      |  |
| Parameters setting<br>Control     | Output power: 678.0 W    |                                        | Load level, 98 %               |  |
| Real-time control                 | <b>Battery</b>           |                                        |                                |  |
| <b>System configuration</b>       | Battery voltage: 27.04 V |                                        | Battery temperature: 24.0 °C   |  |
| Web                               | Event/Timer              |                                        |                                |  |
| E-mail                            | Inverter event 3 times   |                                        | inverter timer 0 hrs 0 mins    |  |
| System time<br>SNMP configuration | Buck event 0 times       |                                        | Buck timer 0 hrs 0 mins        |  |
| Log                               | Boost event 0 times      |                                        | Boost timer 0 hrs 0 mins       |  |
| Event log                         | Summary                  |                                        |                                |  |
| Data log                          | Output status: Normal    |                                        | Sense type: Normal             |  |
| Help                              | Line status: Normal      |                                        | External fan status: OFF       |  |
| Serial port debug                 | Faults:                  |                                        |                                |  |
|                                   | Alarms:                  |                                        |                                |  |
|                                   | Contact                  |                                        |                                |  |
|                                   | Contact C1:              |                                        | [On battery] [Not Activated]   |  |
|                                   | Contact C2:              |                                        | [On battery] [Not Activated]   |  |
|                                   | Contact C3:              | [Low battery: 23.00 V] [Not Activated] |                                |  |
|                                   | Contact C4:              | [Low battery: 23.00 V] [Not Activated] |                                |  |
|                                   | Contact C5:              | [Timer: 120 mins] [Not Activated]      |                                |  |
|                                   | Contact C6:              | [Timer: 120 mins] [Not Activated]      |                                |  |
|                                   | Program VP contact:      |                                        | [Ext fan fail] [Not Activated] |  |

Figure 1-4

# **11**. SNMP Web GUI

SNMP web GUI includes function menu, login section and main screen. Refer to Figure 2-1:

| http://192.168.1.51/                                          | $Q - C$ $\bullet$ SNMP Web Server                                   | $\times 1.6$                                                                                                    |                                                                                    |
|---------------------------------------------------------------|---------------------------------------------------------------------|----------------------------------------------------------------------------------------------------|------------------------------------------------------------------------------------|
| <b>SNMP Web Server 20</b>                                     | A                                                                   |                                                                                                    | Login Guest D                                                                      |
| Information<br>B<br><b>Status</b><br><b>Basic information</b> | <b>C</b><br>Input voltage: 109.5 V                                  |                                                                                                    | Input frequency: 60.0 Hz                                                           |
| <b>UPS setting</b><br>Parameters setting<br><b>Control</b>    | Output<br>Output voltage: 109.3 V<br>Output power: 678.0 W          |                                                                                                    | Output frequency: 60.0 Hz<br>Load level: 98 %                                      |
| Real-time control<br><b>System configuration</b><br>Web       | Battery<br>Battery voltage: 27.04 V<br><b>Event/Timer</b>           |                                                                                                    | Battery temperature: 24.0 °C                                                       |
| E-mail<br>System time<br>SNMP configuration                   | Inverter event 3 times<br>Buck event 0 times<br>Boost event 0 times |                                                                                                    | Inverter timer 0 hrs 0 mins<br>Buck timer 0 hrs 0 mins<br>Boost fimer 0 hrs 0 mins |
| Log<br>Event log<br>Data log                                  | <b>Summary</b><br>Output status: Normal                             |                                                                                                    | Sense type: Normal                                                                 |
| Help<br>Serial port debug                                     | Line status: Normal<br>Faults:<br>Alarms:                           |                                                                                                    | External fan status: OFF                                                           |
|                                                               | Contact<br>Contact C1:<br>Contact C <sub>2</sub>                    |                                                                                                    | [On battery] [Not Activated]<br>[On battery] [Not Activated]                       |
|                                                               | Contact C3:<br>Contact C4:<br>Contact C5:                           | [Low battery: 23.00 V] [Not Activated]<br>[Low battery: 23.00 V] [Not Activated]<br>[Timer: 120 mins] [Not Activated] |                                                                                    |
|                                                               | Contact C6:<br>Program VP contact:                                  | [Timer: 120 mins] [Not Activated]                                                                                     | [Ext fan fail] [Not Activated]                                                     |

Figure 2-1

- A. SNMP web GUI version
- B. Function Menu

It offers complete tool-set for navigation and setting the GUI.

C. Main Screen

It will display information and/or control alternatives according to function menu selected.

D. Login section

It shows user type for current login user. The default administer username is "admin" and password are "user".

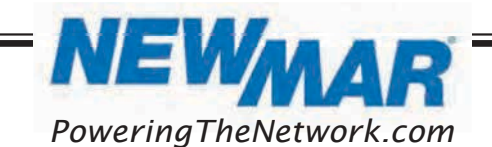

15272 Newsboy Circle Huntington Beach,

# **1**. Function Menu

# **12.1 Information**

### **1**.1.1. Status

Select Information >> Status. Refer to Figure 3-1. It is shown real- time monitored off-grid inverter data including working status and data. Working data includes input information, output information, device mode and battery information in table format.

| $\epsilon$<br>http://192.168.1.51/                        | $+1.1e$<br>$D - C$ $\implies$ SNMP Web Server          |                                                          |
|-----------------------------------------------------------|--------------------------------------------------------|----------------------------------------------------------|
| <b>SNMP Web Server 20</b>                                 |                                                        | <b>Basic Information Logout Administrator</b>            |
| Information                                               | <b>Silonifflue</b>                                     |                                                          |
| <b>Status</b>                                             | UPS serial number: 92212005100005                      | SNMP FW version: 4.00                                    |
| <b>Basic information</b>                                  | Main CPU version 00.60                                 | LCD CPU version 00.40                                    |
| <b>UPS</b> setting                                        | Equipment attached Outdoor UPS                         |                                                          |
| Parameters setting                                        |                                                        |                                                          |
| Control                                                   |                                                        |                                                          |
| Real-time control                                         |                                                        |                                                          |
| <b>System configuration</b>                               | <b>Rated Information</b>                               |                                                          |
|                                                           |                                                        |                                                          |
|                                                           |                                                        |                                                          |
|                                                           | AC voltrage 120 V<br>AC frequency 60 Hz                | Output voltage: 120 V                                    |
|                                                           |                                                        | Output frequency: 60 Hz                                  |
| Web<br>E-mail<br>System time<br>SNMP configuration<br>Log | Battery voltage: 24 V                                  | Output apparent power 700 VA                             |
| Event log                                                 | Max charger current 10 A<br>Low voltage transfer 100 V | Output active power 700 W<br>High voltage transfer 130 V |
| Data log<br>Help                                          |                                                        |                                                          |

Figure 3-1

### **1**.1.2. Basic Information

Select Information>>Basic information. It includes product information and rated information. Refer to Figure 3-2.

| G<br>http://192.168.1.51/                          | $D - C$ $\implies$ SNAP Web Server<br>$+1.9$ |                                                  |
|----------------------------------------------------|----------------------------------------------|--------------------------------------------------|
| <b>SNMP Web Server 20</b>                          |                                              | Logout Administrator<br><b>Basic information</b> |
| Information                                        | <b>Identifier</b>                            |                                                  |
| <b>Status</b>                                      | UPS serial number 92212005100005             | SNMP FW version: 4.00                            |
| <b>Basic information</b>                           | Main CPU version 00.60                       | LCD CPU version 00.40                            |
| <b>UPS</b> setting                                 | Equipment attached: Outdoor UPS              |                                                  |
| Parameters setting                                 |                                              |                                                  |
| Control                                            |                                              |                                                  |
| Real-time control                                  |                                              |                                                  |
| <b>System configuration</b>                        | <b>Rated Information</b>                     |                                                  |
| Web<br>E-mail<br>System time<br>SNMP configuration | AC voltrage 120 V                            | Output voltage 120 V                             |
|                                                    | AC frequency 60 Hz                           | Output frequency: 60 Hz                          |
|                                                    | Battery voltage: 24 V                        | Output apparent power 700 VA                     |
| Log                                                |                                              |                                                  |
|                                                    | Max charger current 10 A                     | Output active power 700 W                        |
| Event log<br>Data log                              | Low voltage transfer 100 V                   | High voltage transfer 130 V                      |
| Help                                               |                                              |                                                  |
| <b>Cooled mode Makerea</b>                         |                                              |                                                  |

Figure 3-2

# **1**.2 UPS Settings

## **1**.2.1 Parameters setting

Some functions can be set and changed via software. Parameter setting includes voltage and frequency setting, status setting and restore to the default setting.

Select Setting >> Parameters setting. Refer to Figure 3-3A and 3-3B.

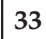

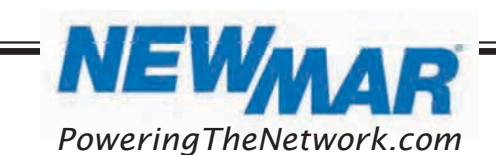

15272 Newsboy Circle

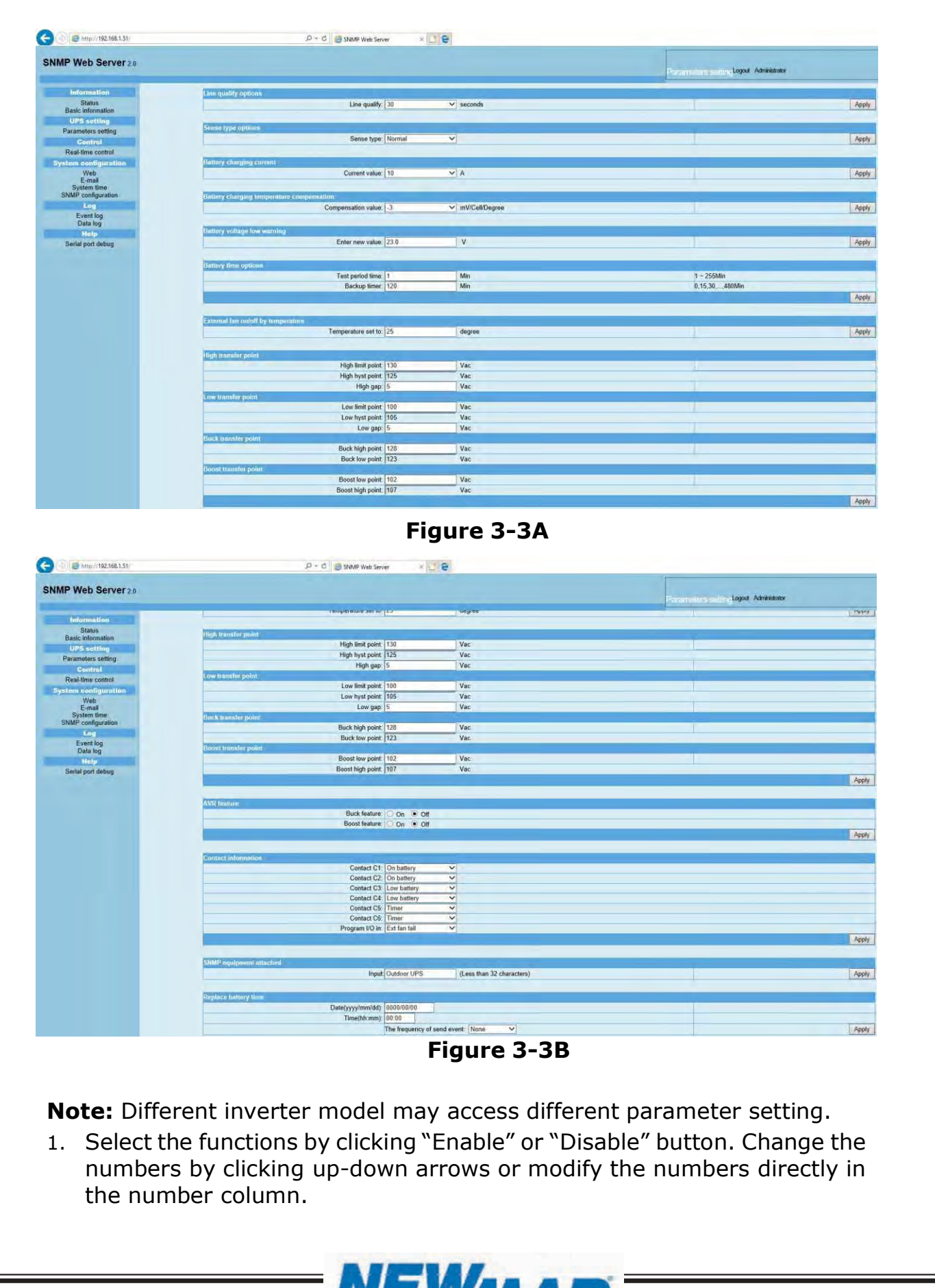

15272 Newsboy Circle Huntington Beach,

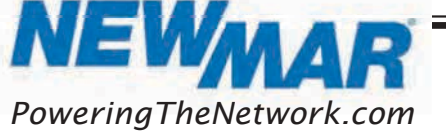

**řŚ**

- 2. Click "Apply" button to save the settings. Each function setting is saved by clicking "Apply" button in each section.
- 3. Click "Restore to the defaults" button to set control parameter to default value.
- 4. Before setting value in Battery cut-off voltage, Bulk charging voltage and Floating charging voltage columns, it is necessary to set Battery type as "user".
- 5. Please check parallel setting for detailed set up.

**Note:** Any functions which are not supported by the current inverter will not be accessible.

- $\triangleright$  Line Qualify Options: This setting allows for an allotted amount of time before the UPS validates the line voltage to be stable. The allotted amount of time is: 3 seconds, 10 seconds, and 30 seconds.
- $\triangleright$  **Sense Type Options:** This setting is where the user can specify which kind of input mode the UPS will work under.
	- o Normal Mode: The UPS will operate using AC main power to supply the load.
	- $\circ$  UPS Mode: The UPS will use the battery bank to provide power to the load.
	- $\circ$  Generator Mode: The UPS will operate under noisy line conditions or generator power to supply the load.
- $\triangleright$  **Battery Charging Current:** This setting limits the amount of current that can be supplied for charging the batteries.
- **EXA** Battery Charger Temperature Compensation: This setting will adjust the battery voltage based on the temperature sensor reading. The default value is -3.0mV/Cell/°C, with a range of -2.5 to -4.0
- $\triangleright$  **Battery Voltage Low Warning:** This setting will cause a warning alarm when the voltage reaches the setpoint. The default setting for 48V systems is 43.0V. The default for 24V systems is 23.0V.
- $\triangleright$  **Battery Timer Options:** This setting allows the user to set the battery self-test timer period and the battery backup timer. The battery self-test timer may be set in 1-minute intervals. It will produce a warning to one of the programmed contacts at the set interval.

CA 92649

**ř5**

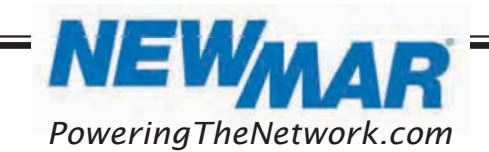

- $\triangleright$  External Fan On/Off by Temperature: This setting activates the fan at the temperature setting. The default setting is 25° C to 50° C.
- $\triangleright$  High Transfer Point: When the input voltage exceeds this level, the UPS transfers to Battery Mode from either Buck Mode (when AVR is enabled) or Line Mode.
- $\triangleright$  Low Transfer Point: When input voltage is lower than this level, the UPS transfers to Battery Mode from either Boost Mode (when AVR is enabled) or Line Mode.
- $\triangleright$  **Buck Transfer Point:** This setting will put the UPS into Buck Mode when the AC main power goes too high.
- ▶ Boost Transfer Point: This setting will put the UPS into Boost Mode when the AC main power goes too low.
- $\triangleright$  **AVR Feature:** The AVR feature allows the user to select automatic voltage regulation for buck or boost modes. Only one feature may be selected at a time.
- $\triangleright$  **Contact Information:** This field is to set the alarm feature for contacts C1-C6. The selectable alarms are as follows:
	- 1) On battery
	- 2) Low battery
	- 3) Time
	- 4) Alarm
	- 5) Fault
	- 6) Off
	- 7) Disable
- $\triangleright$  **SNMP Equipment Attached:** This field allows up to 32 characters to name your system.
- $\triangleright$  **Replace Battery Time:** This field allows the user to set a reminder date, time, and the frequency with which to replace batteries.

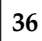

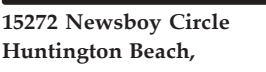

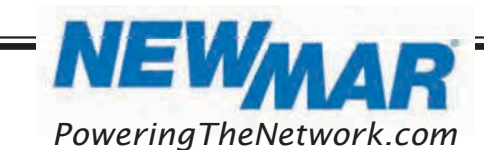

## **1**.3 Control

### **1**.3.1 Real Time Control

Select Control >> Real-time control. Refer to Figure 3-5.

| SNMP Web Pro 11                                                                                                    |                                            | Recikime controllogin Guest |
|----------------------------------------------------------------------------------------------------|--------------------------------------------|-----------------------------|
| Information                                                                                                    | <b>Transfer and invertor tast.</b>         |                             |
| <b>Status</b><br><b>Basic information</b>                                                                                                    | Test: Start<br><b>Cargel</b>               |                             |
| <b>UPS setting</b>                                                                                                    | V when start test<br>0.0<br>Battery status |                             |
| Parameters setting                                                                                                    | 0.0<br>V when stop test                    |                             |
| <b>Control</b>                                                                                                    |                                            |                             |
| Real-time control                                                                                                    | <b>UPS option</b>                          |                             |
| <b>System configuration</b>                                                                                                    | switch to: On Off                          |                             |
| Web<br>E-mail<br>SMS<br>Upload<br>Wake on LAN<br>Shutdown<br>Event action<br>Scheduled<br>System time<br>SNMP configuration<br><b>ACL</b><br>Log<br>Event log<br>Data log<br>Help<br>Senal Port Debug<br><b>Firmware Upgrade</b> |                                            |                             |

Figure 3-5

You can real-time control the UPS by executing following operation:

- > UPS turn On/Off: Click "On" to turn on the UPS and "Off" to turn off the UPS immediately.
- **► Battery Self-Test:** It offers three types of battery self-test: 10-second self-test, deep discharge test, and self-defined self-test. Simply clicking "Start" button from each type. It will execute the self-test immediately.

### **1**.4 System configuration

### **1**.4.1 Web

It configures the authority to access SNMP web pro. Please enter access ID and password in each column. There is no limitation to access control in default setting. It is also allowed for http and https modification. The default setting is 80 for http and 443 for https. If any modification to add web users, delete web users or port reconfiguration, it is necessary to click "Restart Web Server" button to restart web server to activate all modifications.

### Upload HTTPS CA Certificate

Click "Select" button to select HTTPS CA certificate file under designated directory. Refer to Figure 3-6.

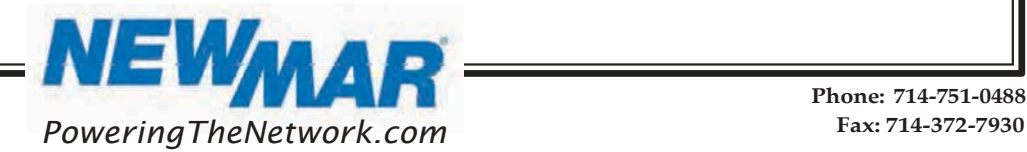

15272 Newsboy Circle Huntington Beach,

**řŝ**

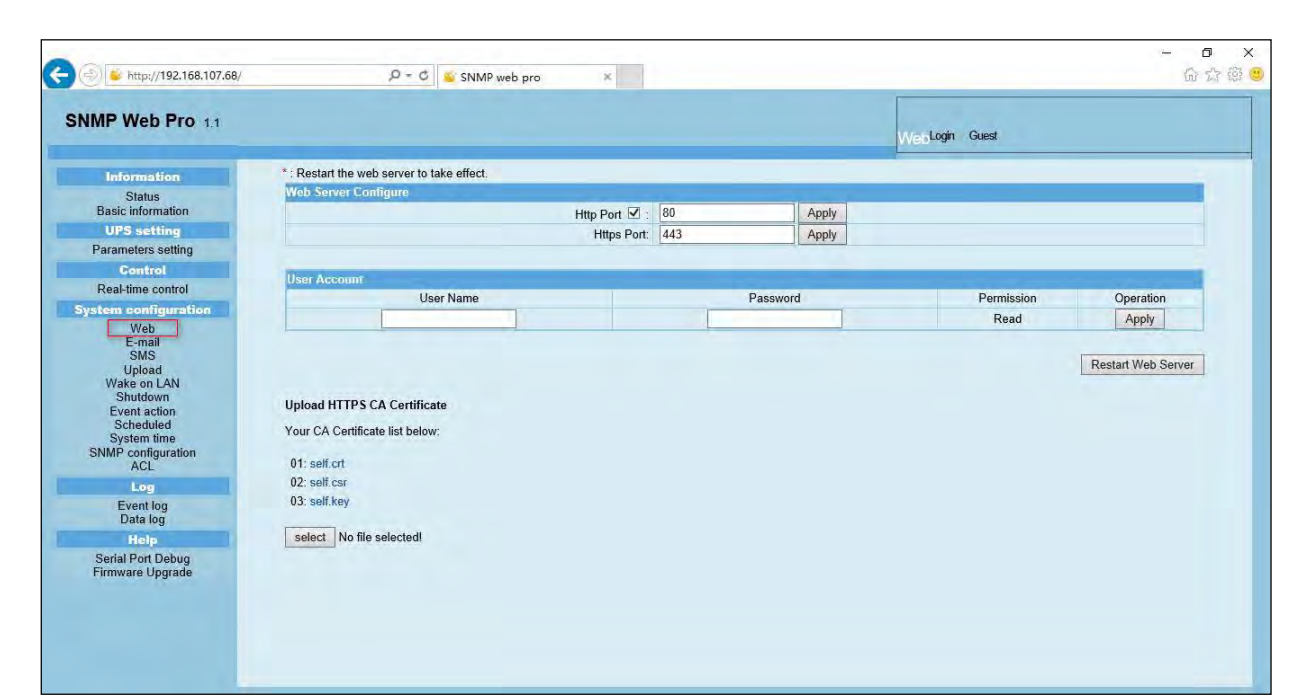

Figure 3-6

### **1**.4.2 Email

It can send an alarm mail by SMTP server. To use this function, the e-mail service must be configured correctly. All values in this function page are empty by default. This action cannot be executed without the SMTP information, e-mail account and password. Also, the sender account should be allowed for SMTP/POP3 forwarding. Select System Configuration

>> E-mail. Refer to Figure 3-7.

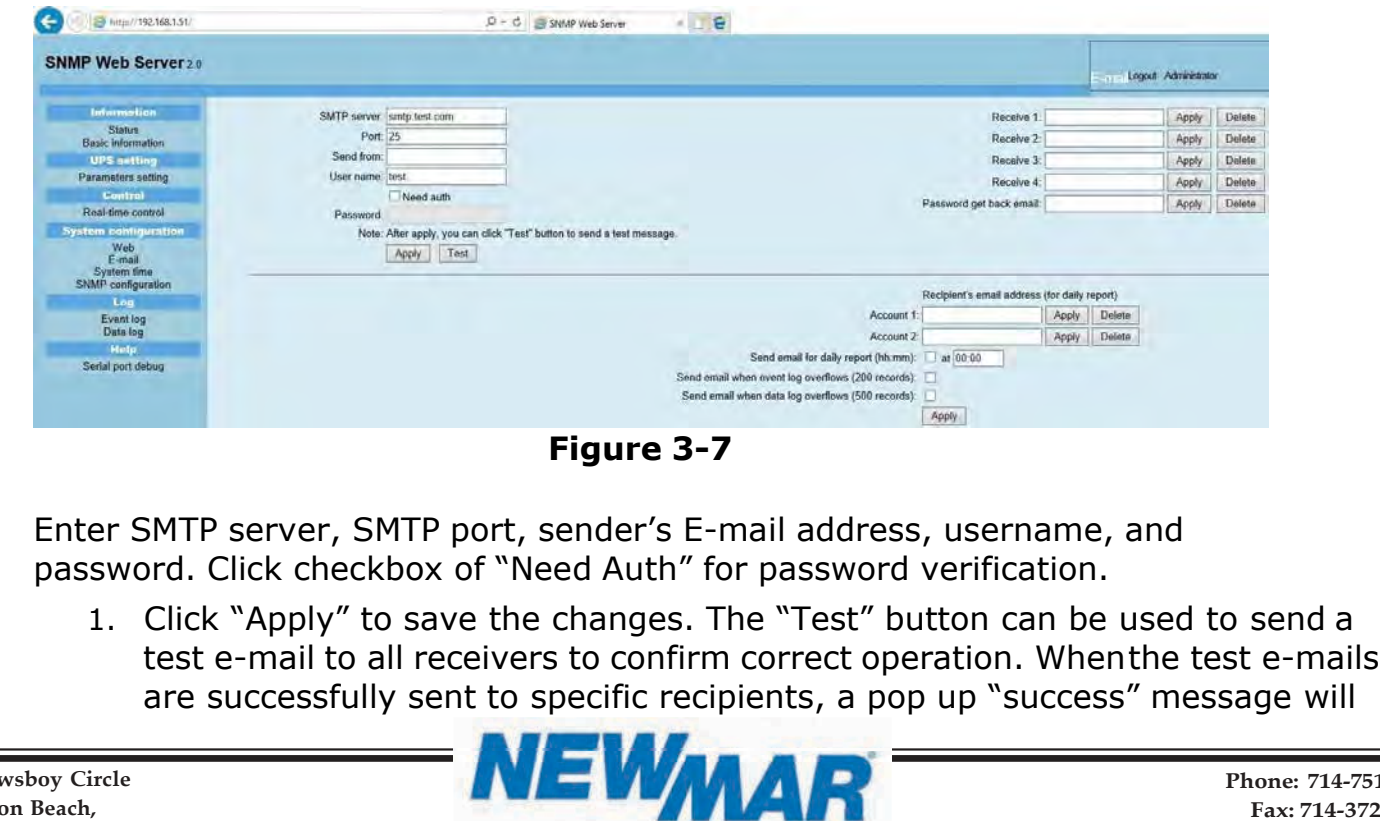

15272 Nev Huntington Beach,

PoweringTheNetwork.com

**řŞ**

inform the user. Otherwise, a pop up "failure dialog" message to indicate there is an error in setting.

- 2. Enter correct e-mail accounts in Recipient section. Then, click "Apply" to add into receivers list. Click "Delete" button to delete e-mail account.
- 3. A daily report will be sent to setting recipients by e-mail at a specific time every day. Please enter recipient's email address and receiving time into columns. Then, click "Apply" button to confirm. Setting recipients also receive an alarm e-mail when event log exceeds 100 or data log exceeds 50 records by clicking each checkbox.

### **1**.3 SMS

- $\triangleright$  Sending SMS By Server: It is required to have service software available such as ViewPower Pro. In the event of an alarm condition occurring, a message about UPS status will be sent to the specified users via mobile phone. Please refer to Figure 3-8A.
- > Sending SMS By Serial Port: It is used EMD port as data transmission to send SMS without any service software. Please configure Baud rate of GSM Modem as 9600 and then connect data transmission port of SNMP web port card to GSM Modem with a RJ11 to DB9 cable. Please refer to Figure 3-8B.

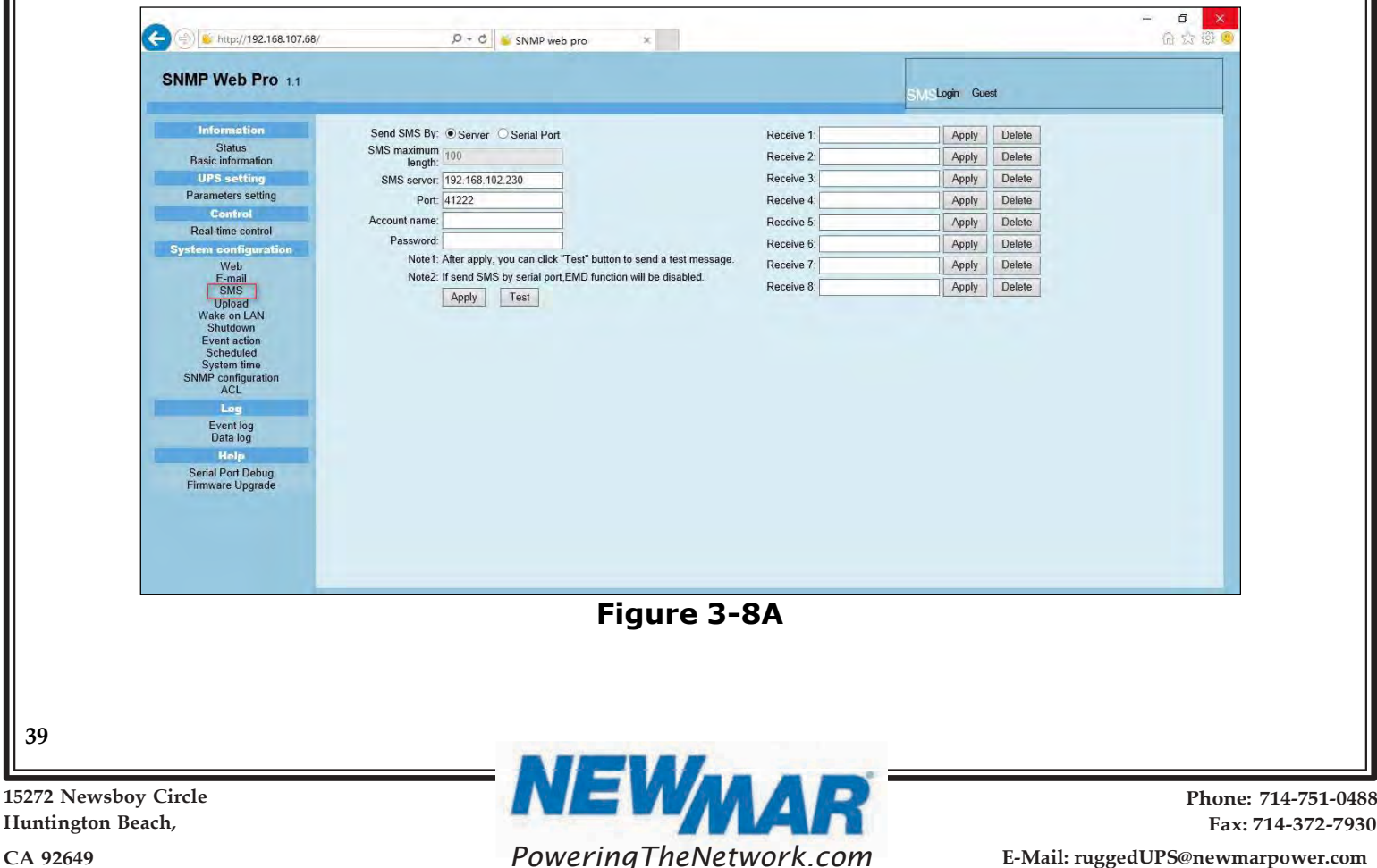

**řş**

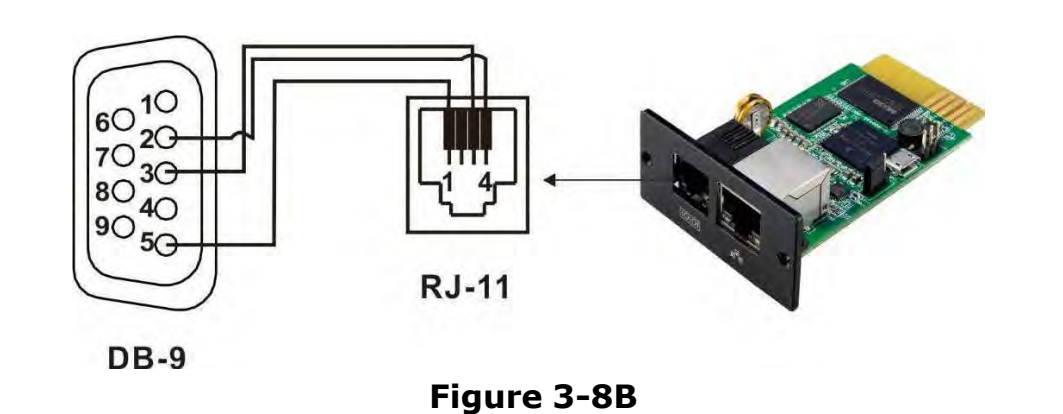

### 12.4.4 Wake on LAN

It is to remotely wake on specific PCs in LAN when these PCs are supported to Wake-on-LAN (WOL) via a magic packet.

Select System Configuration >> Wake on LAN. Refer to Figure 3-9A and Figure 3-9B.

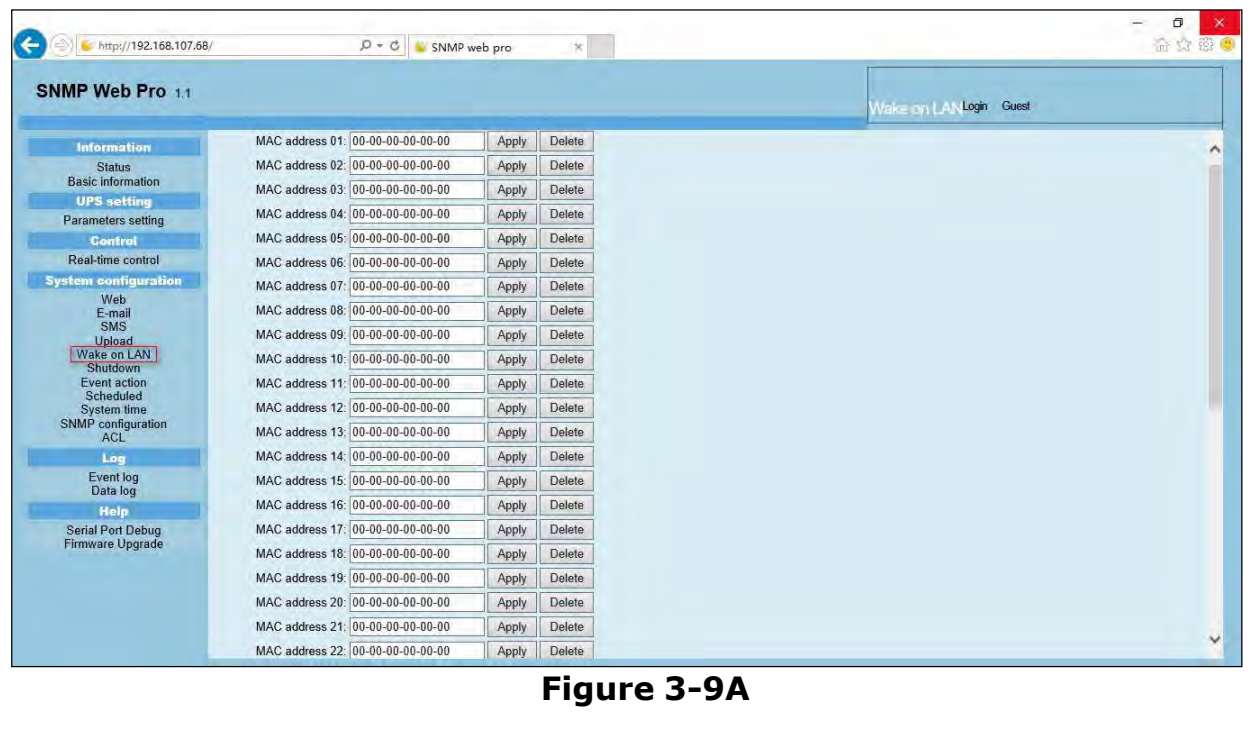

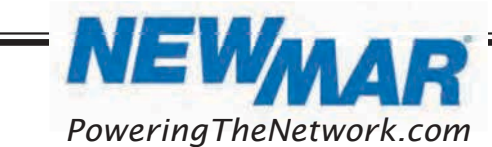

**40** 

15272 Newsboy Circle Huntington Beach,

| http://192.168.107.68/                   | $Q - C$                           | SNMP web pro | ×             |                            | σ<br>台大楼口 |
|------------------------------------------|-----------------------------------|--------------|---------------|----------------------------|-----------|
| SNMP Web Pro 1.1                         |                                   |              |               | Login Guest<br>Vake on LAN |           |
| <b>Information</b>                       | MAC address 20: 00-00-00-00-00-00 | Apply        | Delete        |                            |           |
| <b>Status</b>                            | MAC address 21: 00-00-00-00-00-00 | Apply        | Delete        |                            |           |
| <b>Basic information</b>                 | MAC address 22: 00-00-00-00-00-00 | Apply        | <b>Delete</b> |                            |           |
| <b>UPS</b> setting<br>Parameters setting | MAC address 23: 00-00-00-00-00-00 | Apply        | Delete        |                            |           |
| <b>Control</b>                           | MAC address 24: 00-00-00-00-00-00 | Apply        | Delete        |                            |           |
| Real-time control                        | MAC address 25: 00-00-00-00-00-00 | Apply        | Delete        |                            |           |
| <b>System configuration</b>              | MAC address 26: 00-00-00-00-00-00 | Apply        | Delete        |                            |           |
| Web<br>E-mail                            | MAC address 27: 00-00-00-00-00-00 | Apply        | Delete        |                            |           |
| SMS                                      | MAC address 28: 00-00-00-00-00-00 | Apply        | Delete        |                            |           |
| Upload<br><b>Wake on LAN</b>             | MAC address 29: 00-00-00-00-00-00 | Apply        | Delete        |                            |           |
| <b>Shutdown</b><br>Event action          | MAC address 30: 00-00-00-00-00-00 | Apply        | Delete        |                            |           |
| Scheduled<br>System time                 | MAC address 31: 00-00-00-00-00-00 | Apply        | Delete        |                            |           |
| <b>SNMP</b> configuration                | MAC address 32: 00-00-00-00-00-00 | Apply        | Delete        |                            |           |
| <b>ACL</b><br>Log                        | MAC address 33: 00-00-00-00-00-00 | Apply        | Delete        |                            |           |
| Event log                                | MAC address 34: 00-00-00-00-00-00 | Apply        | Delete        |                            |           |
| Data log                                 | MAC address 35: 00-00-00-00-00-00 | Apply        | Delete        |                            |           |
| <b>Help</b><br><b>Serial Port Debug</b>  | MAC address 36: 00-00-00-00-00-00 | Apply        | Delete        |                            |           |
| Firmware Upgrade                         | MAC address 37: 00-00-00-00-00-00 | Apply        | Delete        |                            |           |
|                                          | MAC address 38: 00-00-00-00-00-00 | Apply        | Delete        |                            |           |
|                                          | MAC address 39: 00-00-00-00-00-00 | Apply        | Delete        |                            |           |
|                                          | MAC address 40: 00-00-00-00-00-00 | Apply        | Delete        |                            |           |

Figure 3-9B

After the MAC address of each remote PC is entered into address column, it will allow to remote control the PCs. However, it is also required to have hardware support for remote PCs to implement this function.

### **1**.5 Shutdown

It is to remotely shut down specific PCs with Shutdown Wizard. This function is only available to integrate with Shutdown Wizard. Please also check user manual of Shutdown Wizard for the details.

Select System Configuration >> Shutdown. Refer to Figure 3-10.

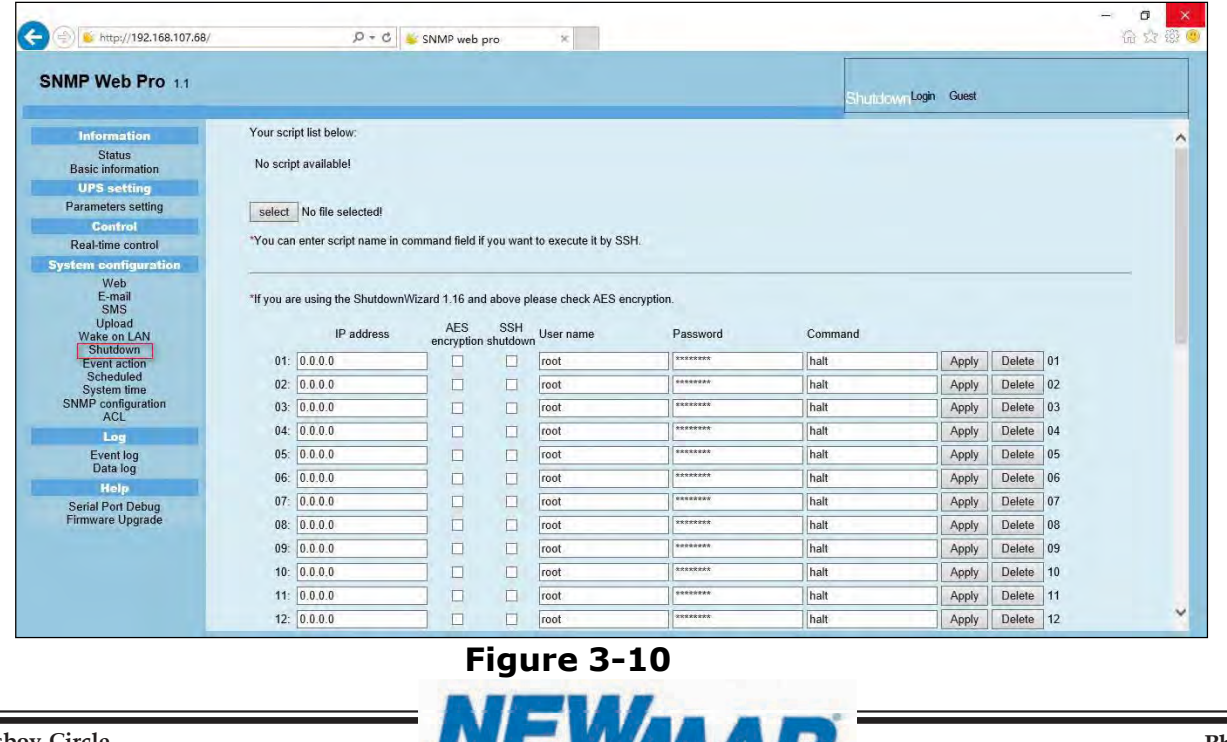

PoweringTheNetwork.com

1 T T 1 T

15272 Newsboy Circle Huntington Beach,

**Ś1**

E-Mail: ruggedUPS@newmarpower.com Phone: 714-751-0488 Fax: 714-372-7930

### 12.4.6 Event action

This function is only available to integrate with Shutdown Wizard. Please also check user manual of Shutdown Wizard for the details. Select System Configuration >> Event action. Refer to Figure 3-11.

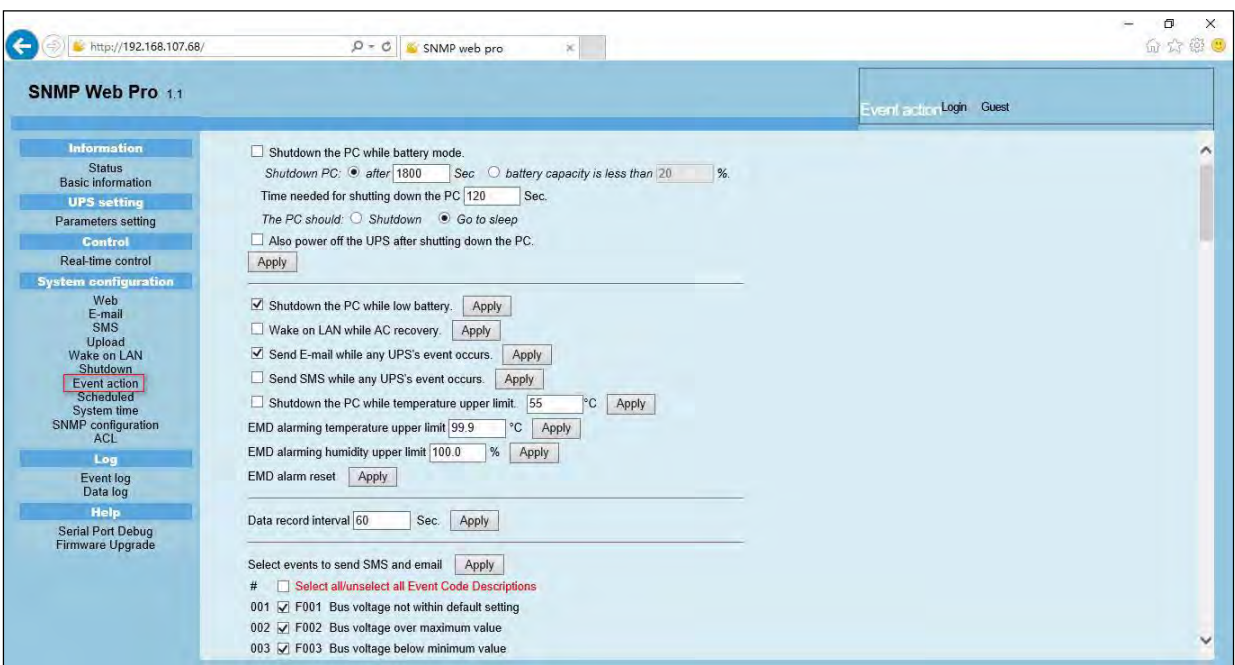

Figure 3-11

- $\triangleright$  Shutdown the PC while battery mode: When selected, integrated with Shutdown Wizard, local PC will shut down while UPS works on battery mode.
- $\triangleright$  Time needed for shutting down the PC: Enter the delay time to shut down the operating system.

### $\triangleright$  The PC should:

- o Shutdown: When clicking the checkbox, the selected system will shut down. The default setting is clicked.
- o Sleep mode: When clicking the checkbox, selected system will suspend the system instead of a normal shutdown. But this function is only supported by Windows 2000 or higher on supported hardware.
- o Also power off the UPS after shutting down the PC: When click the checkbox, monitored UPS will turn off after local system shuts down. The UPS shutdown time will be later than system complete shutdown time. Users can choose to shut down the system without shutting down the UPS.

15272 Newsboy Circle Huntington Beach,

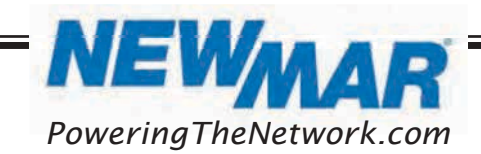

- > Shutdown UPS output after xx sec: It will cut off UPS output after monitored UPS works on battery mode for xx sec.
- $\triangleright$  Shutdown the PC while low battery: When clicking this checkbox, local PC will shut down when monitored UPS battery is running low.
- $\triangleright$  Wake on LAN while AC recovery: When clicking this checkbox, the local PC will be wake on LAN while AC recovery.
- $\triangleright$  Send E-mail while any UPS event occurs: When clicking this checkbox, it will send alarm E-mail when any event occurs on the local UPS.
- $\triangleright$  Send SMS while any UPS event occurs: When clicking this checkbox, in the event of an alarm condition occurring, a message about UPS status will be sent to the specified users via mobile phone.
- $\triangleright$  **EMD alarming temperature upper limit:** Set up alarm for high temperature point. If detected temperature is beyond setting value, it will send alarm message.
- $\triangleright$  **EMD alarming humidity upper limit:** Set up alarm for high humidity point. If detected humidity is beyond setting value, it will send alarm message.
- $\triangleright$  **EMD alarm reset :** Clear all EMD alarms.
- $\triangleright$  Data record interval xx sec: Data log record the data per xx sec.
- $\triangleright$  Select events to send SMS and email: Select events to notify users via SMS and Email.
- > Select all/unselect all Event Code Descriptions: When selected, all Event Code Descriptions will be selected. When it changes from selected to unselected, the selected state of all Event Code Descriptions is cleared.

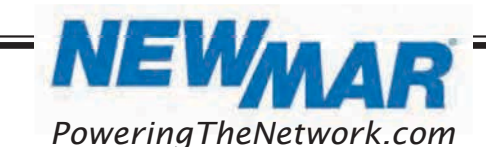

15272 Newsboy Circle Huntington Beach,

**Śř**

### **1**.7 Scheduled Select System Configuration >> Scheduled. Refer to Figure 3-12.

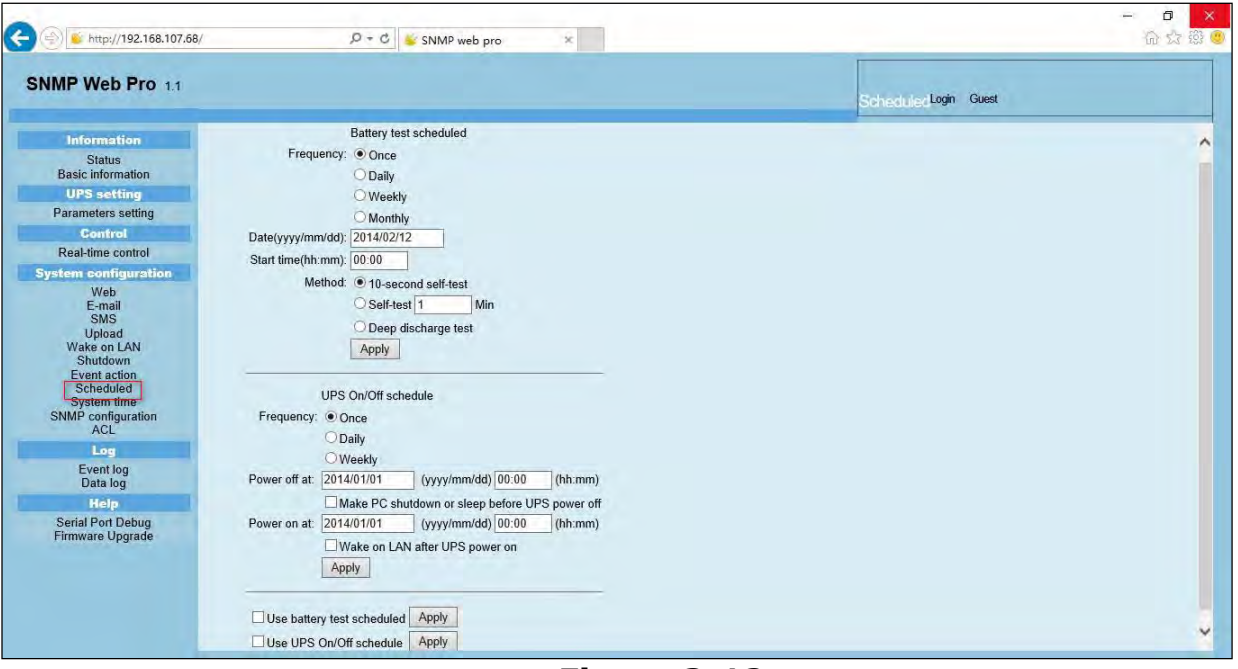

Figure 3-12

- > Scheduled battery self-test: Scheduled battery self-test can be executed once, daily, weekly, or monthly. Users can select UPS and time parameters. It is recommended to set only one action at the same time. If multiple actions have been applied at the same time, some of these actions may be ignored. Any action will be ignored when the action is not supported by the UPS.
- > Scheduled UPS on/off: Scheduled UPS on/off can be executed once, daily, weekly. Users can select UPS and time parameters. It is recommended to set only one action at the same time. If multiple actions have been applied at the same time, some of these actions may be ignored. Any action will be ignored when the action is not supported by the UPS.
- $\triangleright$  Use battery test scheduled: When selected, enabled battery test scheduled function.
- > Use UPS On/Off schedule: When selected, enabled UPS On/Off schedule function.

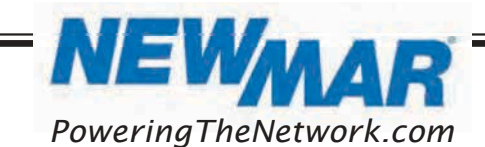

15272 Newsboy Circle Huntington Beach,

**ŚŚ**

### **1**.8 System time

Select System Configuration >> System time. Refer to Figure 3-13.

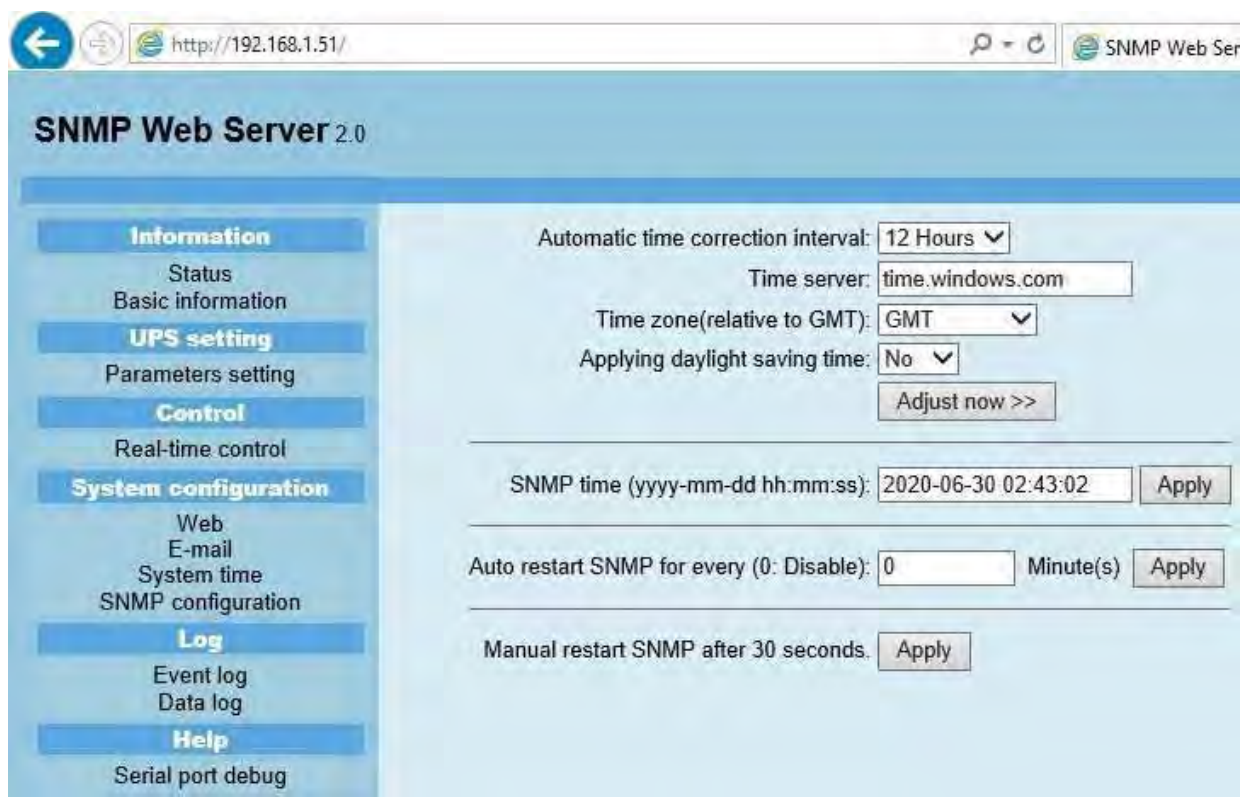

Figure 3-13

**Automatic time correction interval:** There are five options: No, 1 hour, 12 hours, 1 day and 1 week. When interval is selected, it will automatically calibrate time.

- > Time server: Please enter SNTP server IP address or domain name of time server.
- $\triangleright$  Time Zone: Select time zone based on GMT.
- $\triangleright$  Applying daylight saving time: Please choose "Yes" when your time zone is applying daylight saving time.
- $\triangleright$  System Time (mm/dd/yyyy hh:mm:ss): It is to set up SNMP web local time. Please be sure to set up correctly so that time of event log and data log will be correctly recorded.
- > Auto Restart system for Every (0: Disable): XX Minute(s)
- > Manual Restart system after 30 Seconds: When click "Apply" button, SNMP will restart after 30 seconds.

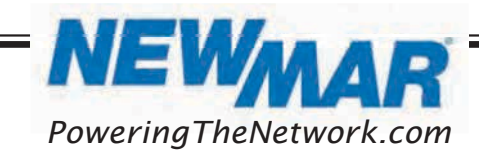

15272 Newsboy Circle Huntington Beach,

**Ś5**

### **1**.9 SNMP configuration

Setting SNMP web pro basic information such as IP address, password, trap IP address, SNMP UDP port, add/delete snmpv3 user account and restore the factory settings.

Note: Some modifications are required to restart SNMP server to become effective.

Select System Configuration >> SNMP configuration. Refer to Figure 3-14A, 3-14B, and 3-14C.

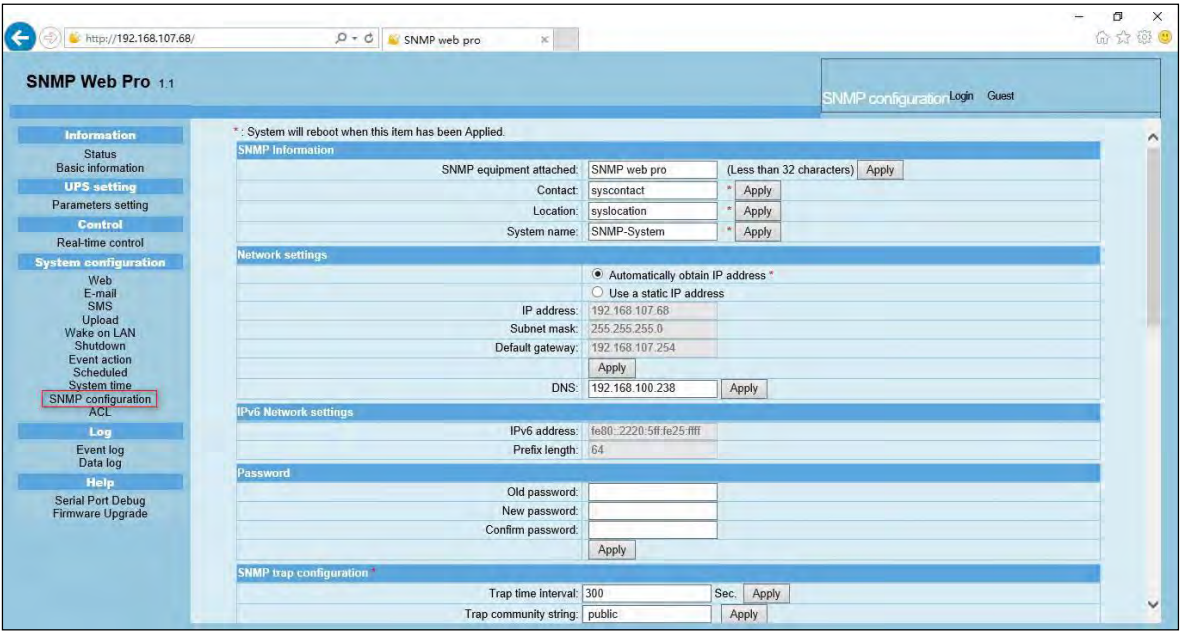

Figure 3-14A

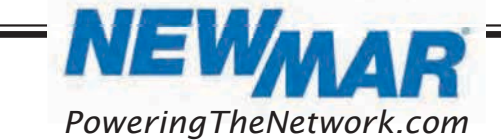

15272 Newsboy Circle Huntington Beach,

**ŚŜ**

| SNMP Web Pro 1.1              |                                |                                                 |          |       |       |       |       | SNMP configuration Login Guest |  |
|-------------------------------|--------------------------------|-------------------------------------------------|----------|-------|-------|-------|-------|--------------------------------|--|
| <b>Information</b>            | <b>SNMP</b> trap configuration |                                                 |          |       |       |       |       |                                |  |
| <b>Status</b>                 |                                | Trap time interval: 300                         |          |       | Sec.  | Apply |       |                                |  |
| <b>Basic information</b>      |                                | Trap community string: public                   |          |       | Apply |       |       |                                |  |
| <b>UPS setting</b>            |                                | Company Private Traps: C Enable C Disable       |          |       | Apply |       |       |                                |  |
| Parameters setting<br>Control |                                | Company Private Traps Type: C Event ID Trap OID |          |       | Apply |       |       |                                |  |
| Real-time control             |                                | Company Private Traps Version: 0 V2c 0 V3       |          | Apply |       |       |       |                                |  |
| <b>System configuration</b>   |                                | RFC1628 Traps:                                  | Select - | Apply |       |       |       |                                |  |
| Web                           | <b>Trap IP address</b>         |                                                 |          |       |       |       |       |                                |  |
| E-mail<br>SMS                 | #                              | IP address                                      |          |       |       |       |       | Operation                      |  |
| <b>Upload</b>                 | 01                             | 0.0.0.0                                         |          |       |       |       | Apply | Delete                         |  |
| Wake on LAN<br>Shutdown       | 02                             | 0.0.0.0                                         |          |       |       |       | Apply | Delete                         |  |
| <b>Event action</b>           | 0 <sup>3</sup>                 | 0.0.0.0                                         |          |       |       |       | Apply | Delete                         |  |
| Scheduled<br>System time      | 04                             | 0.0.0.0                                         |          |       |       |       | Apply | Delete                         |  |
| SNMP configuration            | 05                             | 0.0.0.0                                         |          |       |       |       | Apply | Delete                         |  |
| <b>ACL</b>                    | 06                             | 0.0.0.0                                         |          |       |       |       | Apply | Delete                         |  |
| Log<br>Event log              | 07                             | 0.0.0.0                                         |          |       |       |       | Apply | Delete                         |  |
| Data log                      | 08                             | 0.0.0.0                                         |          |       |       |       | Apply | Delete                         |  |
| <b>Help</b>                   | 09                             | 0.0.0.0                                         |          |       |       |       | Apply | Delete                         |  |
| Serial Port Debug             | 10                             | 0.0.0.0                                         |          |       |       |       | Apply | Delete                         |  |
| Firmware Upgrade              | 11                             | 0.0.0.0                                         |          |       |       |       | Apply | Delete                         |  |
|                               | 12                             | 0.0.0.0                                         |          |       |       |       | Apply | Delete                         |  |

Figure 3-14B

| SNMP Web Pro 11                                |                                    |                                       |                                               |       |                           | SNMP configuration Login Guest |  |
|------------------------------------------------|------------------------------------|---------------------------------------|-----------------------------------------------|-------|---------------------------|--------------------------------|--|
| <b>Information</b>                             | 07                                 | 0.0.0.0                               |                                               |       | $-1 - 1 - 1$<br>Apply     | Delete                         |  |
| <b>Status</b>                                  | 08                                 | 0.0.0.0                               |                                               |       | Apply                     | Delete                         |  |
| <b>Basic information</b><br><b>UPS setting</b> | 09                                 | 0.0.0.0                               |                                               |       | Apply                     | Delete                         |  |
| Parameters setting                             | 10                                 | 0.0.0.0                               |                                               |       | Apply                     | Delete                         |  |
| Control                                        | 11                                 | 0.0.0.0                               |                                               |       | Apply                     | Delete                         |  |
| Real-time control                              | 12                                 | 0.0.0.0                               |                                               |       | Apply                     | Delete                         |  |
| <b>System configuration</b>                    | <b>SNMP server configuration</b> * |                                       |                                               |       |                           |                                |  |
| Web<br>E-mail                                  |                                    |                                       | $\bigcirc$ V <sub>3</sub><br>Version: 0 V1/V2 | Apply | Please restart snmpserver |                                |  |
| SMS                                            |                                    | SNMP port: 161                        |                                               | Apply |                           |                                |  |
| Upload<br>Wake on LAN                          |                                    | Trap receive port: 162                |                                               | Apply |                           |                                |  |
| Shutdown                                       |                                    | SNMP community string: public         |                                               | Apply |                           |                                |  |
| Event action<br>Scheduled                      |                                    | RFC1628 table index base: 00          | $\odot$ 1                                     | Apply |                           |                                |  |
| System time                                    |                                    | SNMP server control:                  | Start                                         | Stop  | Restart                   |                                |  |
| <b>SNMP</b> configuration<br><b>ACL</b>        | <b>Remote login</b>                |                                       |                                               |       |                           |                                |  |
| Log                                            |                                    |                                       | Telnet C Enable <i>O</i> Disable              | Apply |                           |                                |  |
| Event log                                      |                                    |                                       | SSH <b>C</b> Enable C Disable                 | Apply |                           |                                |  |
| Data log<br><b>Help</b>                        | <b>MODBUS TCP</b>                  |                                       |                                               |       |                           |                                |  |
| <b>Serial Port Debug</b>                       |                                    | MODBUS TCP Server: C Enable O Disable |                                               | Apply |                           |                                |  |
| <b>Firmware Upgrade</b>                        |                                    | Server port: 502                      |                                               | Apply |                           |                                |  |
|                                                | Restore the factory settings       |                                       |                                               |       |                           |                                |  |
|                                                |                                    | Confirm restore factory settings?     | Restore                                       |       |                           |                                |  |
|                                                | Reboot                             |                                       |                                               |       |                           |                                |  |

Figure 3-14C

- $\triangleright$  **IP address:** There are two methods to obtain IP address.
- 1) Automatically obtain IP address (DHCP, default)
- 2) Manually configure IP address: The system will default automatically obtain IP addresses. If there is no service provided using a LAN connection, the default IP will display as "192.168.1.51", Net mask as "255.255.255.0" and default gateway as "0.0.0.0".
- **Password:** Modify the password. The length of password is  $8 \sim 15$  digits.

15272 Newsboy Circle Huntington Beach,

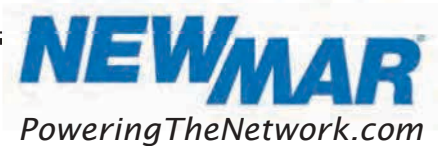

**Śŝ**

- $\triangleright$  Trap IP address: The SNMP device could provide 12 static trap addresses.
- SNMP server configuration: You may change SNMP port and trap port. You also can add SNMPV3 users by clicking "Add" button. It will pop up a screen to set up user setting such as security level and permission level. Refer to below Figure 3-14D.

| → http://192.168.107.68/                                                                                      |                            | $Q - C$ SNMP web pro                                                                  | $\times$                                          |                                                     |                                |                                |           | σ<br>命众德心 |
|----------------------------------------------------------------------------------------------------|----------------------------|---------------------------------------------------------------------------------------|---------------------------------------------------|-----------------------------------------------------|--------------------------------|--------------------------------|-----------|-----------|
| SNMP Web Pro 1.1                                                                                              |                            |                                                                                       |                                                   |                                                     |                                | SNMP configuration Login Guest |           |           |
| <b>Information</b>                                                                                            | 07                         | 0000                                                                                  |                                                   |                                                     |                                | <b>DALA</b><br>Apply           | Delete    |           |
| <b>Status</b>                                                                                                 | 08                         | 0.0.0.0                                                                               |                                                   |                                                     |                                | Apply                          | Delete    |           |
| <b>Basic information</b>                                                                                      | 09                         | 0000                                                                                  |                                                   |                                                     |                                | Apply                          | Delete    |           |
| <b>UPS</b> setting                                                                                            | 10                         | 0.0.0.0                                                                               |                                                   |                                                     |                                | Apply                          | Delete    |           |
| Parameters setting                                                                                            | 11                         | 0000                                                                                  |                                                   |                                                     |                                | Apply                          | Delete    |           |
| <b>Control</b><br>Real-time control                                                                           | 12                         | 0000                                                                                  |                                                   |                                                     |                                | Apply                          | Delete    |           |
| <b>System configuration</b>                                                                                   | SNMP server configuration  |                                                                                       |                                                   |                                                     |                                |                                |           |           |
| Web<br>E-mail<br>SMS<br>Upload<br>Wake on LAN                                                                 |                            | SnmpParameterPanel<br>Note:You have to stop the SNMP service first.<br>User Name:     |                                                   | Version: V1/V2 0V3 Annly Please restart somnserver  |                                | $\checkmark$                   |           |           |
| Shutdown<br><b>Event action</b><br>Scheduled<br><b>System time</b><br>SNMP configuration<br><b>ACL</b><br>Log | <b>SNWPV3 User Account</b> | Auth Protocol: MD5<br>Priv Protocol: DES<br>Permission: Read Only<br><b>User Name</b> | $\checkmark$<br>$\checkmark$<br>$\check{~}$<br>OK | Auth Password:<br>Priv Password:<br>Cancel<br>Apply | Security Level: NoAuth, NoPriv |                                | Operation |           |
| Event log<br>Data log                                                                                         | Remote login               | <b>SVS</b>                                                                            |                                                   |                                                     |                                |                                | Modify    |           |
| <b>Help</b>                                                                                                   |                            |                                                                                       | Telnet C Enable . Disable Apply                   |                                                     |                                |                                |           |           |
| <b>Serial Port Debug</b><br>Firmware Upgrade                                                                  |                            |                                                                                       | SSH Chable Disable Apply                          |                                                     |                                |                                |           |           |
|                                                                                                    | <b>MODBUS TCP</b>          |                                                                                       |                                                   |                                                     |                                |                                |           |           |
|                                                                                                    |                            |                                                                                       | MODBUS TCP Server C Enable C Disable Apply        |                                                     |                                |                                |           |           |
|                                                                                                    |                            |                                                                                       | Server port 502                                   | Apply                                               |                                |                                |           |           |

Figure 3-14D

- $\triangleright$  **Remote login:** Enable /Disable remote access to Telnet and SSH services.
- **Modbus TCP:** Before using this function, you need to enable Modbus TCP Services and set the Modbus TCP port. The default setting is 502. If you disable it, the service will be not available, and the data packets of Modbus TCP will not be obtained.

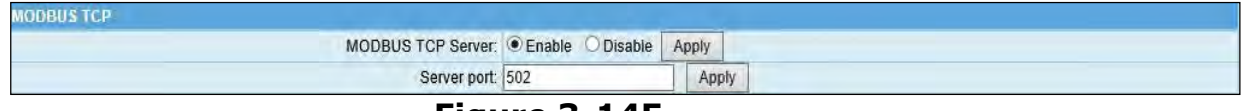

Figure 3-14E

Once you have configured it, you can test it using Modbus Poll or ModScan software. The data acquisition for machine parameters is required to refer to Modbus register address mapping protocol. Different machine models need to refer to the corresponding protocol.

 $\triangleright$  Restore the factory settings: The factory reset will only reset the settings on the SNMP configuration tab.

15272 Newsboy Circle Huntington Beach,

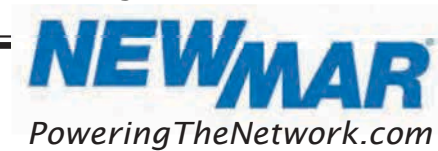

**ŚŞ**

**Note**: The system will default automatically obtain IP addresses and default Password is 12345678.

 $\triangleright$  **Reboot:** When clicked, SNMP Web Pro will reboot.

### **1**.10 ACL

ACL is abbreviation of Access Control Lists. It is to protect internet security by identifying designated IP address to effectively control the user access for SNMP Web Pro.

Users can decide to choose which services to apply for ACL service by clicking boxes. Before clicking "Apply" button, it's necessary to enter IP address and select service type in "IP address allowed to access" column. Otherwise, any computer whose IP address is not entered, and service not selected here will be blocked from firewall and not allowed to access SNMP Web Pro. Refer to Figure 3-15.

| SNMP Web Pro 1.1                          |                                                    |                                 |                         |                         | C Login Guest           |                         |  |
|-------------------------------------------|----------------------------------------------------|---------------------------------|-------------------------|-------------------------|-------------------------|-------------------------|--|
| <b>Information</b>                        |                                                    |                                 |                         |                         |                         |                         |  |
| <b>Status</b><br><b>Basic information</b> | <b>Services using ACL</b><br>Http                  | <b>Https</b>                    | <b>SSH</b>              | Telnet                  |                         | SNMP                    |  |
| <b>UPS</b> setting                        | $\overline{\blacktriangledown}$                    | $\overline{\blacktriangledown}$ | $\overline{\checkmark}$ | $\overline{\mathbf{v}}$ |                         | $\overline{\textbf{v}}$ |  |
| Parameters setting                        |                                                    |                                 |                         |                         |                         |                         |  |
| <b>Control</b>                            | *: Please fill in the IP address before operation! |                                 |                         |                         |                         |                         |  |
| Real-time control                         | IP address allowed to access                       |                                 |                         |                         |                         |                         |  |
| <b>System configuration</b>               | <b>IP Address</b>                                  | Http                            | <b>Https</b>            | SSH                     | Telnet                  | SNMP                    |  |
| Web                                       | 192.168.104.60<br>01:                              | $\overline{\blacktriangledown}$ | $\overline{\mathbf{v}}$ | $\overline{\textbf{v}}$ | $\overline{\textbf{v}}$ | $\overline{\mathbf{v}}$ |  |
| E-mail                                    | 02:                                                | □                               | п                       | □                       | □                       | $\Box$                  |  |
| SMS<br>Upload                             | 03                                                 | п                               | П                       | п                       | о                       | $\Box$                  |  |
| Wake on LAN                               | 04:                                                | п                               | п                       | П                       | П                       | $\Box$                  |  |
| Shutdown                                  | 05 <sub>1</sub>                                    | п                               | П                       | Ō                       | $\Box$                  | $\Box$                  |  |
| Event action<br>Scheduled                 | 06:                                                | □                               | Π                       | □                       | П                       | п                       |  |
| System time                               | 07:                                                |                                 | $\Box$                  | ٦                       | $\Box$                  | $\Box$                  |  |
| SNMP configuration                        |                                                    | □                               |                         |                         |                         |                         |  |
| ACL                                       | 08:                                                | $\Box$                          | $\Box$                  | $\Box$                  | $\Box$                  | $\Box$                  |  |
| Log                                       | 09:                                                | $\Box$                          | П                       | $\Box$                  | П                       | $\Box$                  |  |
| Event log<br>Data log                     | 10:                                                | п                               | п                       | п                       | $\Box$                  | $\Box$                  |  |
| Help                                      | 11:                                                |                                 |                         |                         | п                       | □                       |  |
| <b>Serial Port Debug</b>                  | 12:                                                | п                               | П                       | ۰                       | П                       | п                       |  |
| Firmware Upgrade                          | 13:                                                | $\Box$                          | $\Box$                  | Ω                       | $\Box$                  | $\Box$                  |  |
|                                           | 14:                                                | $\Box$                          | $\Box$                  | $\Box$                  | $\Box$                  | $\Box$                  |  |
|                                           | 15 <sub>2</sub>                                    | $\Box$                          | $\Box$                  | $\Box$                  | $\Box$                  | $\Box$                  |  |
|                                           |                                                    |                                 |                         |                         |                         |                         |  |

Figure 3-15

## **1**.5 Log

### **1**.5.1 Event log

In the Event Log window, it lists all history events and can be saved as .csv file. The event log includes warnings, fault information and EMD warnings.

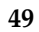

15272 Newsboy Circle Huntington Beach,

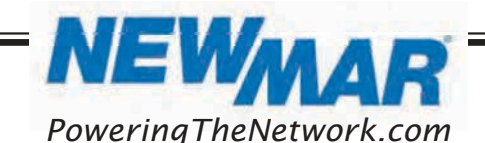

| 1- lette://192.168.1.51           | P - C E SNAP Web Server | $\times 10^4$                   |                      | 命会 |
|-----------------------------------|-------------------------|---------------------------------|----------------------|----|
| <b>SNMP Web Server20</b>          |                         |                                 | Logost Administrator |    |
| Information                       |                         | 12                              |                      |    |
| <b>Status</b>                     | Time                    |                                 | <b>Event name</b>    |    |
| <b>Basic information</b>          | 2020-06-30 02:22:58     | Connect to time server error    |                      |    |
| <b>UPS serting</b>                | 2820-06-29 14:22:59     | Connect to time server error    |                      |    |
| Parameters setting                | 2020-06-29 02:22:58     | Connect to time server error    |                      |    |
| Control                           | 2020-06-28 14:22:59     | Connect to time server error    |                      |    |
| Real-time control                 | 2020-06-28 02:22:58     | Connect to time server error    |                      |    |
| <b>System configuration</b>       | 2020-06-27 14:23:00     | Cotinect to time server error   |                      |    |
| Web                               | 2020-06-26 00:01:03     | Unit transfers to normal mode   |                      |    |
| E-mail                            | 2020-06-26 00:00:30     | Dry contact 2 active on battery |                      |    |
| System time<br>SNMP configuration | 2020-06-26 00:00:30     | Dry contact 1 active on battery |                      |    |
|                                   | 2020-06-26 00:00:28     | Unit transfers to battery mode  |                      |    |
| Log                               | 2020-06-26 00:00:26     | AC failed                       |                      |    |
| Event log<br>Data log             | 2020-06-24 05:10:48     | Unit transfers to normal mode   |                      |    |
| <b>Molp</b>                       | 2020-06-24 05:10:11     | Dry contact 2 active on battery |                      |    |
| Serial port debug                 | 2020-06-24 05:10:11     | Dry contact 1 active on battery |                      |    |
|                                   | 2020-06-24 05:10:08     | Unit transfers to battery mode  |                      |    |
|                                   | 2020-06-24 05:10:06     | AC failed                       |                      |    |
|                                   | 2020-06-24 04:31:02     | Unit transfers to normal mode   |                      |    |
|                                   | 2020-06-24 04:30:38     | Dry contact 2 active on battery |                      |    |
|                                   | 2020-06-24 04:30:38     | Dry contact 1 active on battery |                      |    |
|                                   | 2020-06-24 04:30:36     | Unit transfers to battery mode  |                      |    |
|                                   | 2020-06-24 04:30:34     | AC failed                       |                      |    |
|                                   | 2020-05-28 21:18:39     | Dry contact 2 active on battery |                      |    |
|                                   | 2020-05-28 21 18:39     | Dry contact 1 active on battery |                      |    |
|                                   | 2020-05-28 21:18:37     | Unit transfers to battery mode  |                      |    |
|                                   | 2020-05-28 21:18:35     | <b>BTS</b> disconnect           |                      |    |

Figure 3-16

### **1**.5.2 Data log

In the Data Log window, it will list all history logs and can be save as .csv file. Refer to Figure 3-17.

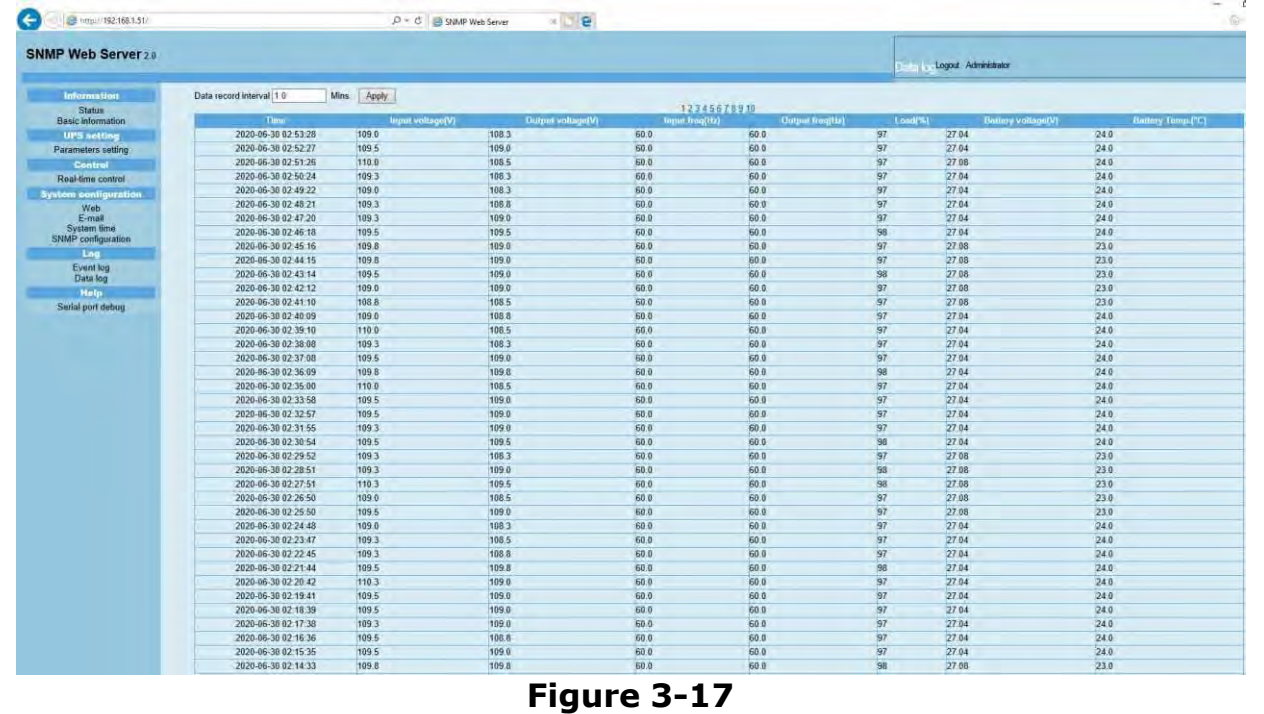

**5Ŗ**

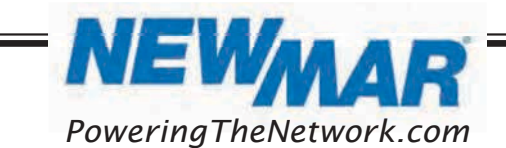

### **1**.6 Help

### **1**.6.1 Serial Port Debug

The serial port debug is a useful tool to verify communication problems between SNMP web card/box and device. Users can send commands in this webpage and it will get query result from output window. It will help technical support personnel to verify problems. Refer to Figure 3-18.

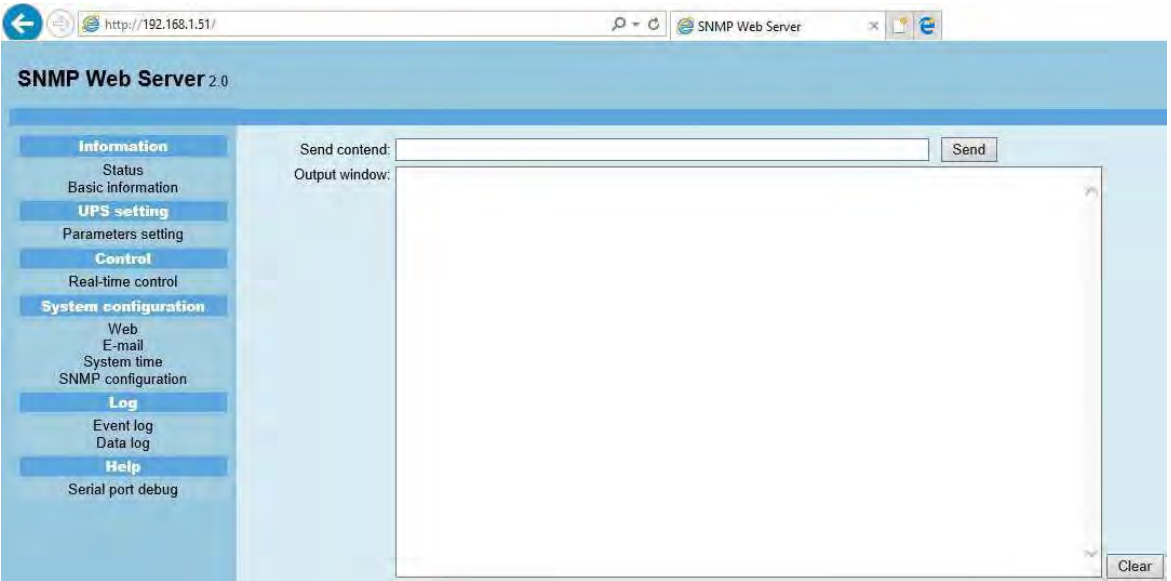

**Figure 3-18** 

### **1**.6.2 Firmware Upgrade

Upgrade the device's firmware version using manufacturer supplied versions only. Refer to Chart 3-19.

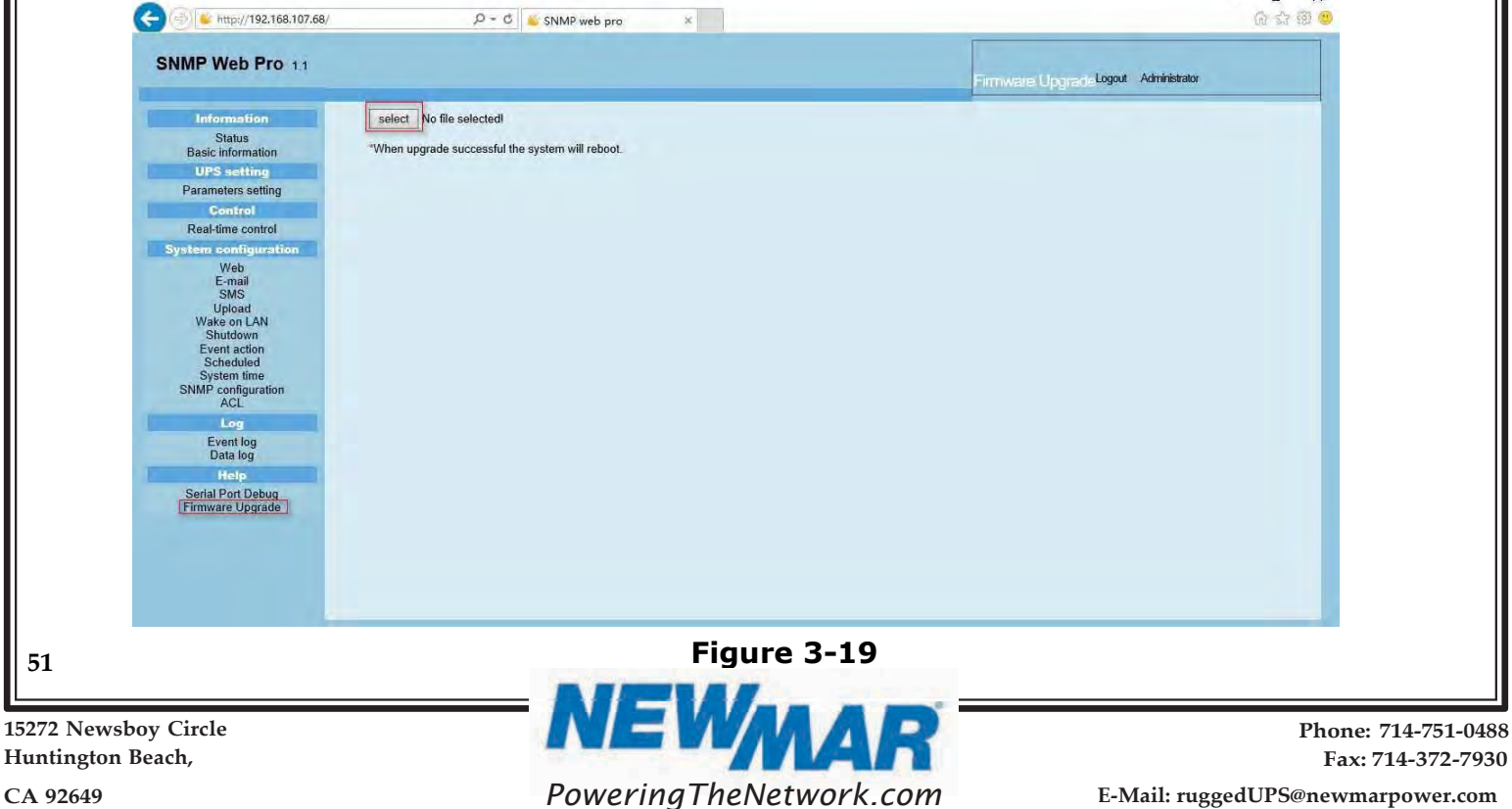

CA 92649